**Object Storage Service(OBS)**

## **Image Processing Feature Guide**

**Issue** 01 **Date** 2024-10-24

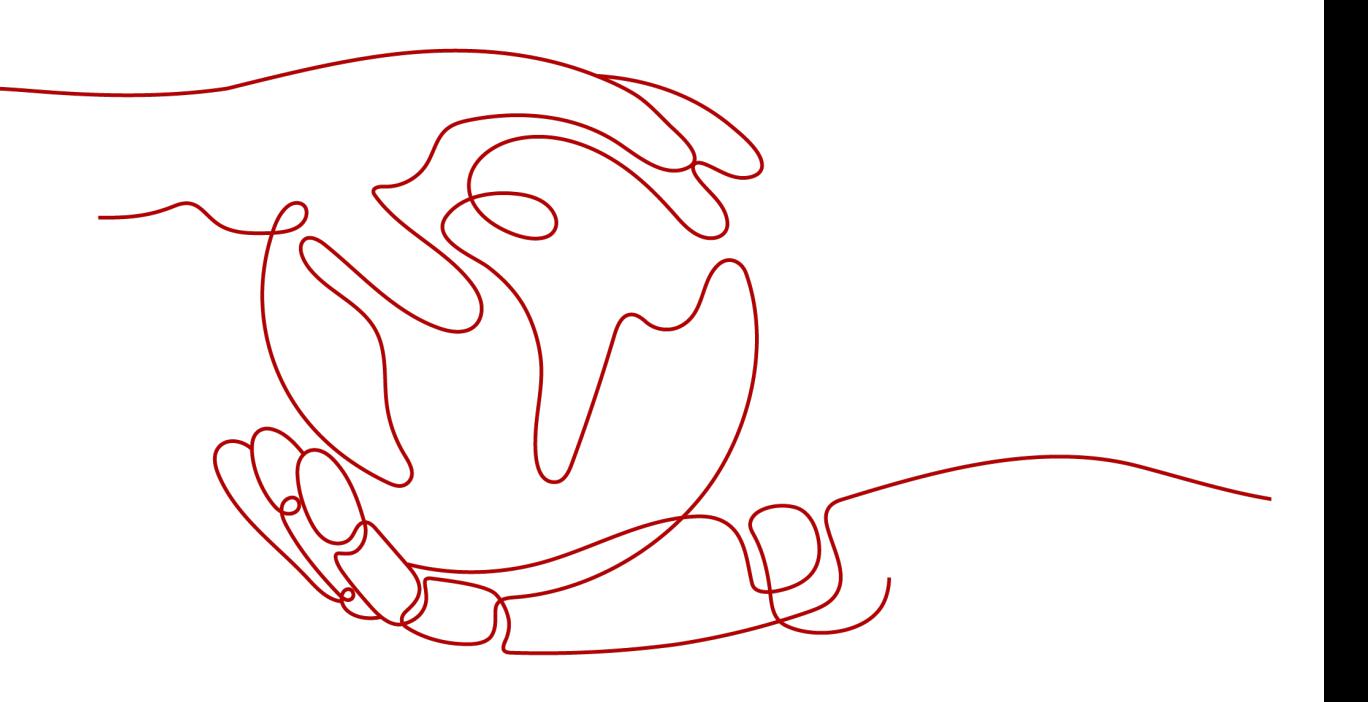

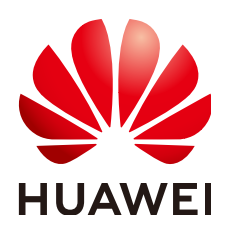

**HUAWEI CLOUD COMPUTING TECHNOLOGIES CO., LTD.**

#### **Copyright © Huawei Cloud Computing Technologies Co., Ltd. 2024. All rights reserved.**

No part of this document may be reproduced or transmitted in any form or by any means without prior written consent of Huawei Cloud Computing Technologies Co., Ltd.

#### **Trademarks and Permissions**

**ND** HUAWEI and other Huawei trademarks are the property of Huawei Technologies Co., Ltd. All other trademarks and trade names mentioned in this document are the property of their respective holders.

#### **Notice**

The purchased products, services and features are stipulated by the contract made between Huawei Cloud and the customer. All or part of the products, services and features described in this document may not be within the purchase scope or the usage scope. Unless otherwise specified in the contract, all statements, information, and recommendations in this document are provided "AS IS" without warranties, guarantees or representations of any kind, either express or implied.

The information in this document is subject to change without notice. Every effort has been made in the preparation of this document to ensure accuracy of the contents, but all statements, information, and recommendations in this document do not constitute a warranty of any kind, express or implied.

## **Contents**

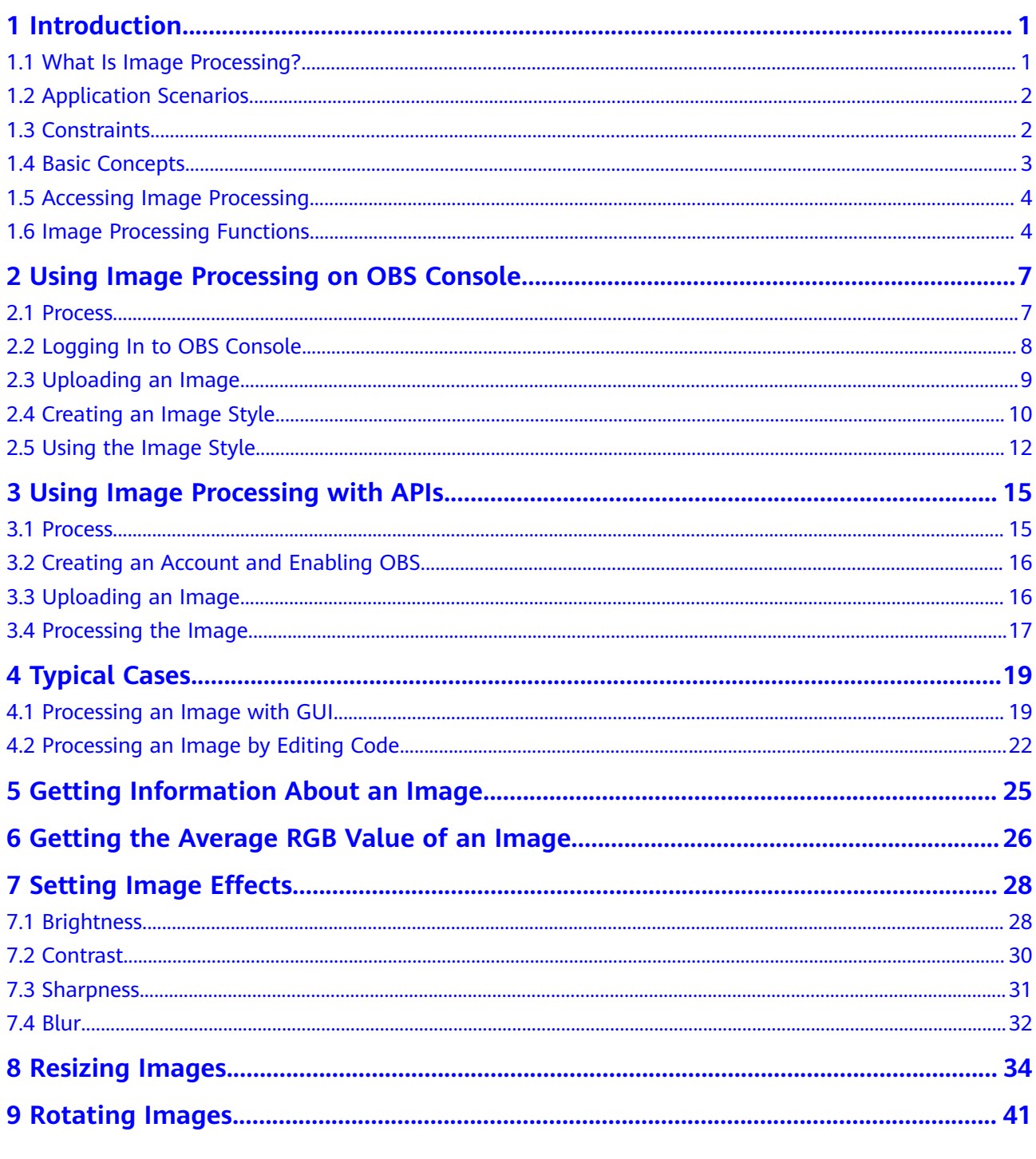

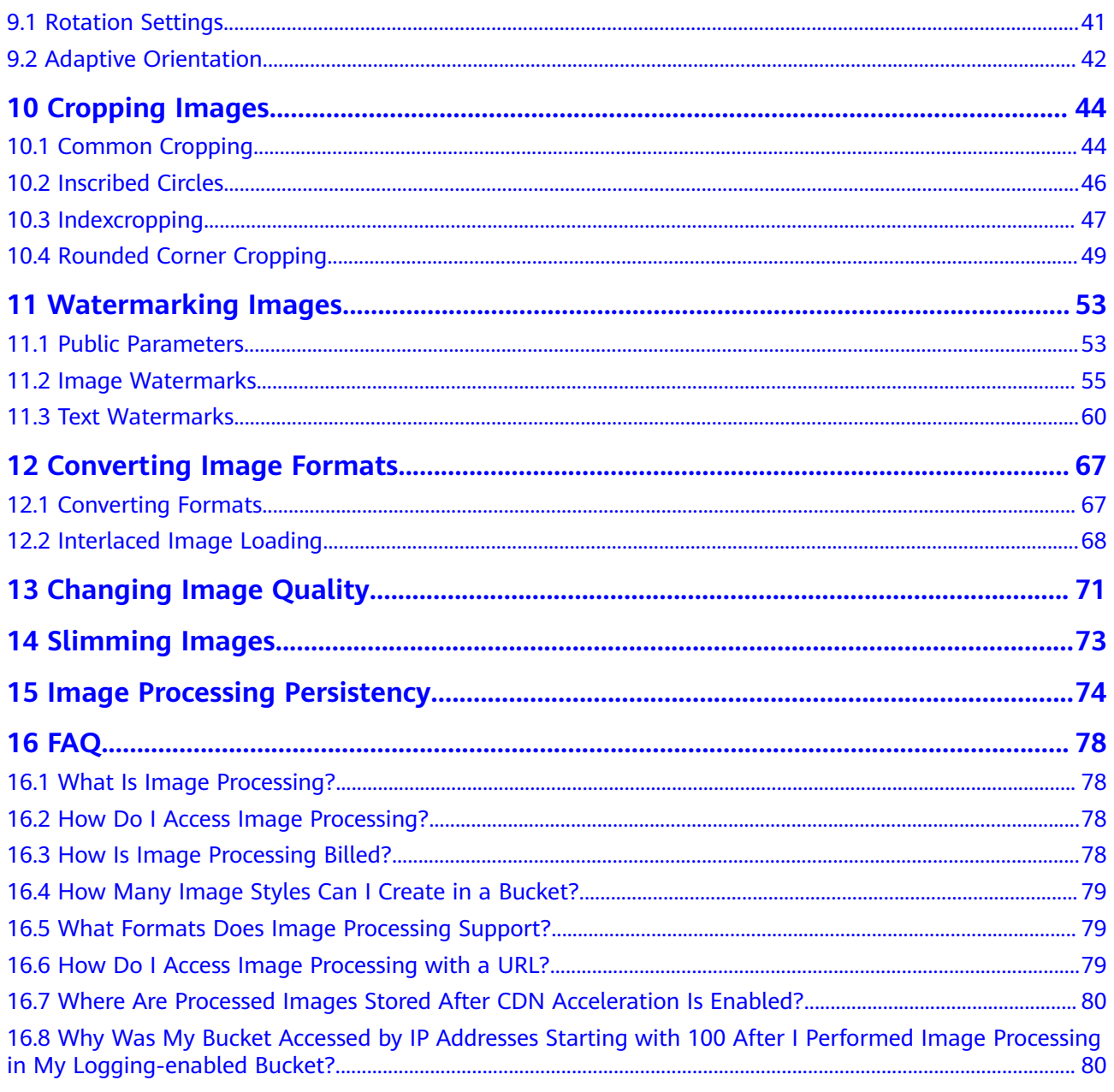

## **1 Introduction**

## <span id="page-4-0"></span>**1.1 What Is Image Processing?**

#### **Introduction**

Image processing is a feature integrated in Object Storage Service (OBS). It provides stable, secure, efficient, and inexpensive image processing services. By using this feature, you can slim, crop, resize, and watermark images, as well as convert the formats of images.

You can access this feature via OBS Console and REST APIs, to process images stored in OBS anytime and anywhere and obtain the processed images right away.

#### **Architecture**

You can upload your images to OBS using OBS Console, OBS Browser+, REST APIs, or third-party clients. Before downloading and using an image, you can create an image style or pass image processing parameters to process it, such as cropping and compressing the image. After processing, you can obtain the URL of the new image. Furthermore, you can deliver the new image to Content Delivery Network (CDN) for acceleration and directly download it from CDN when needed. **[Figure](#page-5-0) [1-1](#page-5-0)** shows the flowchart of image processing.

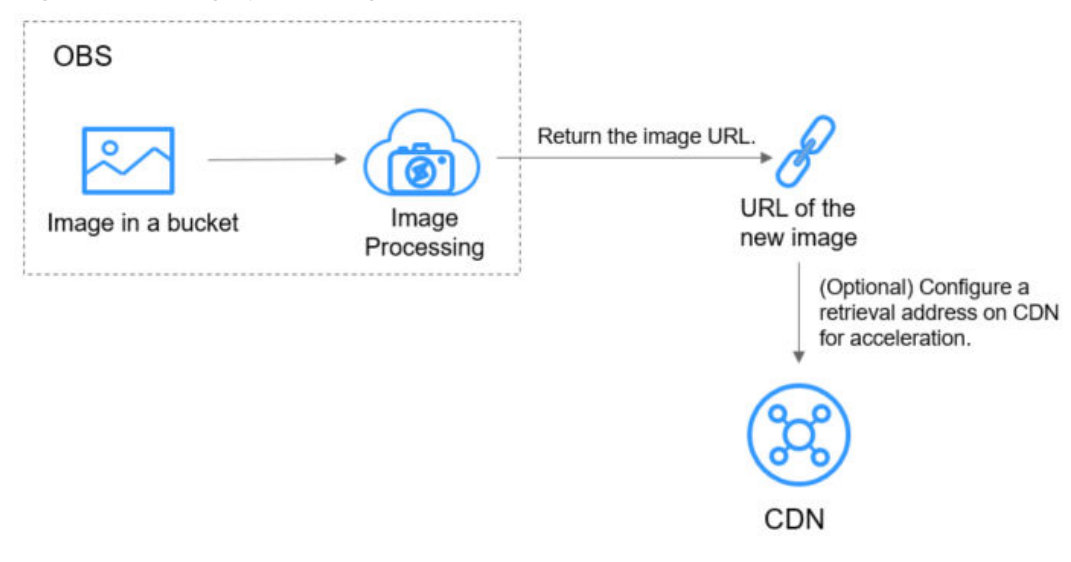

#### <span id="page-5-0"></span>**Figure 1-1** Image processing flowchart

#### $\Box$  Note

After processing, new images will be directly displayed in a browser and are not stored in OBS, so they do not incur any storage costs.

#### **Billing**

Image processing is currently free of charge.

## **1.2 Application Scenarios**

Image processing enables you to resize, crop, or compress images on cloud. You do not have to download space-consuming software to your local computers.

For example, you can add effects to or resize images in your cloud album anytime and anywhere, and quickly share the images with your friends online.

Shopping or other likewise websites where images are frequently accessed can use image processing to simply process the images and delivers them to Content Delivery Network (CDN) for acceleration. The processed images can then be faster downloaded from CDN.

## **1.3 Constraints**

#### **Operations**

- All image processing operations will not change original images.
- Archive storage does not support image processing.
- OBS buckets that use SSE-KMS do not support image processing.
- Only version 3.0 buckets support image processing. To check a bucket's version, go to the **Basic Information** area on the bucket's **Overview** page on OBS Console.

<span id="page-6-0"></span>Images must be accessible to anonymous users, so that they can be accessed in a web browser by image processing requests that have no signature included. A request URL example is given as follows:

https://bucketname.obs.ap-southeast-1.myhuaweicloud.com/example.jpg?ximage-process=style/stylename

For details about how to make images accessible to anonymous users, see **[Granting Public Read Permissions on a Bucket for Anonymous Users](https://support.huaweicloud.com/intl/en-us/perms-cfg-obs/obs_40_0031.html)**.

For security and compliance purposes, using a default bucket domain name (**[bucket domain name or static website domain name](https://support.huaweicloud.com/intl/en-us/productdesc-obs/obs_03_0152.html)**) to preview objects in the bucket will be prohibited by OBS. When you use such domain name to access objects (such as videos, images, and web pages) through a browser, no content will be displayed. Instead, the content is downloaded as an attachment.

For details, see **[How Do I Preview OBS Objects in a Browser Online?](https://support.huaweicloud.com/intl/en-us/obs_faq/obs_03_0087.html)**

#### **Images**

- Supported original image formats include JPG, JPEG, PNG, BMP, WebP, GIF, and TIFF.
- Supported formats after image processing include JPG, PNG, BMP, and WebP.
- An original image allowed for processing cannot exceed 25 MB in size, and its width and height after processing cannot exceed 4,096 pixels and 5,000 pixels, respectively.
- An animated image (like a GIF or WebP image) will be returned without processing if it is greater than 2 MB in size or has over 50 frames.
- Currently, processing images in CMYK may change their color.
- An input image can contain 250 megapixels at most.

#### **Commands**

A maximum of 20 commands are allowed, with a total length of no more than 512 characters.

#### **Regions**

Image processing is currently only available in some regions. For details about the supported regions, see image processing on the **[Function Overview](https://support.huaweicloud.com/intl/en-us/function-obs/#)** page.

### **1.4 Basic Concepts**

#### **Styles**

A style is an aggregation of parameters or image processing operations. When performing the same operations on multiple images, you can create an image style as a template to avoid repetitive operations. A bucket can have a maximum of 100 styles.

#### **EXIF Data**

Exchangeable Image File (EXIF) data is contained in images taken by some cameras or smartphones. EXIF data is a group of parameters inserted into JPEG or TIFF images. It encompasses the shooting information, such as the camera model, date and time when an image was taken, shooting mode, thumbnails, and other characteristics.

## <span id="page-7-0"></span>**1.5 Accessing Image Processing**

You can access image processing in either of the following ways:

Using OBS Console

On the image processing page, you can create a processing style for an image by specifying parameters on the GUI or by editing code. You can then view the new image effect on the **Preview Image** tab page on the image's details page. You can also click **Copy Link** to get the link for accessing the new image.

To get started with image processing on OBS Console, see **[Process](#page-10-0)**.

Using the REST API

You can call OBS Representational State Transfer (REST) APIs to access image processing. In the REST architectural style, resources on a network are identified by Uniform Resource Identifiers (URIs) and applications on clients locate resources using Uniform Resource Locators (URLs). The URL is in the **https://**Endpoint**/**uri format. By putting a URL that complies with the command rules of image processing in a browser, you can get the new image after processing. For more information, see the **[Object Storage Service API](https://support.huaweicloud.com/intl/en-us/api-obs/en-us_topic_0031051947.html) [Reference](https://support.huaweicloud.com/intl/en-us/api-obs/en-us_topic_0031051947.html)**.

To get started with image processing with API, see **[Process](#page-18-0)**.

## **1.6 Image Processing Functions**

**Table 1-1** describes what you can do on images stored in OBS by using image processing.

| <b>Function</b>                                                         | <b>Description</b>                                                                               | <b>How to Use</b>                     |
|-------------------------------------------------------------------------|--------------------------------------------------------------------------------------------------|---------------------------------------|
| <b>Getting</b><br><b>Information</b><br><b>About an</b><br><b>Image</b> | Returns an image's basic information,<br>including the format, size, and average<br>color value. | Making an API<br>call                 |
| <b>Setting Image</b><br><b>Effects</b>                                  | Adjusts an image's effects, including the<br>brightness, contrast, sharpness, and blur.          | Using GUI on<br><b>OBS Console</b>    |
|                                                                         |                                                                                                  | Editing code on<br><b>OBS Console</b> |
|                                                                         |                                                                                                  | Making an API<br>call                 |

**Table 1-1** Image processing functions

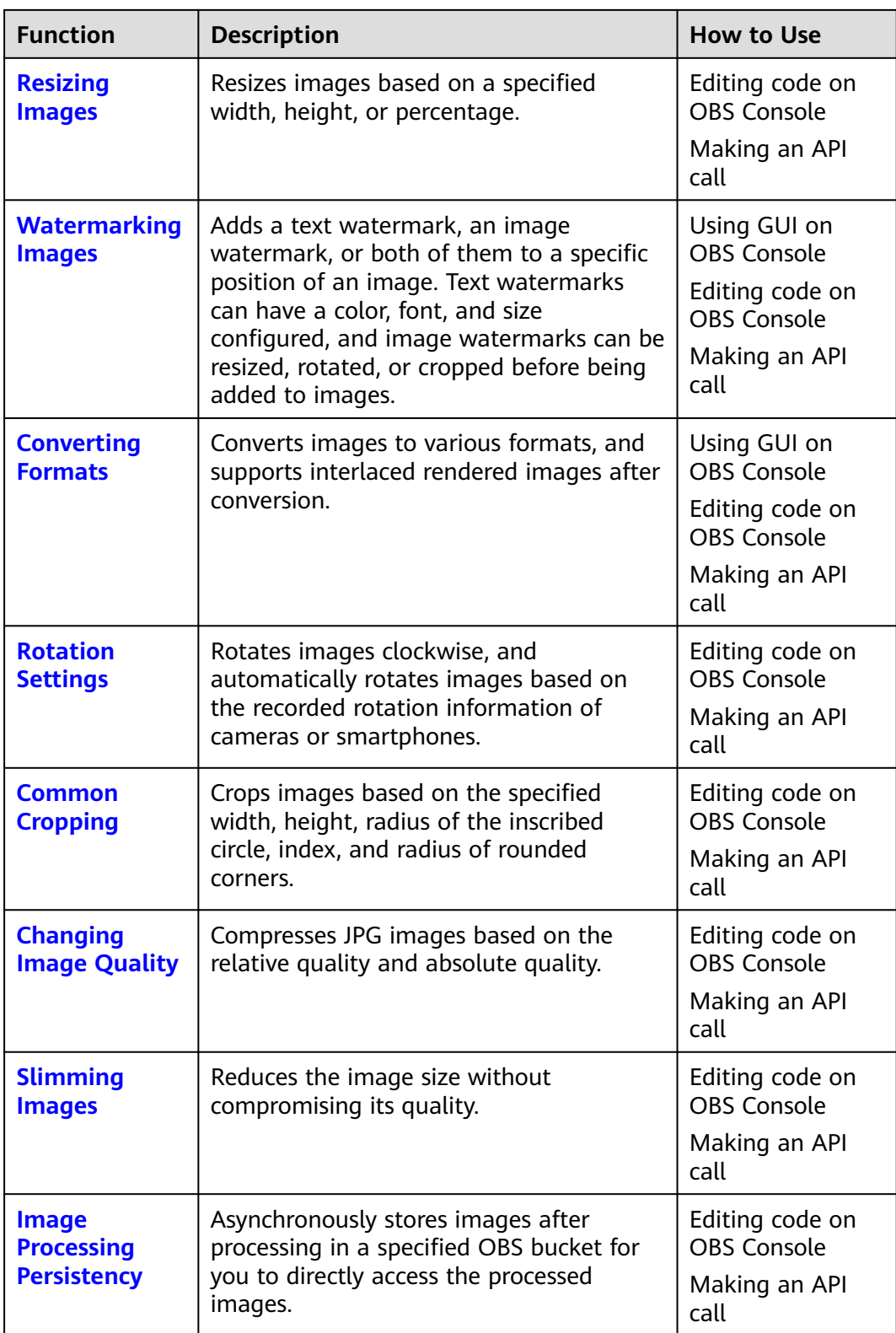

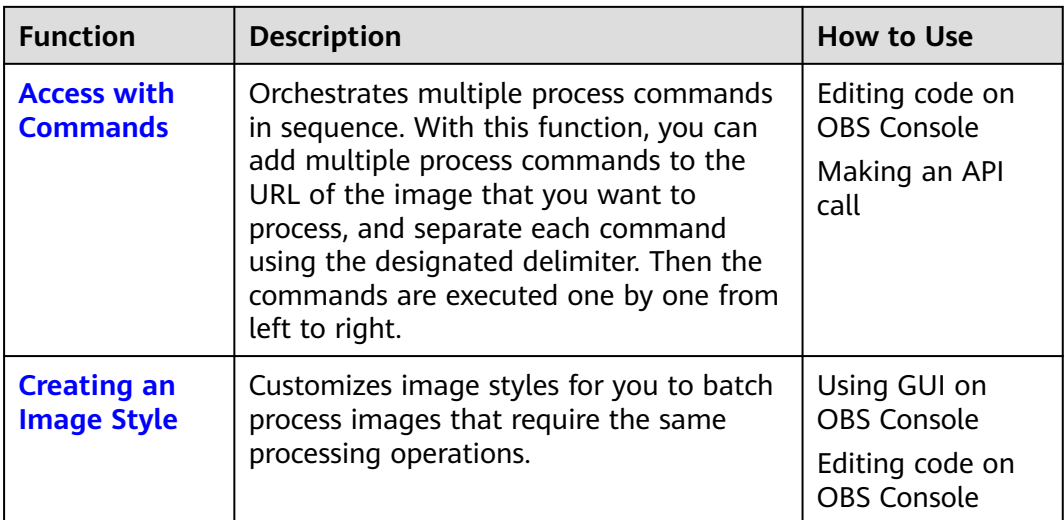

# <span id="page-10-0"></span>**2 Using Image Processing on OBS Console**

### **2.1 Process**

On the image processing page of OBS Console, you can create a processing style for an image by specifying parameters on the GUI or by editing code. You can then view the new image effect on the **Preview Image** tab page on the image's details page. You can also click **Copy Link** to get the link for accessing the new image.

**[Figure 2-1](#page-11-0)** shows the flowchart of using image processing on OBS Console.

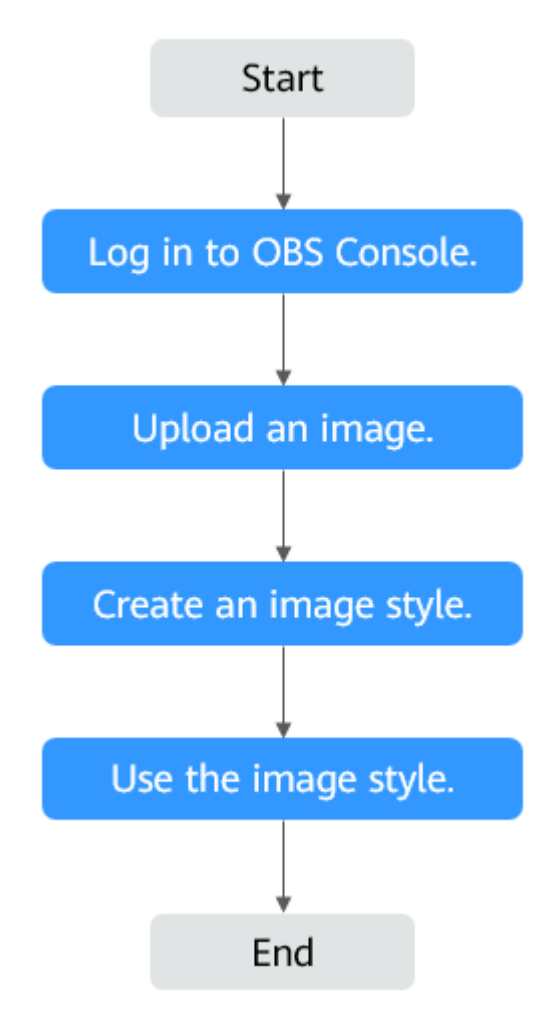

<span id="page-11-0"></span>**Figure 2-1** Flowchart of using image processing on OBS Console

## **2.2 Logging In to OBS Console**

Before using image processing, you must have a cloud service account and enable OBS. Once OBS is enabled, image processing is available for use. To use OBS properly, make sure that you have sufficient account balance or you have a valid payment method. If you have already enabled OBS and you can use it properly, skip this section.

#### **Procedure**

- **Step 1** Visit the **[Huawei Cloud official website](https://www.huaweicloud.com/intl/en-us/)**.
- **Step 2** Create a HUAWEI ID.

If you already have one, start from **[Step 3](#page-12-0)**.

- 1. On the right of the top navigation bar, click **Sign Up**.
- 2. Complete the account creation as instructed.

After the creation is complete, you will be navigated to your information page.

- <span id="page-12-0"></span>**Step 3** On the right of the top navigation bar, click **Sign In**, and enter the username and password.
- **Step 4** On the right of the top navigation menu, click **Console** to go to the management console.
- **Step 5** Click **Service List** and choose **Storage** > **Object Storage Service**.
- **Step 6** (Recommended) Make sure that you have sufficient account balance or you have a valid payment method, so that you can properly use OBS.

**----End**

## **2.3 Uploading an Image**

You can upload images using OBS Console, OBS Browser+, or REST APIs.

This section describes how to upload images on OBS Console. Skip this section if the image to be processed already exists in your bucket.

#### $\Box$  Note

For the constraints on the format and size of images you can upload, see **[Constraints](#page-5-0)**.

#### **Prerequisites**

At least one bucket has been created.

#### **Procedure**

- **Step 1** On the console homepage, click **Service List** in the upper left corner and choose **Storage** > **Object Storage Service**.
- **Step 2** In the bucket list, click the bucket you want to go to the **Objects** page.
- **Step 3** Click **Upload Object** to open the **Upload Object** dialog box.
- **Step 4** Click **add files** marked by red box in **[Figure 2-2](#page-13-0)** to open the local file browser.

#### <span id="page-13-0"></span>**Figure 2-2** Uploading an image

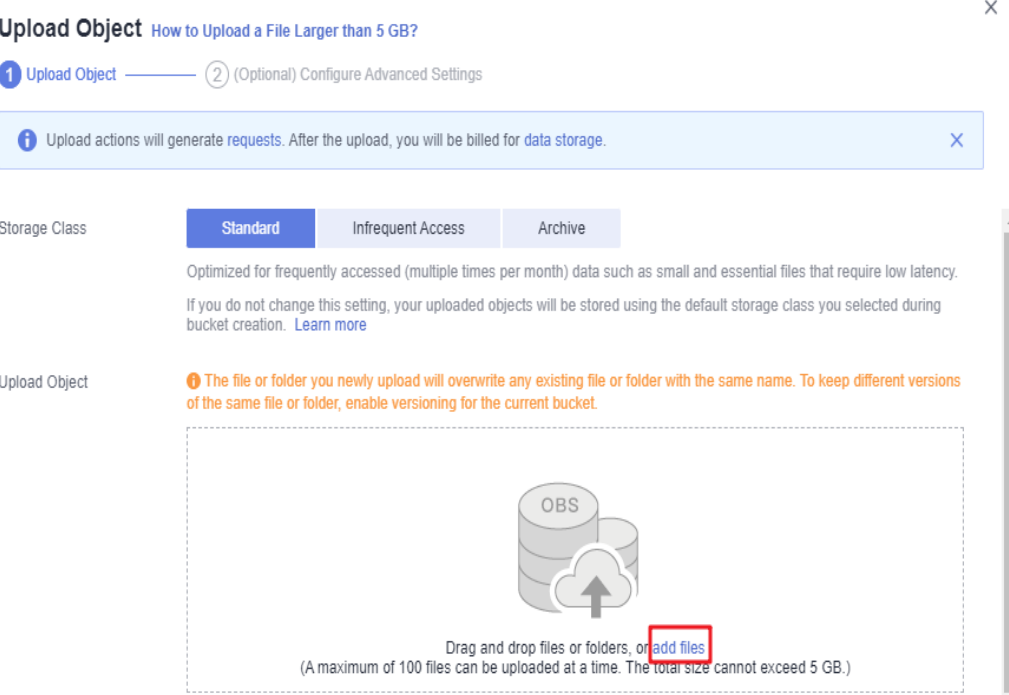

- **Step 5** Select the image that you want to upload and click **Open**.
- **Step 6** Click **Upload**.

**----End**

## **2.4 Creating an Image Style**

#### **Introduction**

Each image style specifies a set of processing operations, including cropping, compression, and adding watermarks. For multiple images that require the same processing operations in a bucket, you can create an image style to apply it to the images.

When creating a style, you can preview the style effect of the sample image on the right in real time.

When using REST APIs to access image processing, you can call the style name in the URL to avoid entering complex commands. For details about the domain name rules for API access, see **[Access with a Style Name](#page-21-0)**.

You can create up to 100 styles for a bucket.

You can also replicate existing image processing styles from another bucket.

#### **Procedure for Creating an Image Style**

**Step 1** On the console homepage, click **Service List** in the upper left corner and choose **Storage** > **Object Storage Service**.

**Step 2** Click a desired bucket name. In the navigation pane, choose **Data Processing** > **Image Processing**.

**Figure 2-3** Image processing

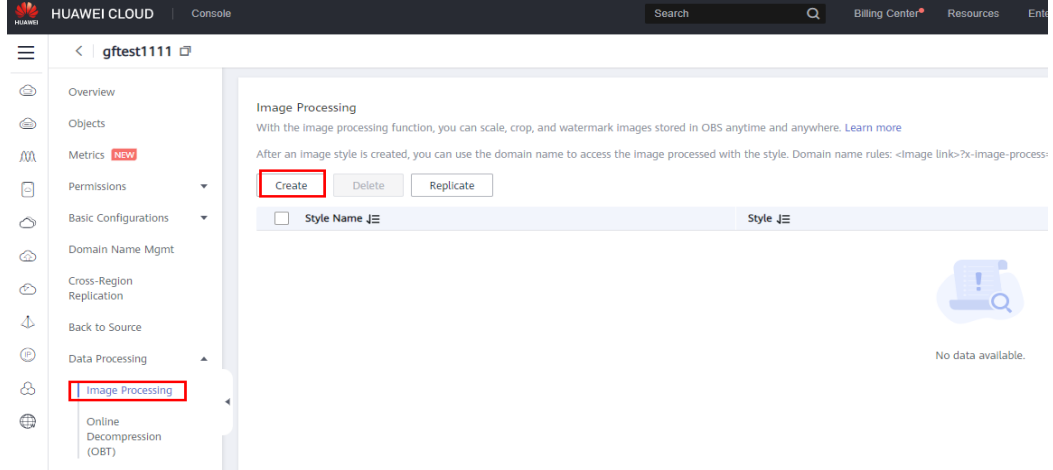

#### **Step 3** Click **Create** to go to the style editing page shown in **Figure 2-4**.

#### **Figure 2-4** Creating a style

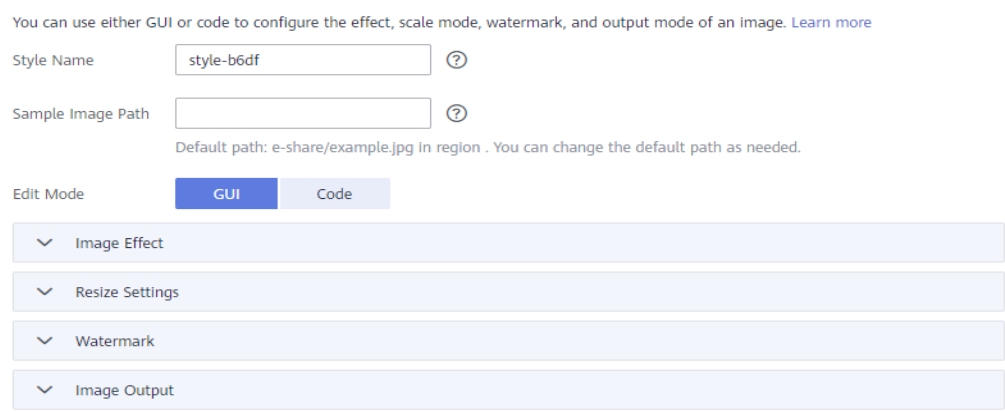

**Step 4** On the editing page, specify a style name and configure properties:

● **Style Name**

Enter an easy-to-remember style name. Only letters (uppercase or lowercase), digits, periods (.), underscores (\_), and hyphens (-) are allowed. The style name contains 1 to 256 characters, for example, **rotate\_0001**.

**Edit Mode** 

Choose either **GUI** or **Code** to create an image style by configuring parameters or by editing code.

An example code is as follows:

image/sharpen,100/blur,r\_1,s\_1/resize,m\_lfit,h\_400,w\_400,limit\_1

#### Other settings

Configure the image effect, resizing, watermark, and output.

 $\times$ 

<span id="page-15-0"></span>**Step 5** Click **OK** to save the style. The new style will be displayed in the style list.

**----End**

#### **Procedure for Replicating Image Styles**

- **Step 1** On the console homepage, click **Service List** in the upper left corner and choose **Storage** > **Object Storage Service**.
- **Step 2** Click a desired bucket name. In the navigation pane, choose **Data Processing** > **Image Processing**.
- **Step 3** Click **Replicate**.
- **Step 4** Select a replication source, which is the source bucket where the required image styles were configured.

#### $\Box$  Note

- The image styles replicated from a source bucket will not overwrite existing styles in the current bucket, and any that conflict with the existing ones will not be replicated.
- The version of both the source and destination buckets must be 3.0.
- You can remove the styles that you do not want to replicate.

#### **Figure 2-5** Replicating image styles

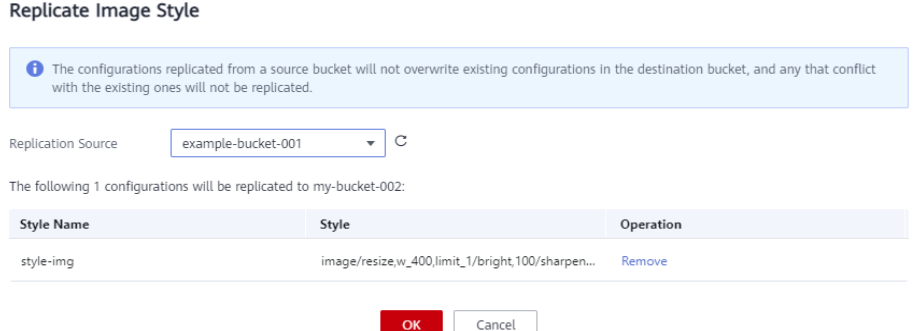

**Step 5** Click **OK** to replicate the image styles to the current bucket.

**----End**

### **2.5 Using the Image Style**

You can use existing image styles in a bucket in either of the following ways:

- **Copying a link** (see **[Copying a Link](#page-16-0)**): On an image's details page of OBS Console, you can copy a link for accessing the image with a style applied on the **Preview Image** tab page. By pasting the copied link in a browser, you can get the new image.
- **Editing a domain name:** You can edit a domain name by referring to the format given below and open it in a browser to have the image with the style applied.

<Image link>?x-image-process=style/<Style name>

Image link can be obtained from the image details page. For details, see **[Editing a Domain Name](#page-16-0)**. Style name is the one defined when the style was created. A style name can contain only uppercase or lowercase letters, digits, periods (.), underscores (\_), and hyphens (-) and is 1 to 256 characters long, for example, **rotate\_0001**.

#### <span id="page-16-0"></span>**Copying a Link**

- **Step 1** On the console homepage, click **Service List** in the upper left corner and choose **Storage** > **Object Storage Service**.
- **Step 2** Click the name of the bucket that houses desired styles to go to the **Objects** page.
- **Step 3** Click the name of an existing image or of a newly uploaded image to go to its details page.
- **Step 4** Click the **Preview Image** tab to preview the image effect in one or more styles, as shown in **Figure 2-6**.

## **Figure 2-6** Preview Image Object ACL Metadata Versions Preview Image You can preview images in different styles and click Copy Link to obtain access addresses of images. Learn more style001 Copy Link

**Step 5** Click **Copy Link** in the style card you want. If **Copied successfully.** is prompted, you have got the link for accessing the image with the style applied.

**----End**

#### **Editing a Domain Name**

- **Step 1** On the OBS object list page, click an image to be processed to go to its details page.
- **Step 2** Choose **Object ACL** > **Public AccessUser Access** > **Anonymous User** and click **Edit**. In the displayed dialog box, grant the object read permission to anonymous users and click **SaveOK**. For details, see **[Figure 2-7](#page-17-0)**.

#### <span id="page-17-0"></span>**Figure 2-7** Granting the object read permission to anonymous users

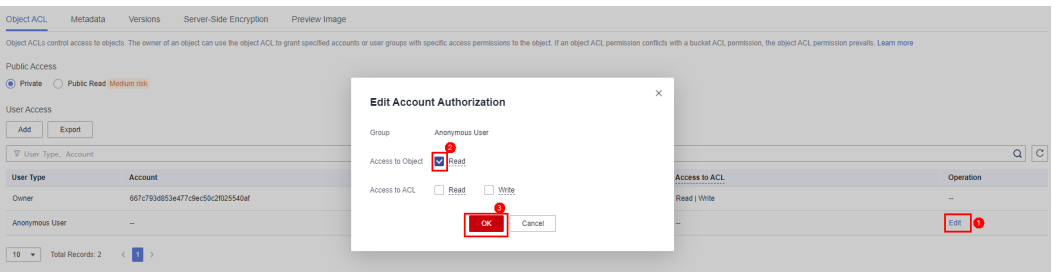

- **Step 3** Click the icon  $\Box$  next to **Link** to copy the image link.
- **Step 4** Add **?x-image-process=style/<**Style name**>** to the end of the copied link and open the new link in a browser. Then, you can access the image with the style applied.

#### **Link example:**

https://bucketname.obs.ap-southeast-1.myhuaweicloud.com/example.jpg?x-imageprocess=style/stylename

#### $\Box$  Note

The links and style names above are for reference only. Change them accordingly in practice.

**----End**

## <span id="page-18-0"></span>**3 Using Image Processing with APIs**

### **3.1 Process**

You can call OBS REST APIs to access image processing. In the REST architectural style, resources on a network are identified by Uniform Resource Identifiers (URIs) and applications on clients locate resources using Uniform Resource Locators (URLs). The URL is in the **https://**Endpoint**/**uri format. By putting a URL that complies with the command rules of image processing in a browser, you can get the new image after processing.

**[Figure 3-1](#page-19-0)** shows the flowchart of using image processing with REST APIs.

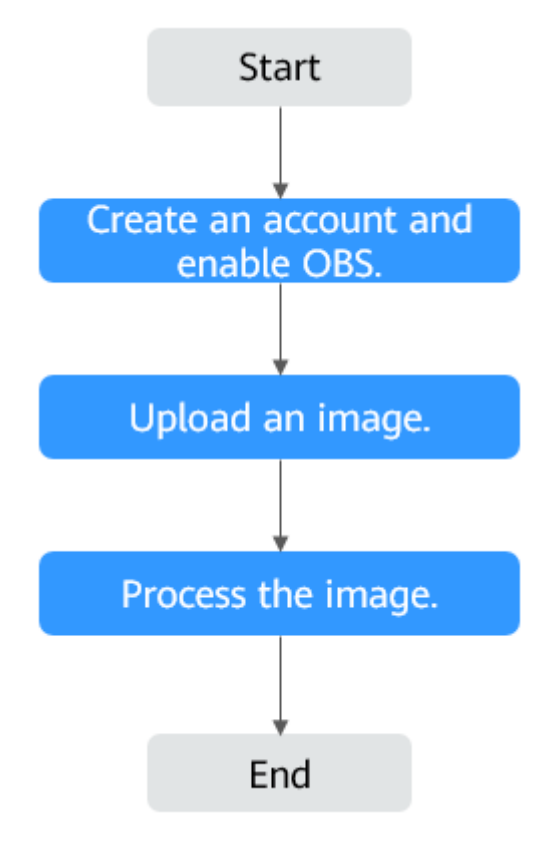

<span id="page-19-0"></span>**Figure 3-1** Flowchart of using image processing with REST APIs

### **3.2 Creating an Account and Enabling OBS**

Before using image processing, you must have a cloud service account and enable OBS. Once OBS is enabled, image processing is available for use. To use OBS properly, make sure that you have sufficient account balance or you have a valid payment method. If you have already enabled OBS and you can use it properly, skip this section.

#### **Procedure**

- **Step 1** Visit the **[Huawei Cloud official website](https://www.huaweicloud.com/intl/en-us/)**.
- **Step 2** Click **Sign Up** in the upper right corner.
- **Step 3** Complete the account creation as instructed.

After the creation is complete, you will be navigated to your information page.

**Step 4** Create an OBS bucket, so that you can use image processing properly.

**----End**

## **3.3 Uploading an Image**

You can upload images using OBS Console, OBS Browser+, or REST APIs.

For details, see **[Uploading an Object](https://support.huaweicloud.com/intl/en-us/ugobs-obs/obs_41_0017.html)**.

<span id="page-20-0"></span>Skip this section if the image to be processed already exists in your bucket.

#### $\Box$  Note

If you want to use a user-defined domain name for image processing, you need to grant anonymous users the read permission for the image. For more information, see **[Granting](https://support.huaweicloud.com/intl/en-us/perms-cfg-obs/obs_40_0033.html) [All Accounts the Read Permission for Certain Objects](https://support.huaweicloud.com/intl/en-us/perms-cfg-obs/obs_40_0033.html)**.

### **3.4 Processing the Image**

This section describes the URL constitution to process images using REST APIs. Once you have enabled OBS successfully, you can call REST APIs to process images simply by putting a URL that complies with the command rules of image processing in a browser.

#### **URL Composition**

A URL consists of the OBS domain name, bucket name, the original image name, and processing command or style name.

#### **Access with Commands**

URL format: **https://**bucketName.endpoint**/**objectName**?x-image-process=image/** commands

- *endpoint* represents the endpoint address of the region where the bucket is located. You can obtain the endpoint from the bucket's basic information. For more information, see **[Regions and Endpoints](https://developer.huaweicloud.com/intl/en-us/endpoint?OBS)**.
- bucketName represents the name of the bucket that accommodates the image to be processed on OBS.
- objectName represents the name of the original image stored in the bucketName bucket. The name suffix must be supported by image processing.
- commands represents the processing commands. Three types of **delimiters** can be used between commands or command parameters. If no commands are specified, the original image will be returned.

Example URL: **[https://hw-image-demo.obs.ap](https://hw-image-demo.obs.ap-southeast-1.myhuaweicloud.com/example.jpg?x-image-process=image/crop,x_100,y_50)[southeast-1.myhuaweicloud.com/example.jpg?x-image-process=image/](https://hw-image-demo.obs.ap-southeast-1.myhuaweicloud.com/example.jpg?x-image-process=image/crop,x_100,y_50) [crop,x\\_100,y\\_50](https://hw-image-demo.obs.ap-southeast-1.myhuaweicloud.com/example.jpg?x-image-process=image/crop,x_100,y_50)**

#### ● **Delimiters**

Delimiters are used to separate one field from another in the commands in a URL. For details, see **Table 3-1**.

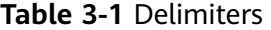

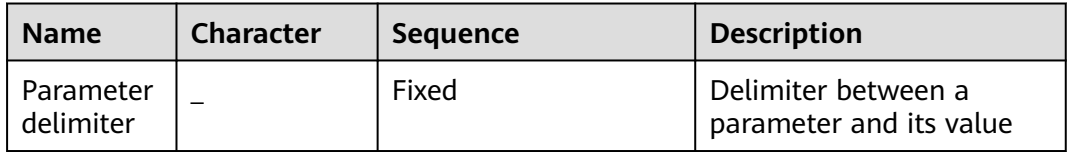

<span id="page-21-0"></span>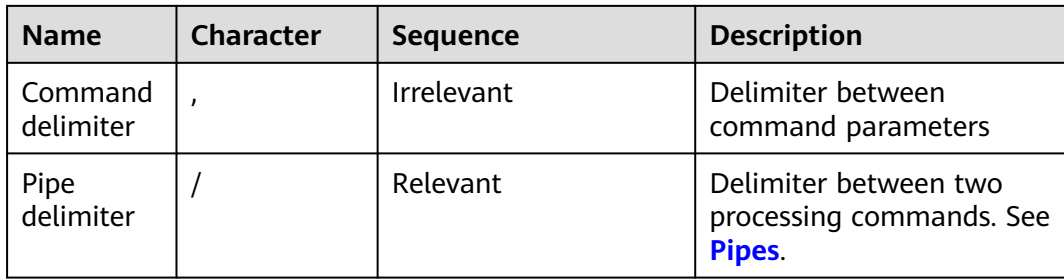

#### ● **Pipes**

If an image needs to be processed by multiple operations (for example, it needs to be cropped first and then resized), the operation commands must be separated with pipe delimiters (/). The operations (also pipes) will be executed sequentially from left to right.

For example, **[https://image-demo.obs.ap-southeast-1.myhuaweicloud.com/](https://hw-image-demo.obs.ap-southeast-1.myhuaweicloud.com/example.jpg?x-image-process=image/resize,w_100,h_100/quality,q_80) [example.jpg?x-image-process=image/resize,w\\_100,h\\_100/quality,q\\_80](https://hw-image-demo.obs.ap-southeast-1.myhuaweicloud.com/example.jpg?x-image-process=image/resize,w_100,h_100/quality,q_80)** has two pipes. The pipes will be executed from left to right in sequence and the command output of the previous pipe will be used as the input of the next pipe.

#### **Access with a Style Name**

URL format: **https://**bucketName.endpoint**/**objectName**?x-image-process=style/** stylename

- *endpoint* represents the endpoint address of the region where the bucket is located. You can obtain the endpoint from the bucket's basic information. For more information, see **[Regions and Endpoints](https://developer.huaweicloud.com/intl/en-us/endpoint?OBS)**.
- *bucketName* is the bucket name on OBS.
- *objectName* represents the name of the original image stored in the bucketName bucket. The name suffix must be supported by image processing.
- stylename is the name of an existing style in the *bucketName* bucket on OBS Console. At present, REST APIs cannot be used to perform operations related to styles, such as creating, changing, or deleting styles.

Example URL: **https://image-demo.obs.obs.apsoutheast-1.myhuaweicloud.com/example.jpg?x-image-process=style/ stylename**

## **4 Typical Cases**

## <span id="page-22-0"></span>**4.1 Processing an Image with GUI**

This case describes how to add a FZShuSong text watermark to the top left of an image in the GUI mode on OBS Console.

#### **Procedure**

- **Step 1** On the console homepage, click **Service List** in the upper left corner and choose **Storage** > **Object Storage Service**.
- **Step 2** In the bucket list, click the bucket you want to go to the **Objects** page.
- **Step 3** Click **Upload Object** to open the **Upload Object** dialog box.
- **Step 4** Click **add files** marked by red box in **[Figure 4-1](#page-23-0)** to open the local file browser.

#### <span id="page-23-0"></span>**Figure 4-1** Uploading an image

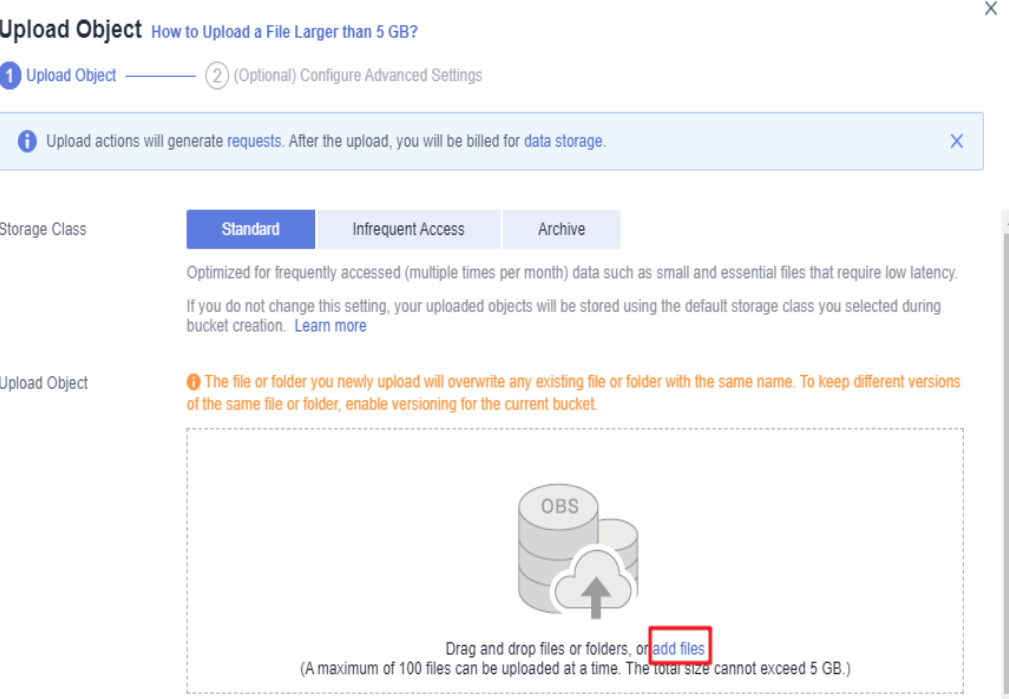

- **Step 5** Select the image that you want to upload and click **Open**.
- **Step 6** Click **Upload** to upload the image. The uploaded image is displayed in the object list.
- **Step 7** In the navigation pane, choose **Data Processing** > **Image Processing**.
- **Step 8** Click **Create** to go to the style editing page shown in **Figure 4-2**.

#### **Figure 4-2** Creating a style

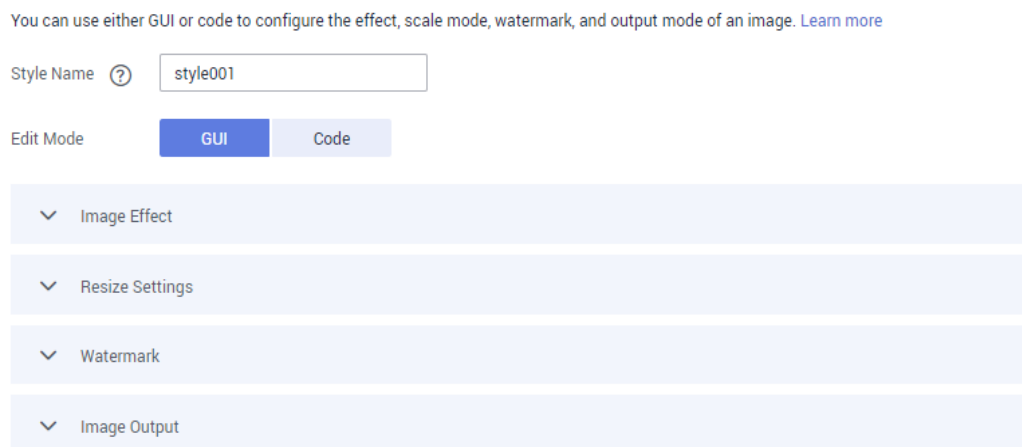

**Step 9** Set **Style Name** to **obs-111** and choose **GUI** for **Edit Mode**.

#### **Step 10** Expand **Watermark**.

1. Choose **Text watermark** for **Watermark Type**.

- 2. Specify **Content** to **Hello**.
- 3. Choose **FZShuSong** for **Text Font**.
- 4. Set **Text Size** to **600**.
- 5. Keep the default value **100** for **Watermark Transparency**.
- 6. Select the top left sign  $\left(\frac{|z|+|y|}{2}\right)$  for **Watermark Position**.
- 7. Keep **Text Shadow** disabled  $(\sqrt{a})$ .
- 8. Keep the default value **10** for both **Vertical Margin** and **Horizontal Margin**.

The style effect will be displayed on the right in real time. **Figure 4-3** shows the final style effect.

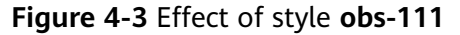

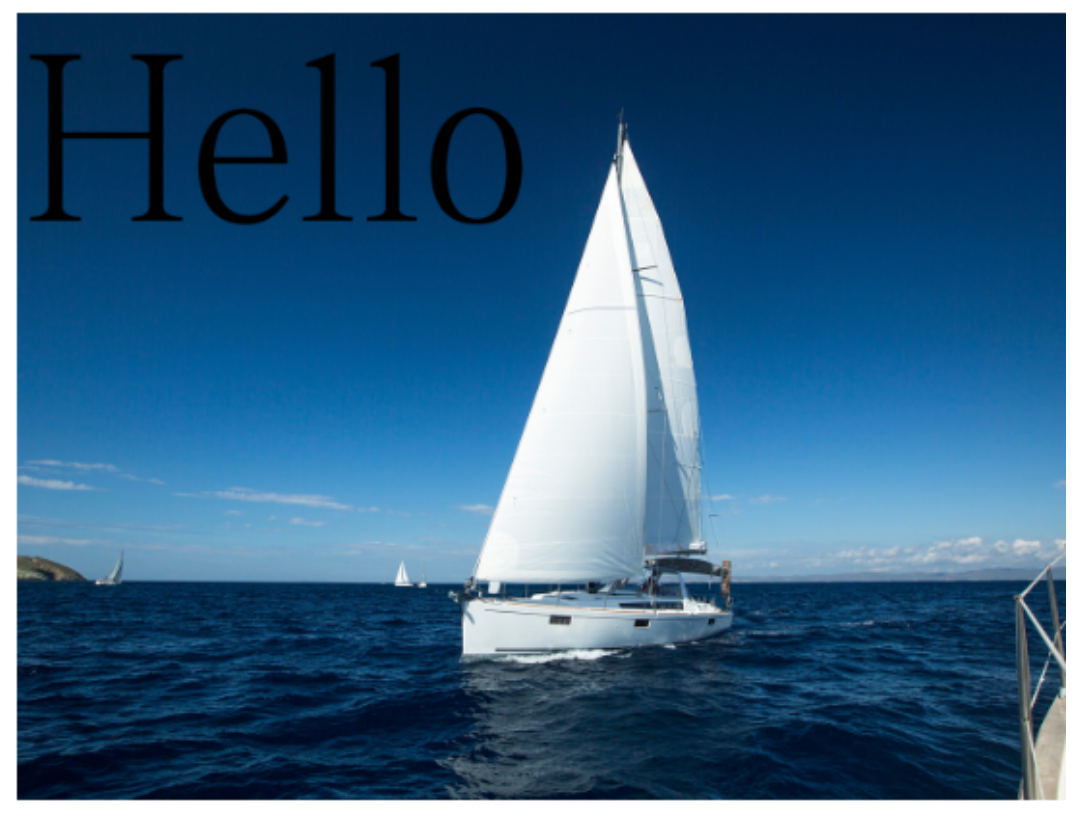

- **Step 11** Click **OK** to save the style. The new style **obs-111** will be displayed in the style list.
- **Step 12** In the navigation pane, choose **Objects**. Click **mountain.jpg** in the object list to go to the file details page.
- **Step 13** Click the **Preview Image** tab to preview the effect of the image with style **obs-111** applied. For details, see **[Figure 4-4](#page-25-0)**.

<span id="page-25-0"></span>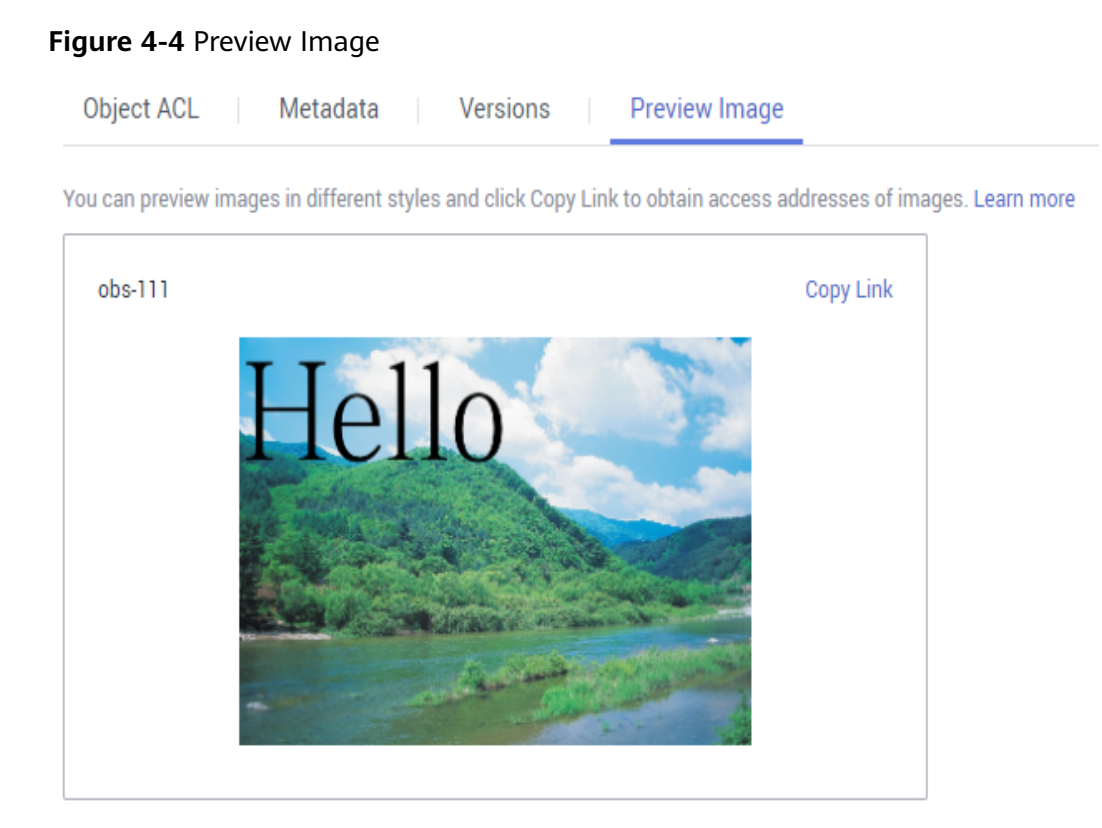

**Step 14** In the image style card, click **Copy Link**. When **Copied successfully.** is prompted, you will have the address for accessing the image with the style applied.

**----End**

## **4.2 Processing an Image by Editing Code**

This case describes how to resize an image by editing code on OBS Console.

#### **Procedure**

- **Step 1** On the console homepage, click **Service List** in the upper left corner and choose **Storage** > **Object Storage Service**.
- **Step 2** In the bucket list, click the bucket you want to go to the **Objects** page.
- **Step 3** Click **Upload Object** to open the **Upload Object** dialog box.
- **Step 4** Click **add files** marked by red box in **[Figure 4-5](#page-26-0)** to open the local file browser.

#### <span id="page-26-0"></span>**Figure 4-5** Uploading an image

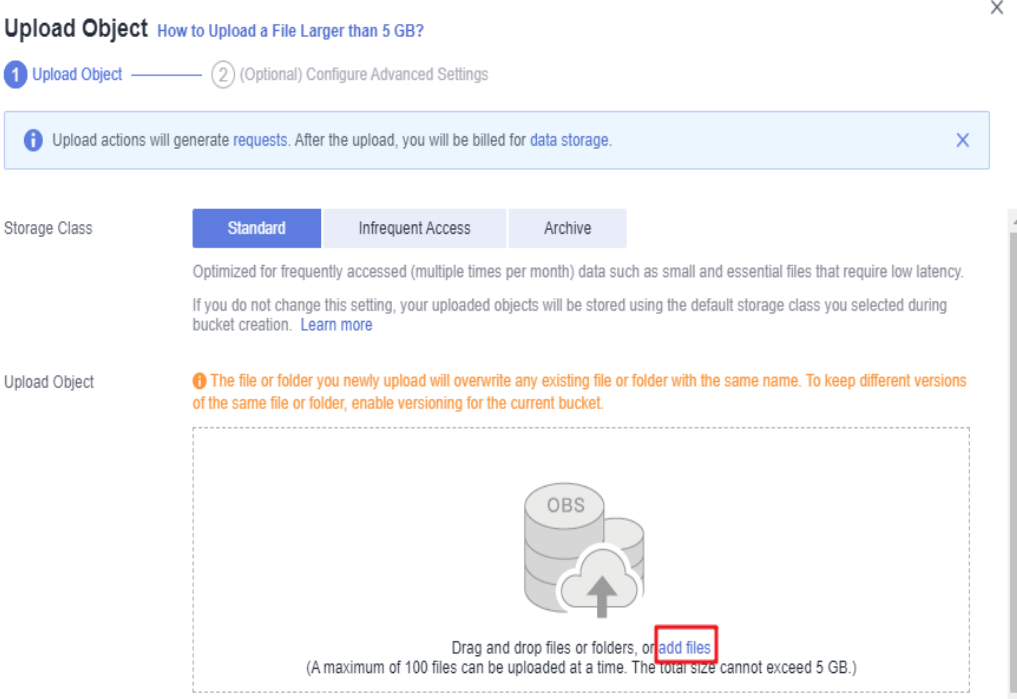

- **Step 5** Select the image that you want to upload and click **Open**.
- **Step 6** Click **Upload** to upload the image. The uploaded image is displayed in the object list.
- **Step 7** In the navigation pane, choose **Data Processing** > **Image Processing**.
- **Step 8** Click **Create** to go to the style editing page
- **Step 9** Set **Style Name** to **style002** and choose **Code** for **Edit Mode**.
- **Step 10** In the code input box, type the following command for resizing.

Specify a rectangle whose width (indicated by **w**) and height (indicated by **h**) are both 100. Lock the aspect ratio, and obtain the smallest image in the extended area of the 100 x 100 rectangle.

image/resize,m\_mfit,h\_100,w\_100

The style effect will be displayed on the right in real time. **Figure 4-6** shows the final style effect.

#### **Figure 4-6** Effect of style **style002**

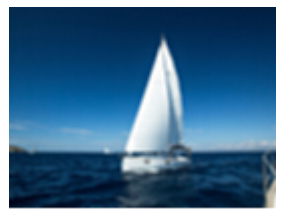

**Step 11** Click **OK** to save the style. The new style **style002** will be displayed in the style list.

- **Step 12** In the navigation pane, choose **Objects**. Click **mountain.jpg** in the object list to go to the file details page.
- **Step 13** Click the **Preview Image** tab to preview the effect of the image with style **style002** applied. For details, see **Figure 4-7**.

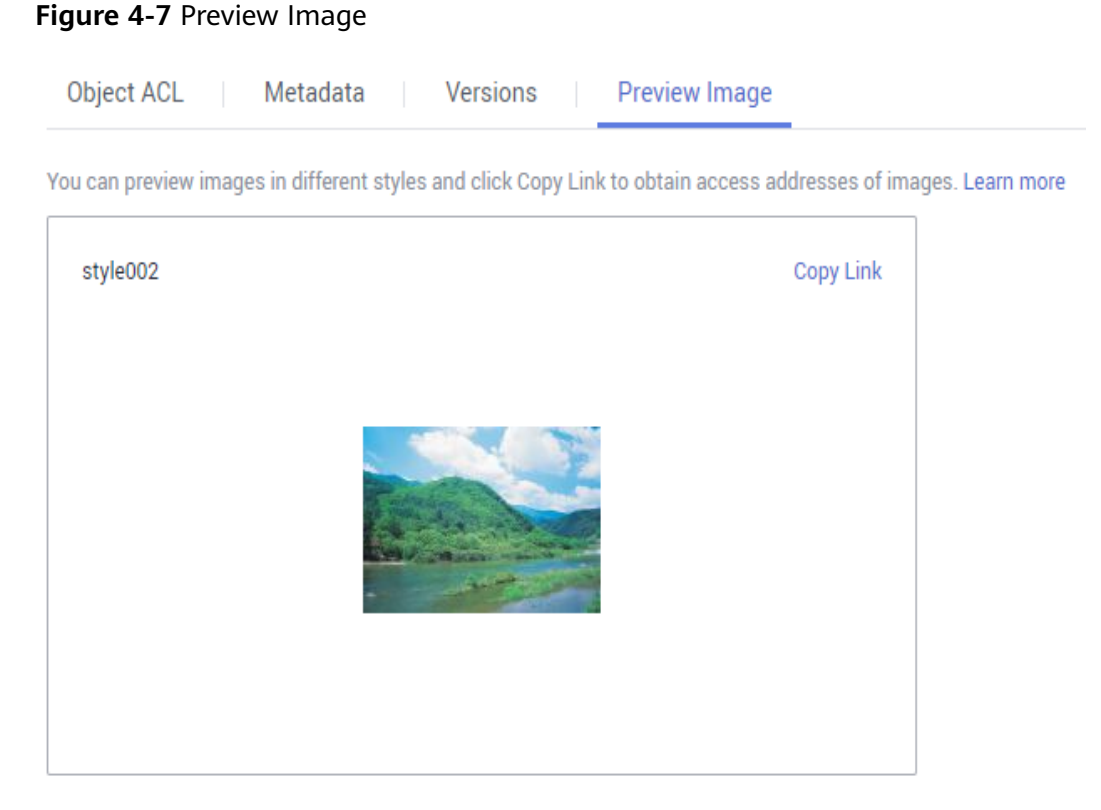

**Step 14** In the image style card, click **Copy Link**. When **Copied successfully.** is prompted, you will have the address for accessing the image with the style applied.

**----End**

## <span id="page-28-0"></span>**5 Getting Information About an Image**

You can get the information about an image only by making an API call.

The image information you can get includes the width, height, size, and format of an image. If the image contains **[EXIF Data](#page-6-0)**, the EXIF data will be returned in JSON.

This operation is represented by **info**.

#### **Example**

Below gives an example of querying information about the **example.jpg** image:

**[https://hw-image-demo.obs.ap-southeast-1.myhuaweicloud.com/example.jpg?](https://hw-image-demo.obs.ap-southeast-1.myhuaweicloud.com/example.jpg?x-image-process=image/info) [x-image-process=image/info](https://hw-image-demo.obs.ap-southeast-1.myhuaweicloud.com/example.jpg?x-image-process=image/info)**

 "format":"JPEG", "height":2000, "size":1046583, "width":2668

{

}

## <span id="page-29-0"></span>**6 Getting the Average RGB Value of an Image**

You can get the average RGB value of an image only by making an API call.

The returned average RGB value is a hexadecimal string in JSON.

This operation is represented by **average-hue**.

#### **Example**

Below gives an example of querying the average RGB value of the **example.jpg** image:

**[https://hw-image-demo.obs.ap-southeast-1.myhuaweicloud.com/example.jpg?](https://hw-image-demo.obs.ap-southeast-1.myhuaweicloud.com/example.jpg?x-image-process=image/average-hue) [x-image-process=image/average-hue](https://hw-image-demo.obs.ap-southeast-1.myhuaweicloud.com/example.jpg?x-image-process=image/average-hue)**

If information similar to the following is displayed, the average RGB value of the image is obtained:

{"RGB":"#28577D"}

Original **example.jpg** image:

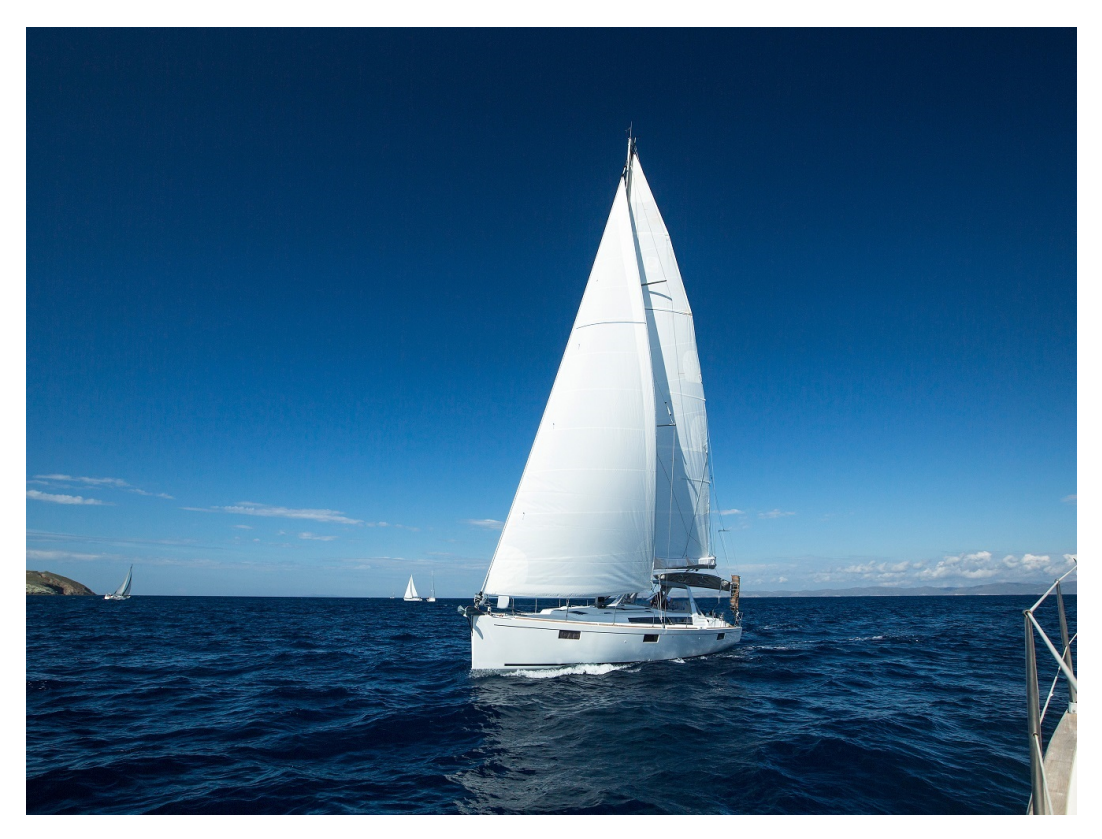

Color corresponding to the average RGB value (#28577D):

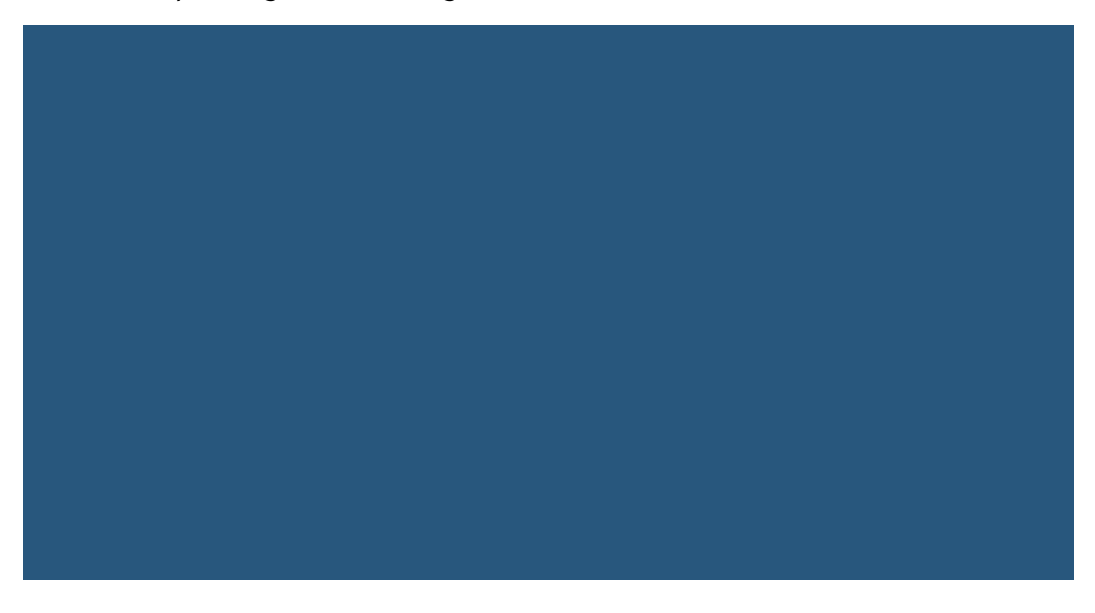

## **7 Setting Image Effects**

## <span id="page-31-0"></span>**7.1 Brightness**

You can use the GUI or code mode on OBS Console or make an API call to adjust the brightness of an image.

**Table 7-1** describes the parameters.

This operation is represented by **bright**.

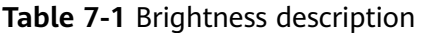

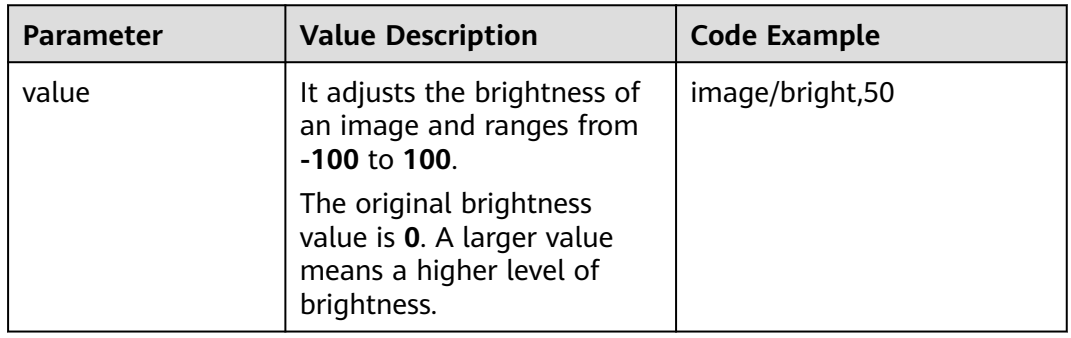

#### **Examples**

● Set the brightness to **50**.

**[https://hw-image-demo.obs.ap-southeast-1.myhuaweicloud.com/example.jpg?](https://hw-image-demo.obs.ap-southeast-1.myhuaweicloud.com/example.jpg?x-image-process=image/bright,50) [x-image-process=image/bright,50](https://hw-image-demo.obs.ap-southeast-1.myhuaweicloud.com/example.jpg?x-image-process=image/bright,50)**

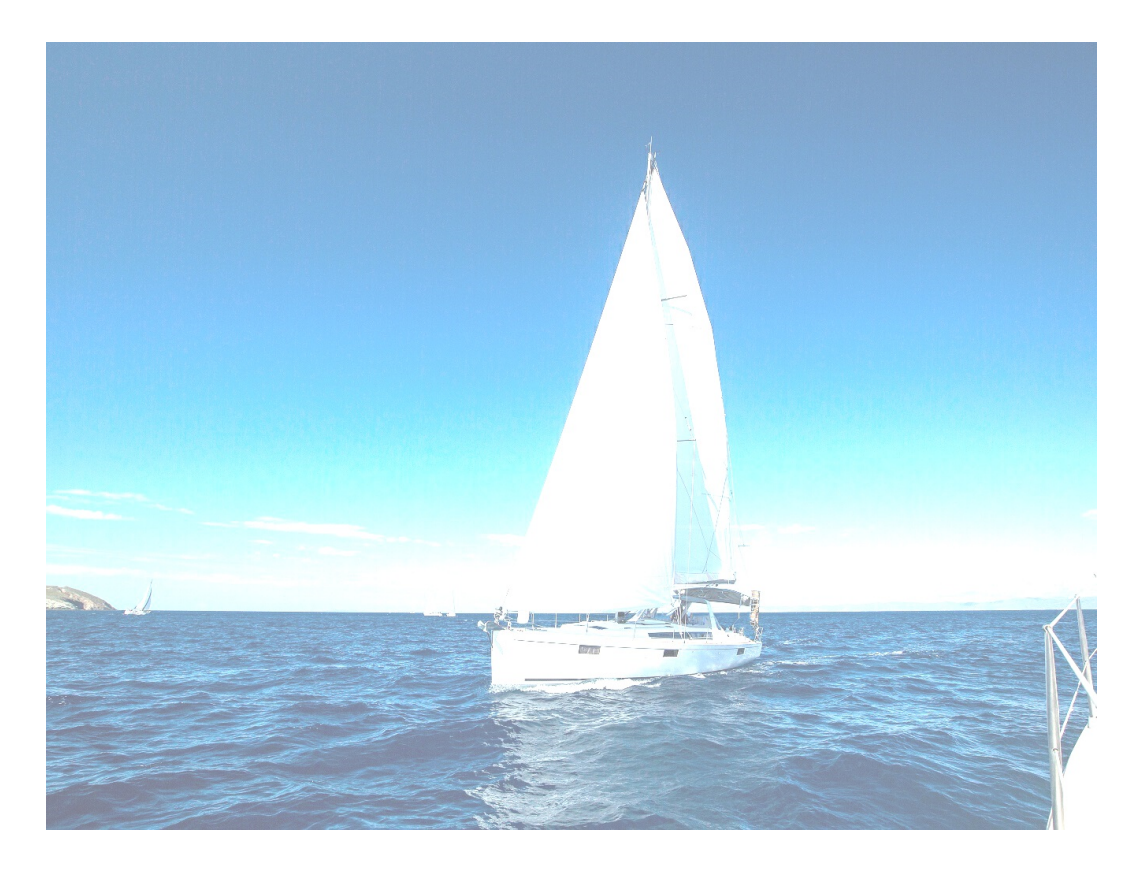

Set the brightness to -50.

**[https://hw-image-demo.obs.ap-southeast-1.myhuaweicloud.com/example.jpg?](https://hw-image-demo.obs.ap-southeast-1.myhuaweicloud.com/example.jpg?x-image-process=image/bright,-50) [x-image-process=image/bright,-50](https://hw-image-demo.obs.ap-southeast-1.myhuaweicloud.com/example.jpg?x-image-process=image/bright,-50)**

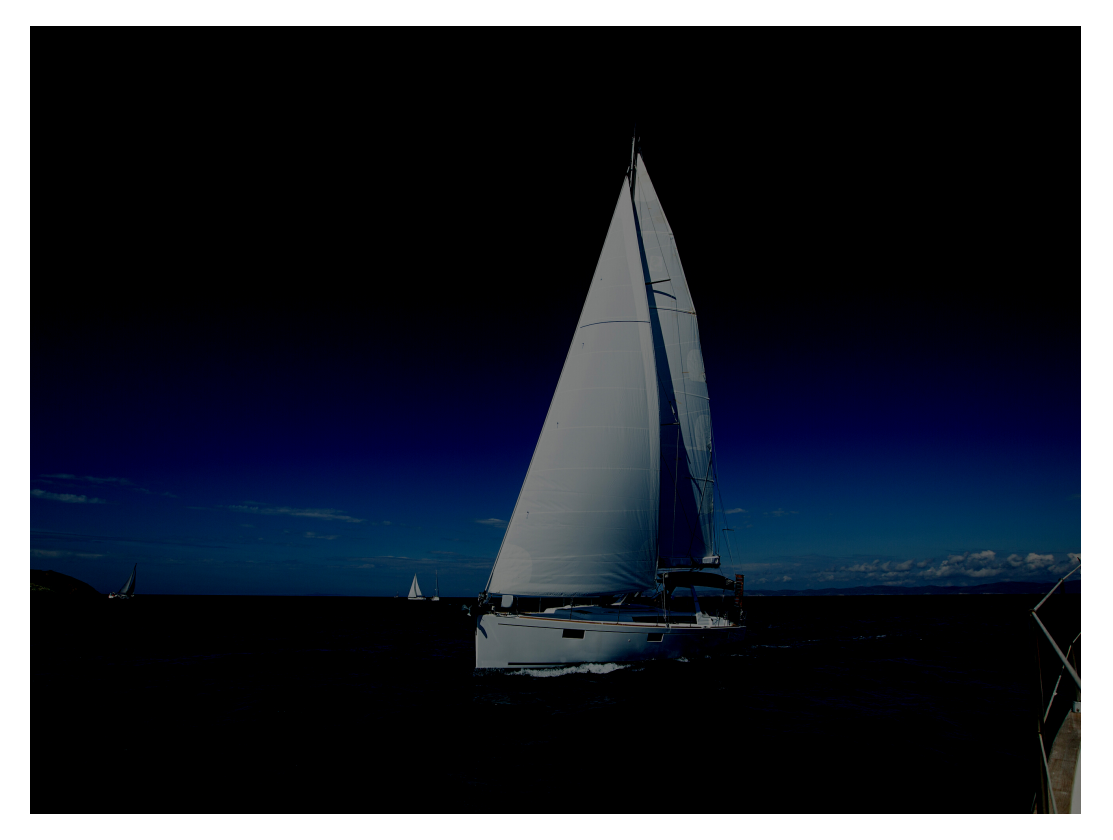

## <span id="page-33-0"></span>**7.2 Contrast**

You can use the GUI or code mode on OBS Console or make an API call to adjust the contrast of an image.

**Table 7-2** describes the parameters.

This operation is represented by **contrast**.

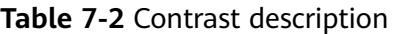

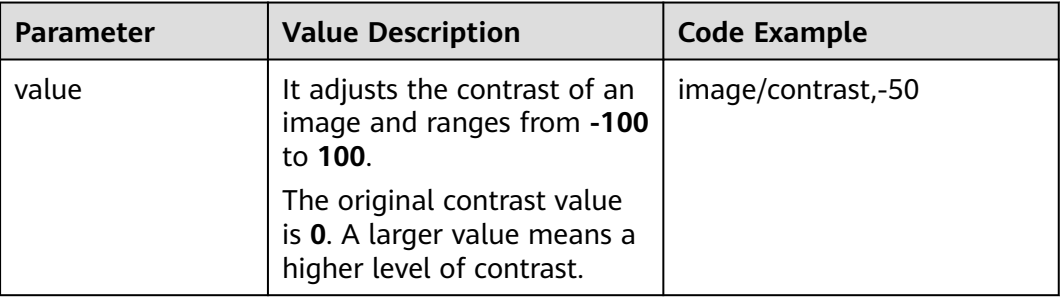

#### **Example**

Set the contrast to **-50**.

**[https://hw-image-demo.obs.ap-southeast-1.myhuaweicloud.com/example.jpg?](https://hw-image-demo.obs.ap-southeast-1.myhuaweicloud.com/example.jpg?x-image-process=image/contrast,-50) [x-image-process=image/contrast,-50](https://hw-image-demo.obs.ap-southeast-1.myhuaweicloud.com/example.jpg?x-image-process=image/contrast,-50)**

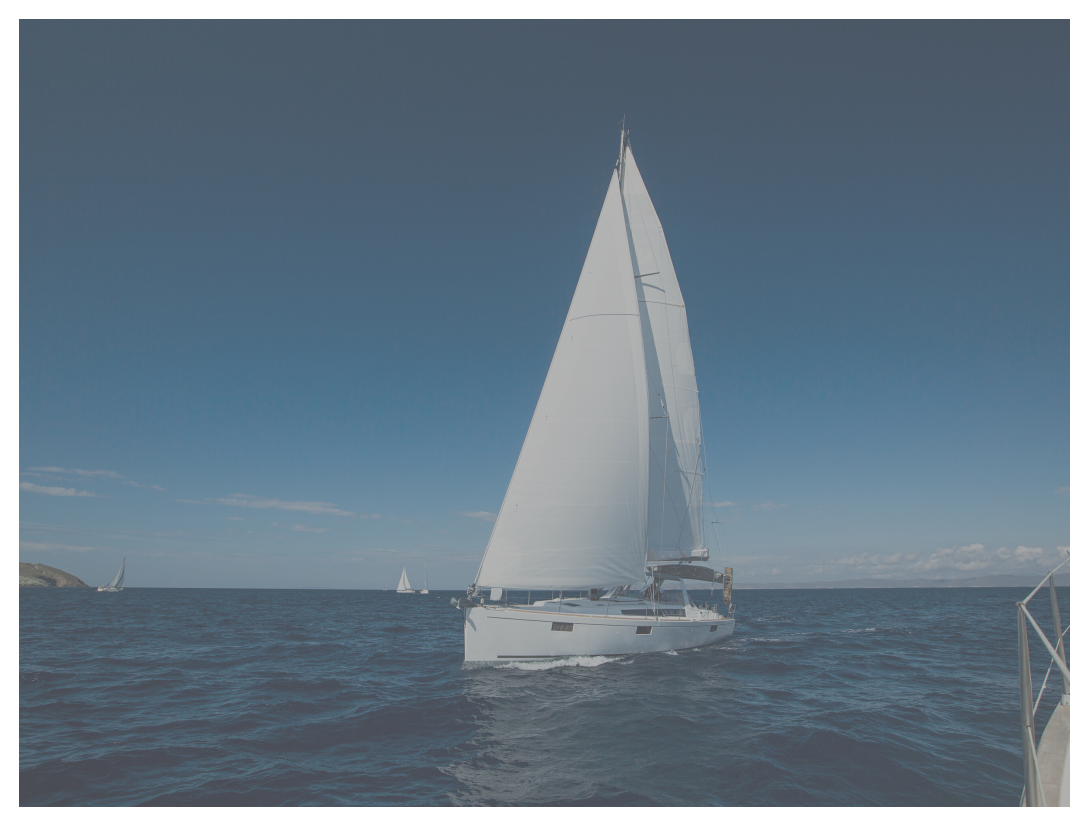

## <span id="page-34-0"></span>**7.3 Sharpness**

You can use the GUI or code mode on OBS Console or make an API call to adjust the sharpness of an image.

**Table 7-3** describes the parameters.

This operation is represented by **sharpen**.

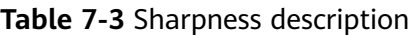

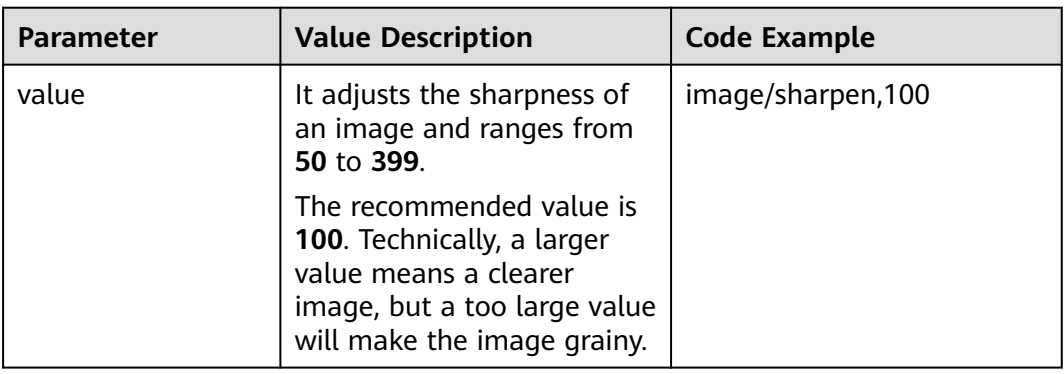

#### **Example**

● Set the sharpness to **100**.

**[https://hw-image-demo.obs.ap-southeast-1.myhuaweicloud.com/example.jpg?](https://hw-image-demo.obs.ap-southeast-1.myhuaweicloud.com/example.jpg?x-image-process=image/sharpen,100) [x-image-process=image/sharpen,100](https://hw-image-demo.obs.ap-southeast-1.myhuaweicloud.com/example.jpg?x-image-process=image/sharpen,100)**

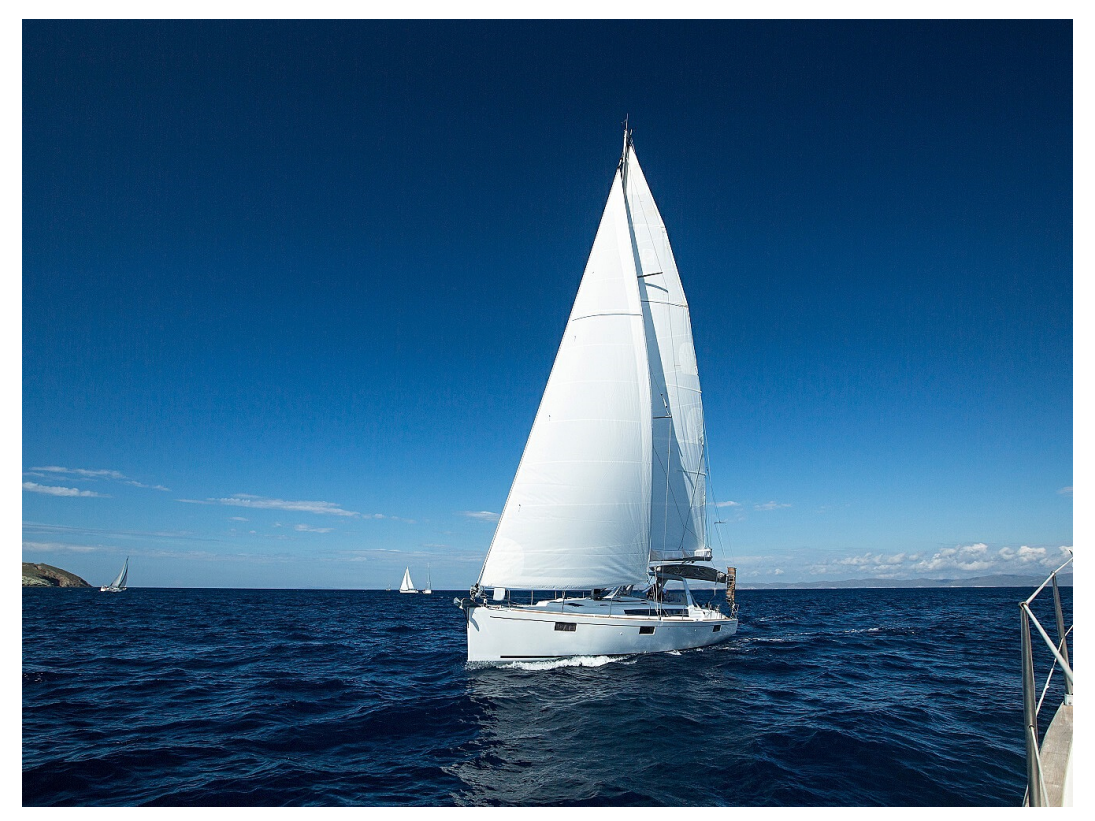

## <span id="page-35-0"></span>**7.4 Blur**

You can use the GUI or code mode on OBS Console or make an API call to adjust the blur of an image.

**Table 7-4** describes the parameters.

This operation is represented by **blur**.

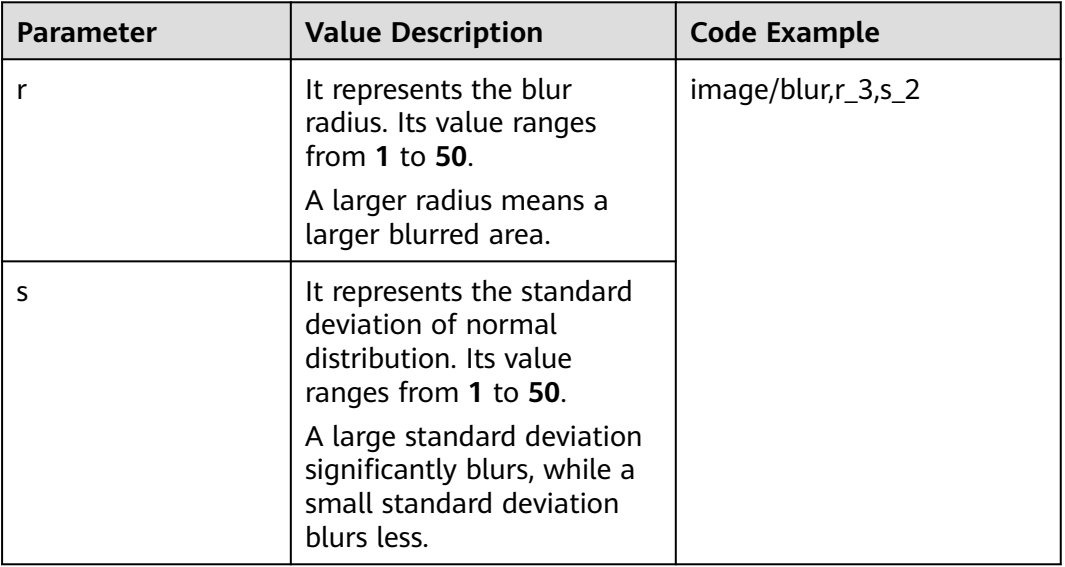

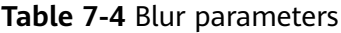

#### $\Box$  Note

In GUI mode, the parameter **r** and **s** increase or decrease simultaneously.

#### **Example**

● Set **r** to **3** and **s** to **2**.

**[https://hw-image-demo.obs.ap-southeast-1.myhuaweicloud.com/](https://hw-image-demo.obs.ap-southeast-1.myhuaweicloud.com/example.jpg?x-image-process=image/blur,r_3,s_2) [example.jpg?x-image-process=image/blur,r\\_3,s\\_2](https://hw-image-demo.obs.ap-southeast-1.myhuaweicloud.com/example.jpg?x-image-process=image/blur,r_3,s_2)**
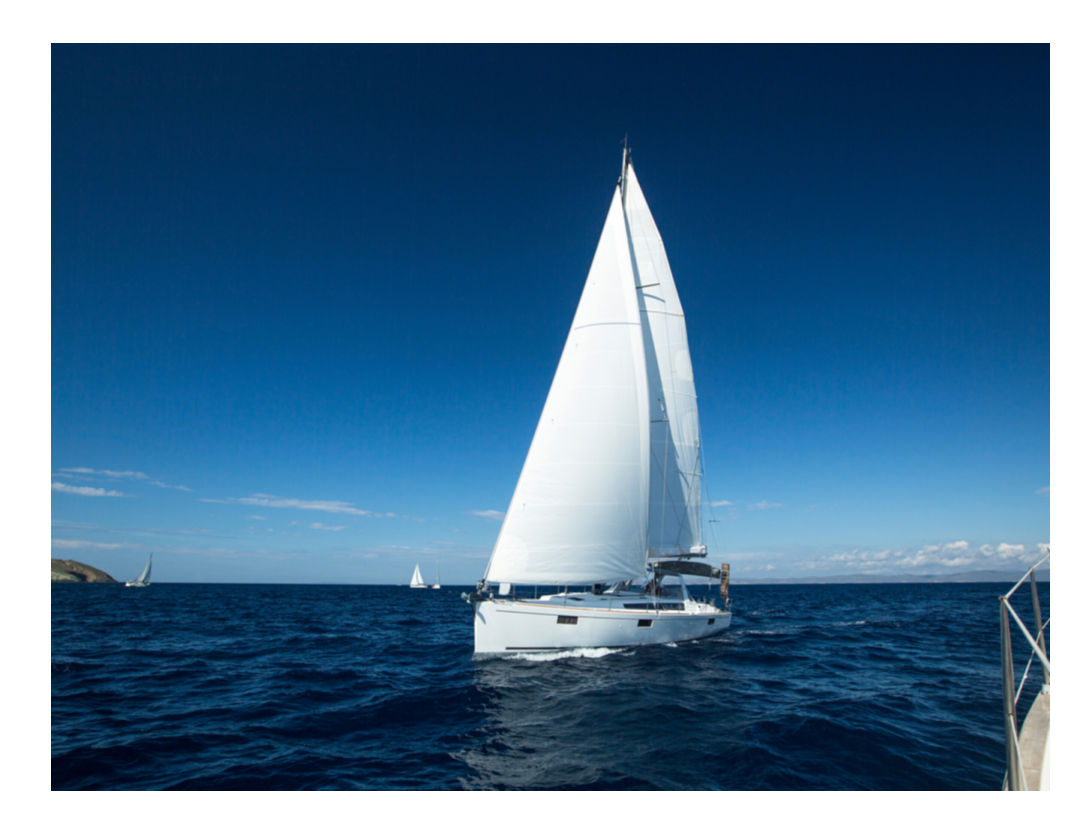

## **8 Resizing Images**

<span id="page-37-0"></span>You can use the GUI or code mode on OBS Console or make an API call to resize images. Images can be resized based on a specific rule or a fixed width, height, or percentage.

#### $\Box$  Note

- A long side refers to the side with a larger ratio of its original size to its target size, and a short side refers to the side with a smaller ratio. Assume that the original size of an image is 400  $\times$  200 pixels and it is resized to 100  $\times$  100 pixels. The ratio of 400 pixels to 100 pixels is 4 and that of 200 pixels to 100 pixels is 2, so the long side is 400 pixels and the short side is 200 pixels.
- For a target image after resizing, its long side cannot exceed 9,999 pixels, and the product of its width and height cannot exceed 24,999,999 pixels.
- If you only specify the height or width for resizing, the target image keeps the same aspect ratio and format as the original image.
- By default, resizing is not allowed to scale up an image. If you want an image to become larger after resizing, you need to set **limit** to **0** to obtain the enlarged image, or the original image will be returned. To do this, use the following format:

**[https://hw-image-demo.obs.ap-southeast-1.myhuaweicloud.com/example.jpg?x](https://hw-image-demo.obs.ap-southeast-1.myhuaweicloud.com/example.jpg?x-image-process=image/resize,w_500,limit_0)[image-process=image/resize,w\\_500,limit\\_0](https://hw-image-demo.obs.ap-southeast-1.myhuaweicloud.com/example.jpg?x-image-process=image/resize,w_500,limit_0)**

**[Table 8-1](#page-38-0)** describes the parameters.

This operation is represented by **resize**.

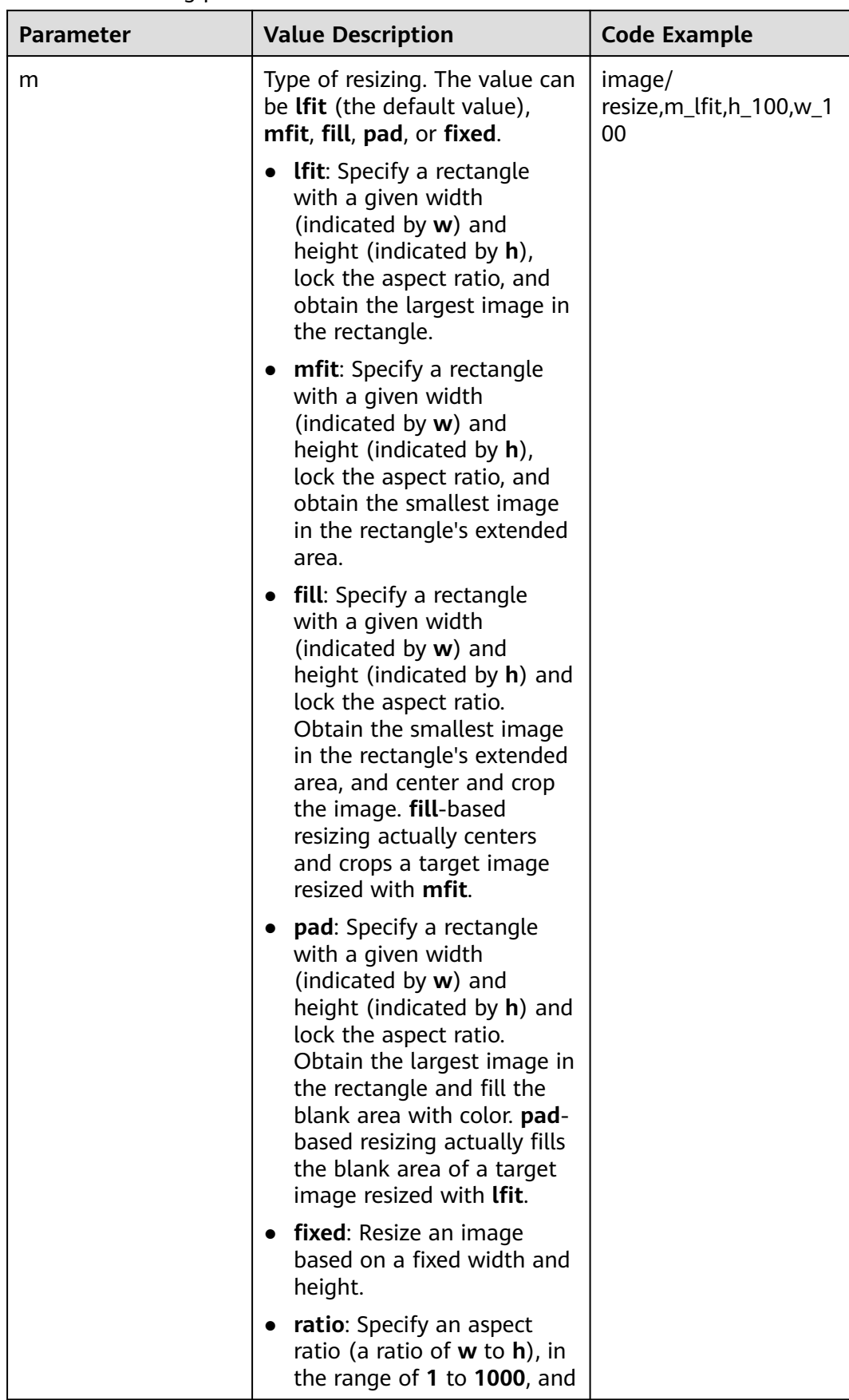

<span id="page-38-0"></span>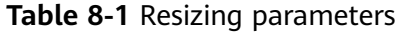

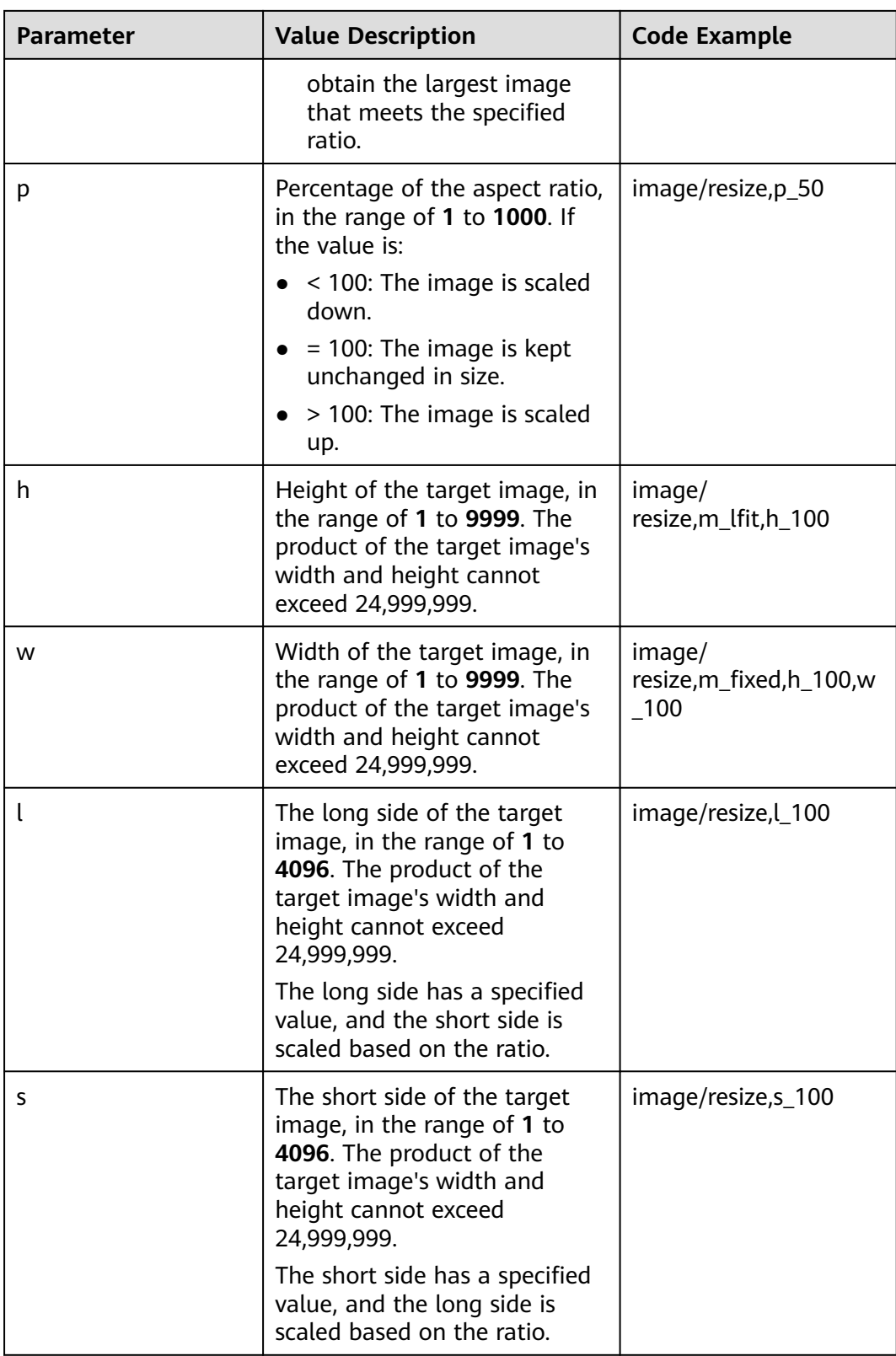

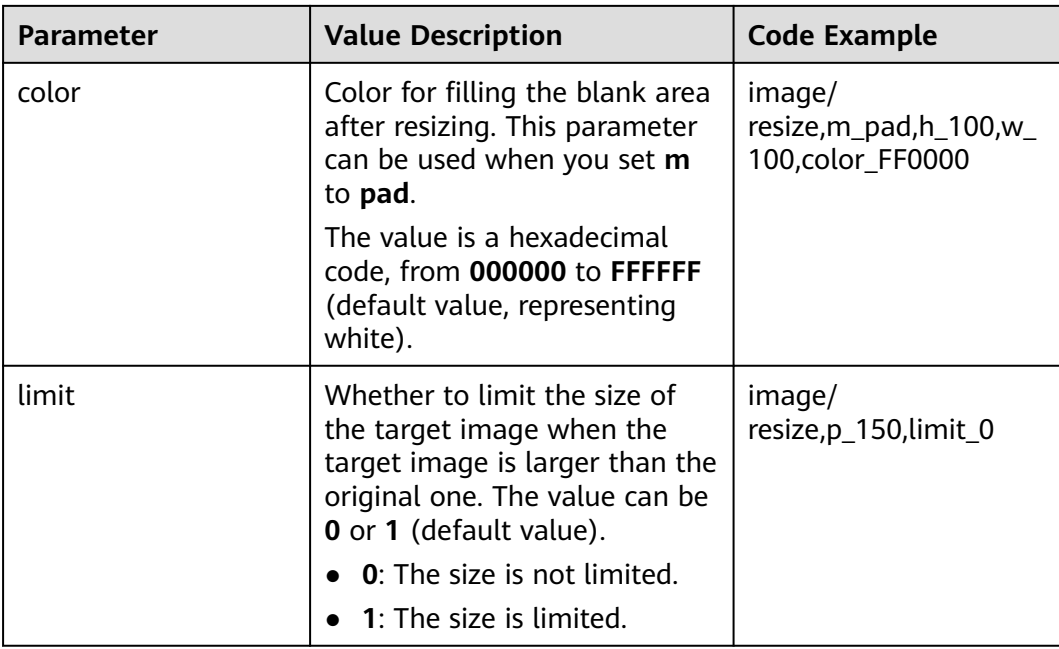

#### $\wedge$  CAUTION

If a resized image is aliased, you can add **/marker,u\_plus** to the end of the image processing URL for optimization.

For example, by adding **/marker,u\_plus**, the processing URL **[https://hw-image](https://hw-image-demo.obs.ap-southeast-1.myhuaweicloud.com/example.jpg?x-image-process=image/resize,m_fixed,w_2668,h_1999,limit_0)[demo.obs.ap-southeast-1.myhuaweicloud.com/example.jpg?x-image](https://hw-image-demo.obs.ap-southeast-1.myhuaweicloud.com/example.jpg?x-image-process=image/resize,m_fixed,w_2668,h_1999,limit_0)[process=image/resize,m\\_fixed,w\\_2668,h\\_1999,limit\\_0](https://hw-image-demo.obs.ap-southeast-1.myhuaweicloud.com/example.jpg?x-image-process=image/resize,m_fixed,w_2668,h_1999,limit_0)** becomes **[https://hw](https://hw-image-demo.obs.ap-southeast-1.myhuaweicloud.com/example.jpg?x-image-process=image/resize,m_fixed,w_2668,h_1999,limit_0/marker,u_plus)[image-demo.obs.ap-southeast-1.myhuaweicloud.com/example.jpg?x-image](https://hw-image-demo.obs.ap-southeast-1.myhuaweicloud.com/example.jpg?x-image-process=image/resize,m_fixed,w_2668,h_1999,limit_0/marker,u_plus)[process=image/resize,m\\_fixed,w\\_2668,h\\_1999,limit\\_0/marker,u\\_plus](https://hw-image-demo.obs.ap-southeast-1.myhuaweicloud.com/example.jpg?x-image-process=image/resize,m_fixed,w_2668,h_1999,limit_0/marker,u_plus)**. The latter displays an image with better quality.

#### **Examples**

Set **h** to **100** and **m** to **lfit** (the default value) to process the width proportionally.

**[https://hw-image-demo.obs.ap-southeast-1.myhuaweicloud.com/](https://hw-image-demo.obs.ap-southeast-1.myhuaweicloud.com/example.jpg?x-image-process=image/resize,m_lfit,h_100) [example.jpg?x-image-process=image/resize,m\\_lfit,h\\_100](https://hw-image-demo.obs.ap-southeast-1.myhuaweicloud.com/example.jpg?x-image-process=image/resize,m_lfit,h_100)**

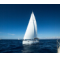

Lock the aspect ratio and specify the short side to resize the image into 100  $x$ 100 pixels.

**[https://hw-image-demo.obs.ap-southeast-1.myhuaweicloud.com/](https://hw-image-demo.obs.ap-southeast-1.myhuaweicloud.com/example.jpg?x-image-process=image/resize,m_lfit,h_100,w_100) [example.jpg?x-image-process=image/resize,m\\_lfit,h\\_100,w\\_100](https://hw-image-demo.obs.ap-southeast-1.myhuaweicloud.com/example.jpg?x-image-process=image/resize,m_lfit,h_100,w_100)**

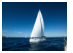

Set the long side size to **100** and scale the short side based on the ratio. **[https://hw-image-demo.obs.ap-southeast-1.myhuaweicloud.com/](https://hw-image-demo.obs.ap-southeast-1.myhuaweicloud.com/example.jpg?x-image-process=image/resize,l_100) [example.jpg?x-image-process=image/resize,l\\_100](https://hw-image-demo.obs.ap-southeast-1.myhuaweicloud.com/example.jpg?x-image-process=image/resize,l_100)**

Fix the width and height, center and crop the image, resize the image into 100 x 100 pixels.

**[https://hw-image-demo.obs.ap-southeast-1.myhuaweicloud.com/](https://hw-image-demo.obs.ap-southeast-1.myhuaweicloud.com/example.jpg?x-image-process=image/resize,m_fill,h_100,w_100) [example.jpg?x-image-process=image/resize,m\\_fill,h\\_100,w\\_100](https://hw-image-demo.obs.ap-southeast-1.myhuaweicloud.com/example.jpg?x-image-process=image/resize,m_fill,h_100,w_100)**

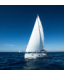

Fix both the width and height to **100**.

**[https://hw-image-demo.obs.ap-southeast-1.myhuaweicloud.com/](https://hw-image-demo.obs.ap-southeast-1.myhuaweicloud.com/example.jpg?x-image-process=image/resize,m_fixed,h_100,w_100) [example.jpg?x-image-process=image/resize,m\\_fixed,h\\_100,w\\_100](https://hw-image-demo.obs.ap-southeast-1.myhuaweicloud.com/example.jpg?x-image-process=image/resize,m_fixed,h_100,w_100)**

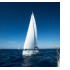

Fix the width and height. Resize the image into  $100 \times 100$  pixels by specifying the short side and fill the blank area with white.

**[https://hw-image-demo.obs.ap-southeast-1.myhuaweicloud.com/](https://hw-image-demo.obs.ap-southeast-1.myhuaweicloud.com/example.jpg?x-image-process=image/resize,m_pad,h_100,w_100) [example.jpg?x-image-process=image/resize,m\\_pad,h\\_100,w\\_100](https://hw-image-demo.obs.ap-southeast-1.myhuaweicloud.com/example.jpg?x-image-process=image/resize,m_pad,h_100,w_100)**

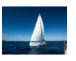

Fix the width and height. Resize the image into  $100 \times 100$  pixels by specifying the short side and fill the blank area with red.

**[https://hw-image-demo.obs.ap-southeast-1.myhuaweicloud.com/](https://hw-image-demo.obs.ap-southeast-1.myhuaweicloud.com/example.jpg?x-image-process=image/resize,m_pad,h_100,w_100,color_FF0000) [example.jpg?x-image-process=image/](https://hw-image-demo.obs.ap-southeast-1.myhuaweicloud.com/example.jpg?x-image-process=image/resize,m_pad,h_100,w_100,color_FF0000) [resize,m\\_pad,h\\_100,w\\_100,color\\_FF0000](https://hw-image-demo.obs.ap-southeast-1.myhuaweicloud.com/example.jpg?x-image-process=image/resize,m_pad,h_100,w_100,color_FF0000)**

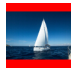

● Scale up the image to 150% of its original size and set **limit** to **0** to obtain the enlarged image.

**[https://hw-image-demo.obs.ap-southeast-1.myhuaweicloud.com/](https://hw-image-demo.obs.ap-southeast-1.myhuaweicloud.com/example.jpg?x-image-process=image/resize,p_150,limit_0) [example.jpg?x-image-process=image/resize,p\\_150,limit\\_0](https://hw-image-demo.obs.ap-southeast-1.myhuaweicloud.com/example.jpg?x-image-process=image/resize,p_150,limit_0)**

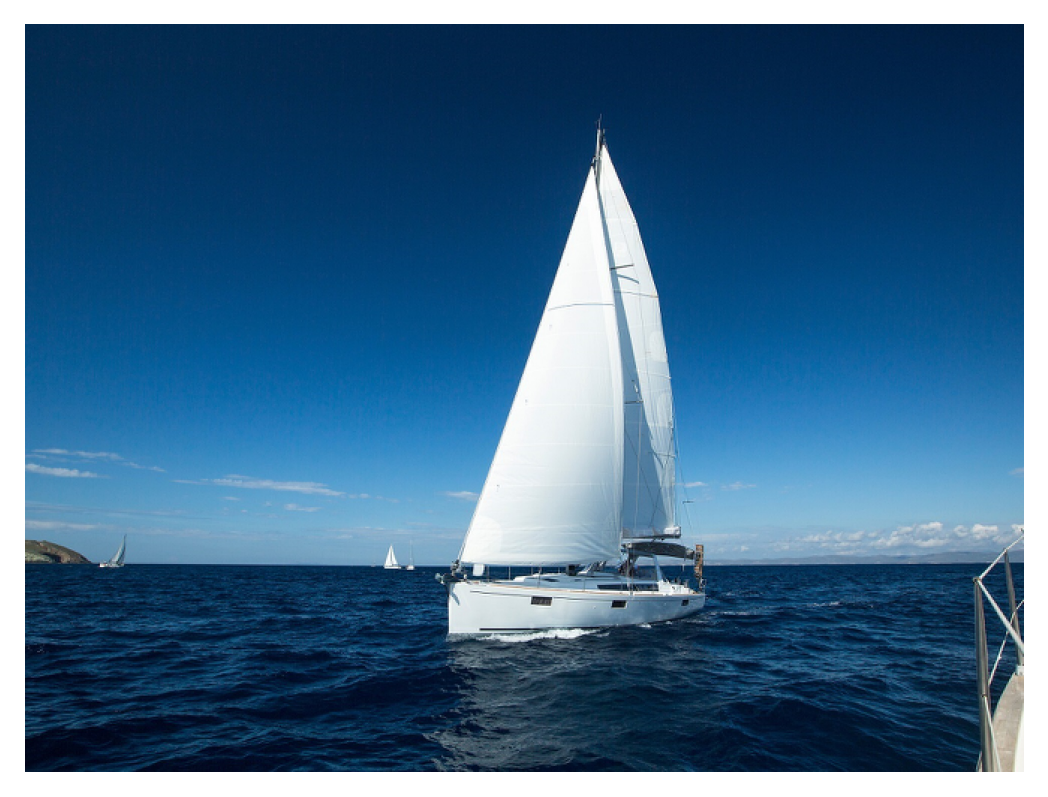

● Set **p** to **30** to scale down the image to 30% of its original size. **[https://hw-image-demo.obs.ap-southeast-1.myhuaweicloud.com/](https://hw-image-demo.obs.ap-southeast-1.myhuaweicloud.com/example.jpg?x-image-process=image/resize,p_30) [example.jpg?x-image-process=image/resize,p\\_30](https://hw-image-demo.obs.ap-southeast-1.myhuaweicloud.com/example.jpg?x-image-process=image/resize,p_30)**

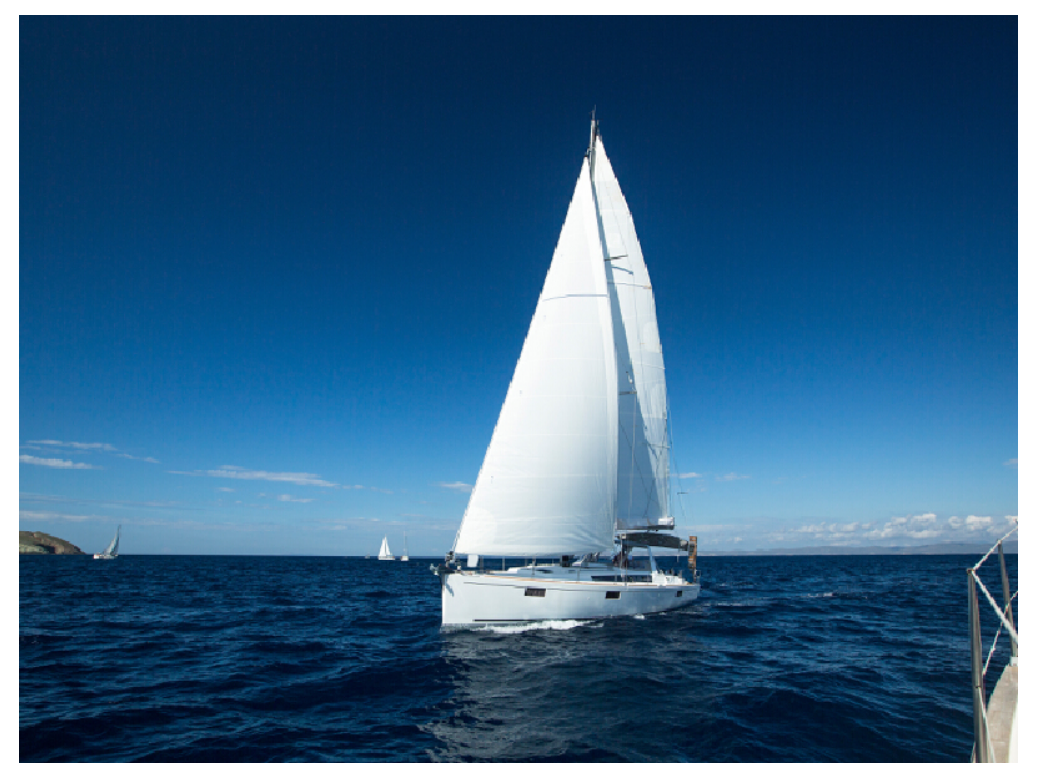

● Set an image's aspect ratio to 3:2. **[https://hw-image-demo.obs.ap-southeast-1.myhuaweicloud.com/](https://hw-image-demo.obs.ap-southeast-1.myhuaweicloud.com/example.jpg?x-image-process=image/resize,m_ratio,w_3,h_2) [example.jpg?x-image-process=image/resize,m\\_ratio,w\\_3,h\\_2](https://hw-image-demo.obs.ap-southeast-1.myhuaweicloud.com/example.jpg?x-image-process=image/resize,m_ratio,w_3,h_2)**

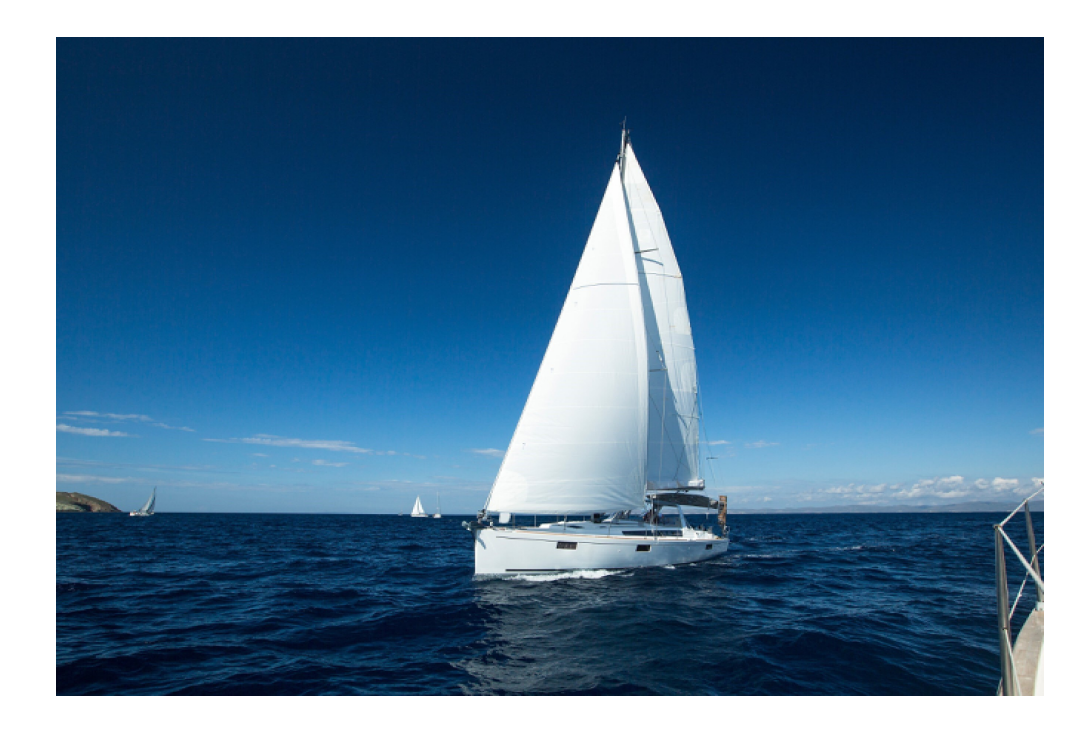

## **9 Rotating Images**

## <span id="page-44-0"></span>**9.1 Rotation Settings**

You can edit code on OBS Console or make an API call to rotate images clockwise.

**Table 9-1** describes the parameters.

This operation is represented by **rotate**.

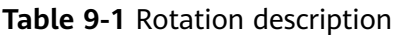

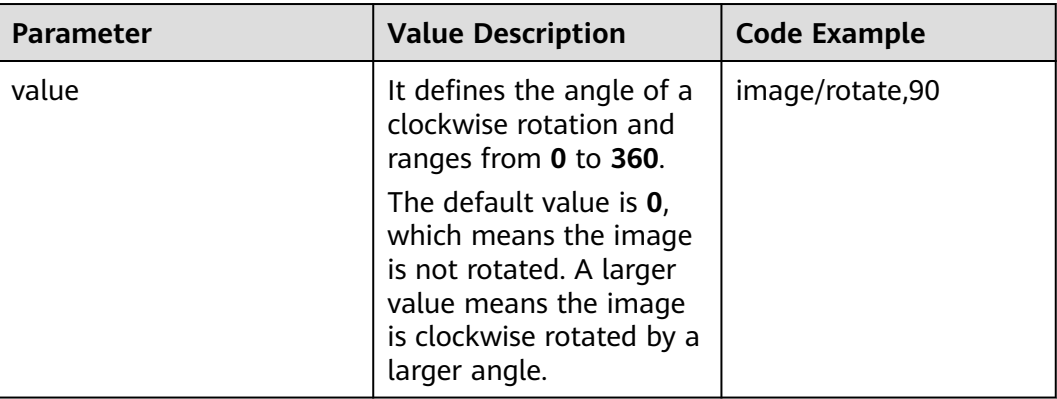

#### $\Box$  Note

● After rotation, dimensions of an image may increase.

#### **Examples**

Set the width to **100** and the rotation angle to **90**.

**[https://hw-image-demo.obs.ap-southeast-1.myhuaweicloud.com/example.jpg?](https://hw-image-demo.obs.ap-southeast-1.myhuaweicloud.com/example.jpg?x-image-process=image/resize,w_100/rotate,90) [x-image-process=image/resize,w\\_100/rotate,90](https://hw-image-demo.obs.ap-southeast-1.myhuaweicloud.com/example.jpg?x-image-process=image/resize,w_100/rotate,90)**

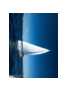

Set the width to **100** and the rotation angle to **220**.

**[https://hw-image-demo.obs.ap-southeast-1.myhuaweicloud.com/example.jpg?](https://hw-image-demo.obs.ap-southeast-1.myhuaweicloud.com/example.jpg?x-image-process=image/resize,w_100/rotate,220) [x-image-process=image/resize,w\\_100/rotate,220](https://hw-image-demo.obs.ap-southeast-1.myhuaweicloud.com/example.jpg?x-image-process=image/resize,w_100/rotate,220)**

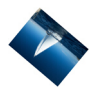

## **9.2 Adaptive Orientation**

You can use the GUI or code mode on OBS Console or make an API call to use adaptive orientation.

Images shot by cameras or smartphones may contain **[EXIF Data](#page-6-0)**, like an orientation parameter. Since an image's rotation information is recorded in the orientation parameter, a browser can automatically rotate the image to the right position based on the orientation parameter.

With adaptive orientation configured, images that contain the orientation parameter will be rotated automatically. For details, see **Table 9-2**.

This operation is represented by **auto-orient**.

| <b>Parameter</b> | <b>Value Description</b>                                                                                                    | <b>Code Example</b>                  |
|------------------|----------------------------------------------------------------------------------------------------|--------------------------------------|
| value            | The value can be 0 or 1<br>(default value).                                                                                                    | image/resize,w_100/<br>auto-orient,0 |
|                  | <b>0</b> : Adaptive orientation is<br>not configured. The<br>image will not rotate<br>automatically and will<br>keep the default<br>orientation. |                                      |
|                  | 1: Adaptive orientation is<br>configured. The image<br>will rotate automatically<br>before being resized.                                        |                                      |

**Table 9-2** Adaptive orientation description

#### $\Box$  Note

- The adaptive orientation can be configured only when the height and width of an image are both smaller than 4,096.
- If an image's EXIF data does not contain any rotation parameters or the image has no EXIF data at all, the **auto-orient** parameter does not work for the image.

#### **Example**

Set the width of an image to **100**, and do not configure the adaptive orientation.

**[https://hw-image-demo.obs.ap-southeast-1.myhuaweicloud.com/](https://hw-image-demo.obs.ap-southeast-1.myhuaweicloud.com/example.jpg?x-image-process=image/resize,w_100/auto-orient,0) [example.jpg?x-image-process=image/resize,w\\_100/auto-orient,0](https://hw-image-demo.obs.ap-southeast-1.myhuaweicloud.com/example.jpg?x-image-process=image/resize,w_100/auto-orient,0)**

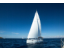

# **10 Cropping Images**

## <span id="page-47-0"></span>**10.1 Common Cropping**

You can edit code on OBS Console or make an API call to crop images.

You can start at any point on an image and crop the image into a rectangle with specified width and height. **Table 10-1** describes the parameters.

This operation is represented by **crop**.

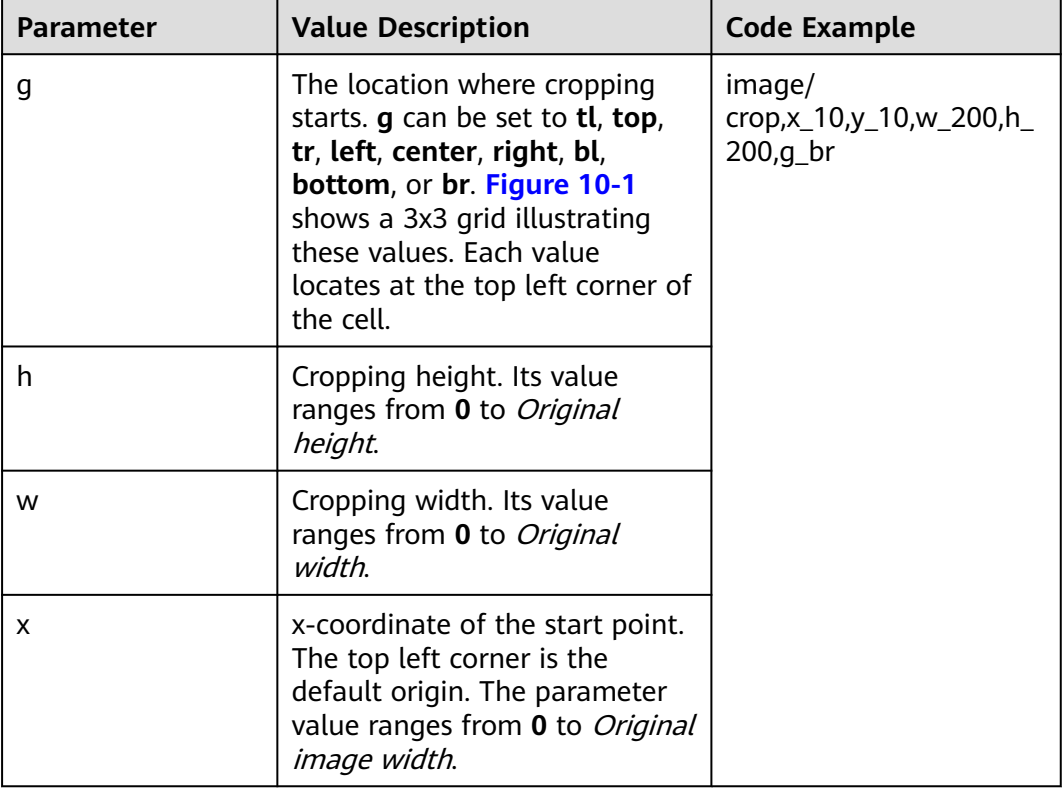

**Table 10-1** Common cropping parameters

<span id="page-48-0"></span>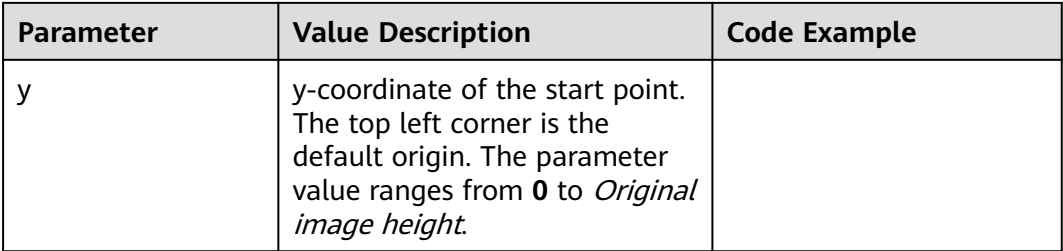

**Figure 10-1** shows the cropping origins.

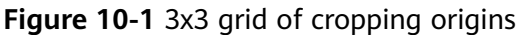

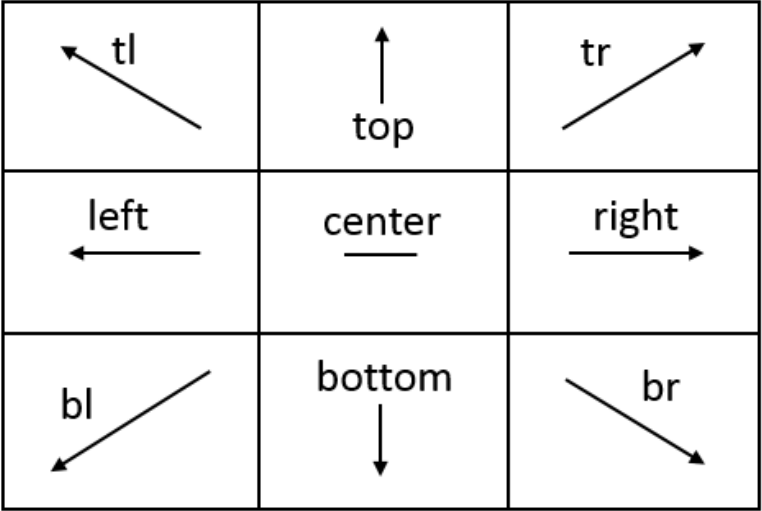

#### $\Box$  Note

- $\bullet$  If x is larger than the origin width, or y is larger than the origin height, the cropping cannot be executed and a fault will be returned.
- If h is larger than the origin height and w is larger than the original width, the image will be cropped to the boundaries.

#### **Examples**

● Set the start point of cropping to **(1000, 500)**, and set both the width and height to **1000**.

**[https://hw-image-demo.obs.ap-southeast-1.myhuaweicloud.com/](https://hw-image-demo.obs.ap-southeast-1.myhuaweicloud.com/example.jpg?x-image-process=image/crop,x_1000,y_500,w_1000,h_1000) [example.jpg?x-image-process=image/crop,x\\_1000,y\\_500,w\\_1000,h\\_1000](https://hw-image-demo.obs.ap-southeast-1.myhuaweicloud.com/example.jpg?x-image-process=image/crop,x_1000,y_500,w_1000,h_1000)**

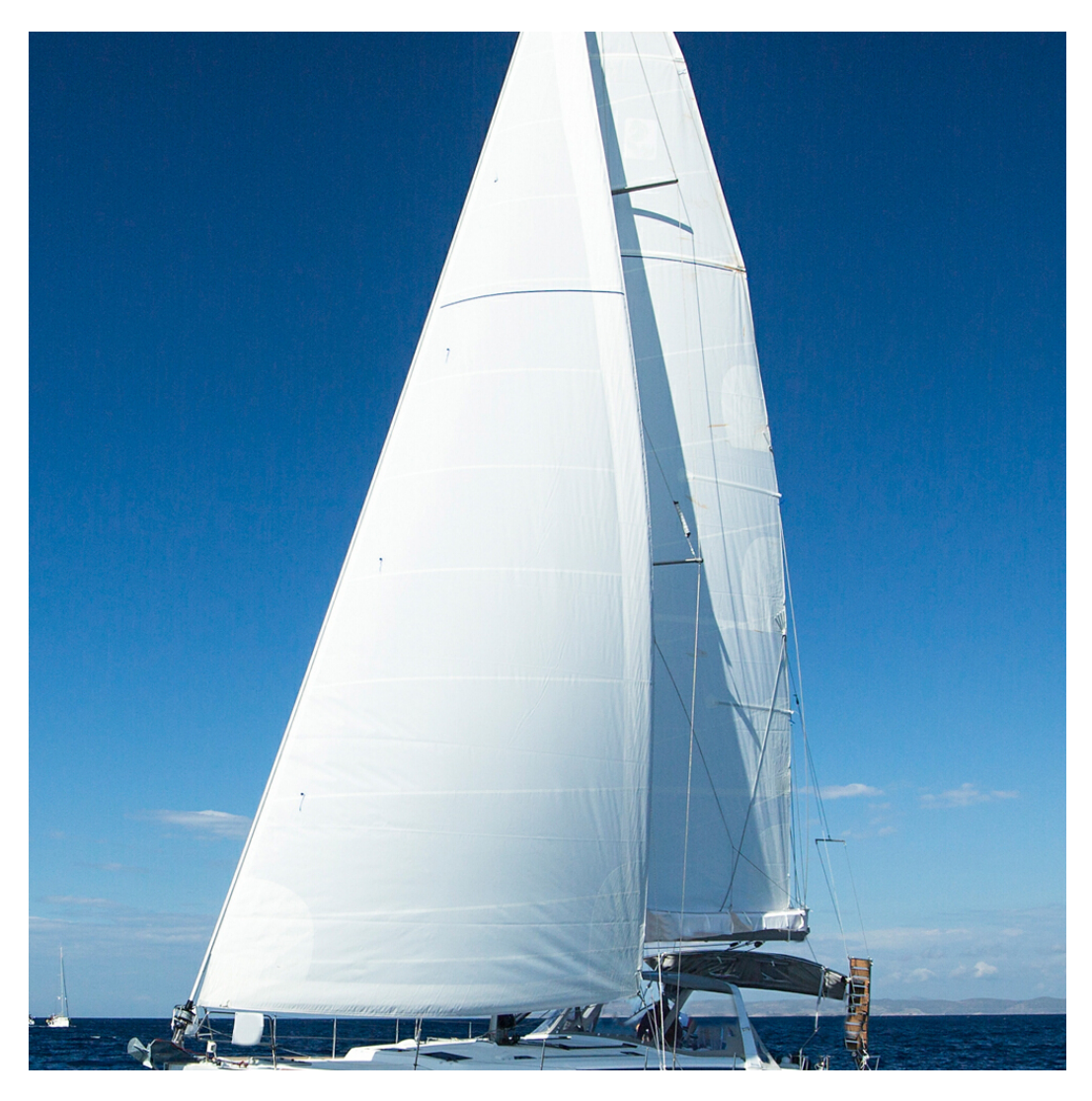

Set the start point of cropping to (10, 10) in the bottom right (br) cell, and set both the width and height to **200**.

**[https://hw-image-demo.obs.ap-southeast-1.myhuaweicloud.com/](https://hw-image-demo.obs.ap-southeast-1.myhuaweicloud.com/example.jpg?x-image-process=image/crop,x_10,y_10,w_200,h_200,g_br) [example.jpg?x-image-process=image/crop,x\\_10,y\\_10,w\\_200,h\\_200,g\\_br](https://hw-image-demo.obs.ap-southeast-1.myhuaweicloud.com/example.jpg?x-image-process=image/crop,x_10,y_10,w_200,h_200,g_br)**

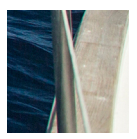

## **10.2 Inscribed Circles**

You can edit code on OBS Console or make an API call to get an inscribed circle of an image.

Choose the image center as the center of a circle, and crop the image according to the specified radius. The image then is cropped into a circle. **[Table 10-2](#page-50-0)** describes the parameters.

This operation is represented by **circle**.

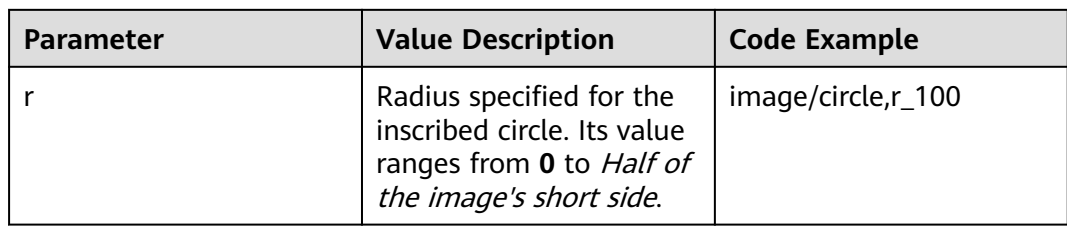

<span id="page-50-0"></span>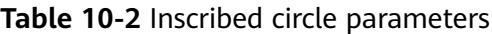

#### $\Box$  NOTE

- If the output format is set to JPG, the area outside the inscribed circle is white. If the output format is set to a vector format such as PNG, WebP, or BMP, the area outside the inscribed circle is transparent. PNG is the recommended output format.
- Even if **r** is larger than half of the short side, the generated inscribed circle is still the image's largest inscribed circle (with a radius equal to half of the short side).

#### **Example**

Set the radius to **100** and output format to **jpg** (with the area outside the inscribed circle being white).

**[https://hw-image-demo.obs.ap-southeast-1.myhuaweicloud.com/example.jpg?](https://hw-image-demo.obs.ap-southeast-1.myhuaweicloud.com/example.jpg?x-image-process=image/circle,r_100) [x-image-process=image/circle,r\\_100](https://hw-image-demo.obs.ap-southeast-1.myhuaweicloud.com/example.jpg?x-image-process=image/circle,r_100)**

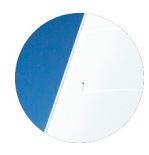

## **10.3 Indexcropping**

You can edit code on OBS Console or make an API call to indexcrop images.

Set the top left corner of the image as the starting point. Set x-axis overlapping with the width, and y-axis overlapping with the height. Crop the image into several consecutive partitions horizontally or vertically, each having equal width or height. Get the partition you want according to the index. **Table 10-3** describes the parameters.

This operation is represented by **indexcrop**.

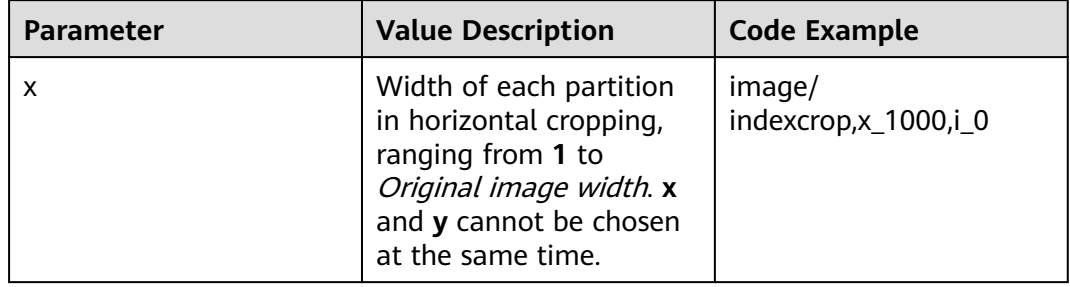

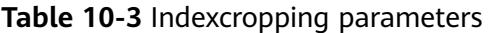

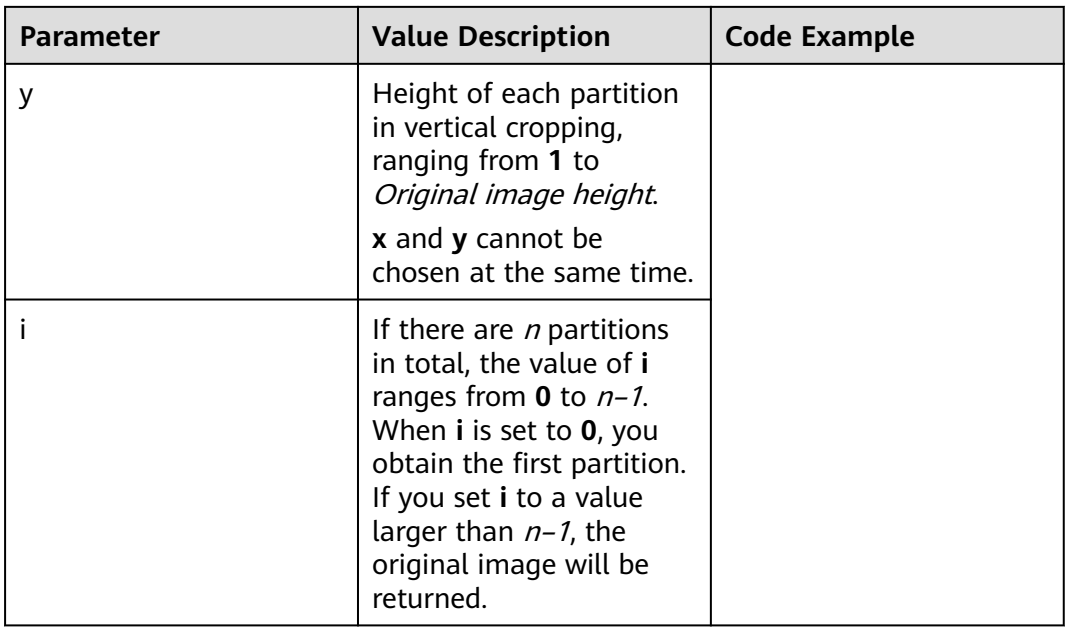

#### **Examples**

Indexcrop an image into partitions with a width of 1000 horizontally and choose the first partition.

**[https://hw-image-demo.obs.ap-southeast-1.myhuaweicloud.com/](https://hw-image-demo.obs.ap-southeast-1.myhuaweicloud.com/example.jpg?x-image-process=image/indexcrop,x_1000,i_0) [example.jpg?x-image-process=image/indexcrop,x\\_1000,i\\_0](https://hw-image-demo.obs.ap-southeast-1.myhuaweicloud.com/example.jpg?x-image-process=image/indexcrop,x_1000,i_0)**

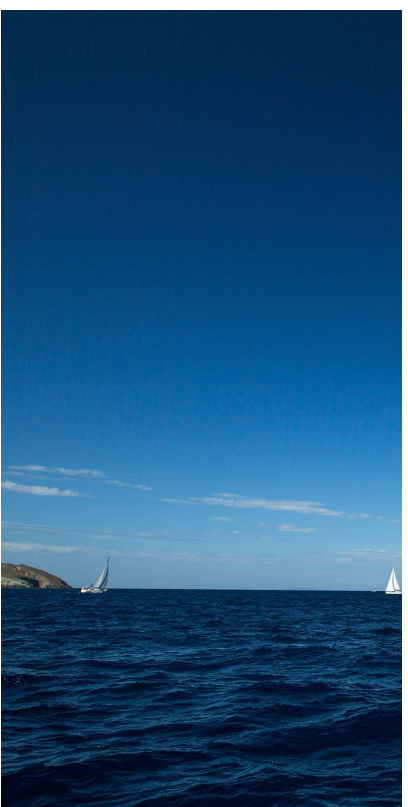

● Indexcrop an image into partitions with a width of **600** horizontally and choose the first partition.

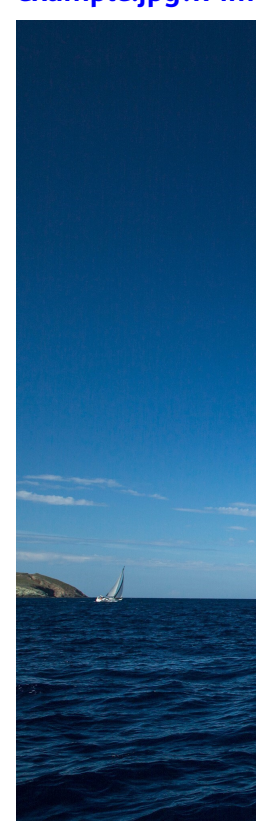

**[https://hw-image-demo.obs.ap-southeast-1.myhuaweicloud.com/](https://hw-image-demo.obs.ap-southeast-1.myhuaweicloud.com/example.jpg?x-image-process=image/indexcrop,x_600,i_0) [example.jpg?x-image-process=image/indexcrop,x\\_600,i\\_0](https://hw-image-demo.obs.ap-southeast-1.myhuaweicloud.com/example.jpg?x-image-process=image/indexcrop,x_600,i_0)**

## **10.4 Rounded Corner Cropping**

You can edit code on OBS Console or make an API call to round corners of an image.

This operation allows you to cut off the corners of an image based on the specified radiuses. You can configure the radius of image corners to round in two ways. For details, see **[Table 10-4](#page-53-0)**.

This operation is represented by **rounded-corners**.

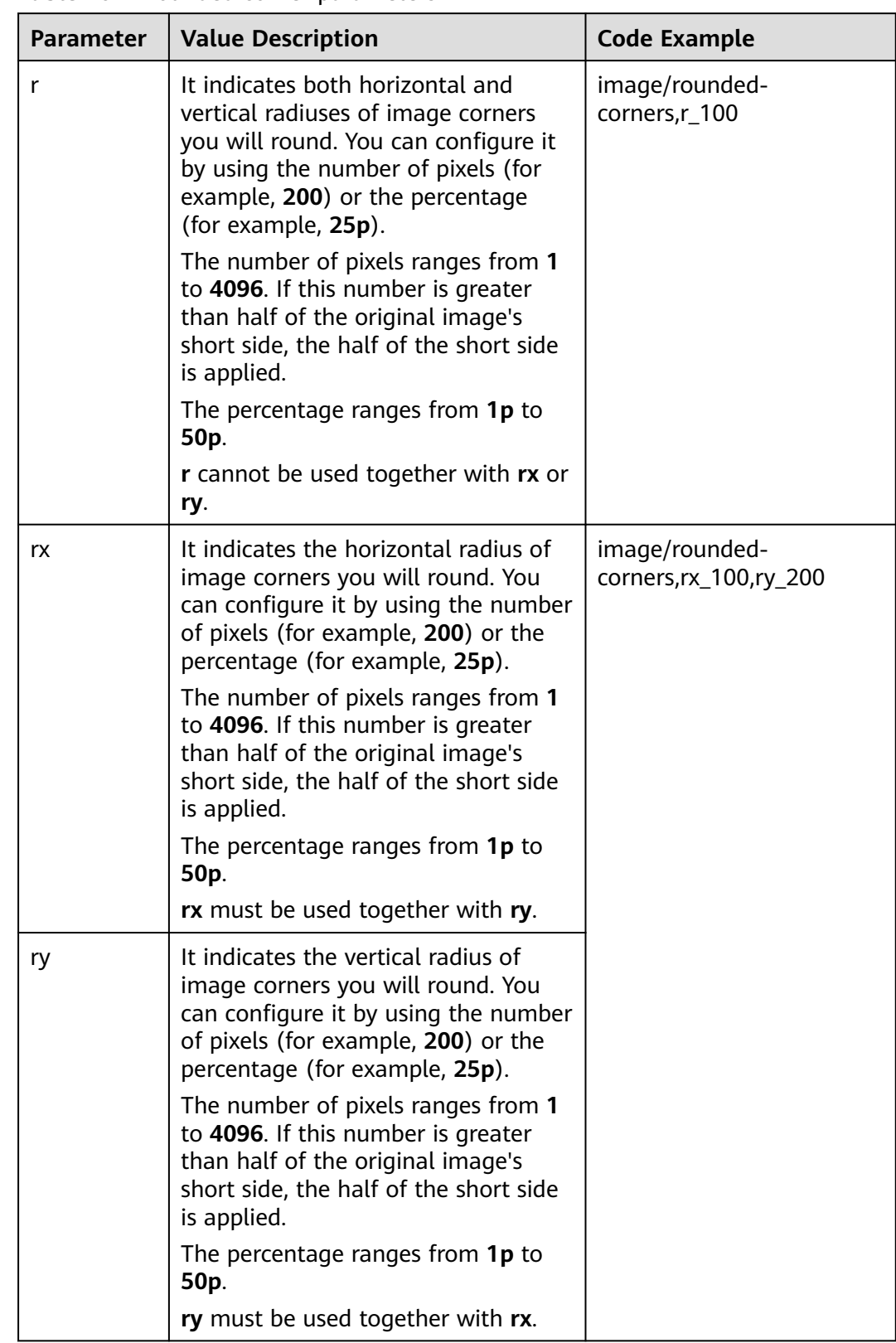

<span id="page-53-0"></span>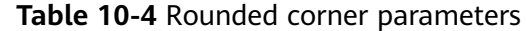

#### $\Box$  Note

If the output image format is JPG, the cut-out corner area is white. If the output image format is PNG, WebP, or BMP, the cut-out corner area is transparent. You are advised to save rounded corner images in PNG.

#### **Examples**

Round the corners of image **example.jpg** based on the horizontal and vertical radiuses of **100** and save the new image as PNG.

**[https://hw-image-demo.obs.ap-southeast-1.myhuaweicloud.com/](https://hw-image-demo.obs.ap-southeast-1.myhuaweicloud.com/example.jpg?x-image-process=image/rounded-corners,r_100/format,png) [example.jpg?x-image-process=image/rounded-corners,r\\_100/format,png](https://hw-image-demo.obs.ap-southeast-1.myhuaweicloud.com/example.jpg?x-image-process=image/rounded-corners,r_100/format,png)**

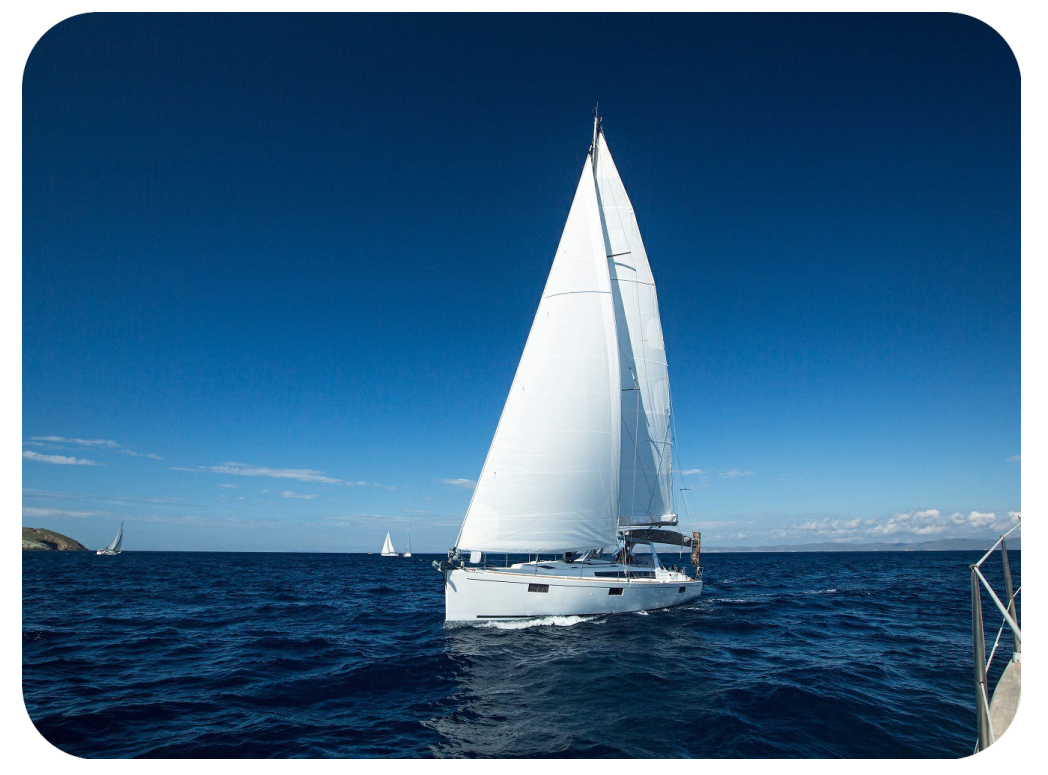

● Round the corners of image **example.jpg** based a horizontal radius of **100** and a vertical radius of **200**.

**[https://hw-image-demo.obs.ap-southeast-1.myhuaweicloud.com/](https://hw-image-demo.obs.ap-southeast-1.myhuaweicloud.com/example.jpg?x-image-process=image/rounded-corners,rx_100,ry_200) [example.jpg?x-image-process=image/rounded-corners,rx\\_100,ry\\_200](https://hw-image-demo.obs.ap-southeast-1.myhuaweicloud.com/example.jpg?x-image-process=image/rounded-corners,rx_100,ry_200)**

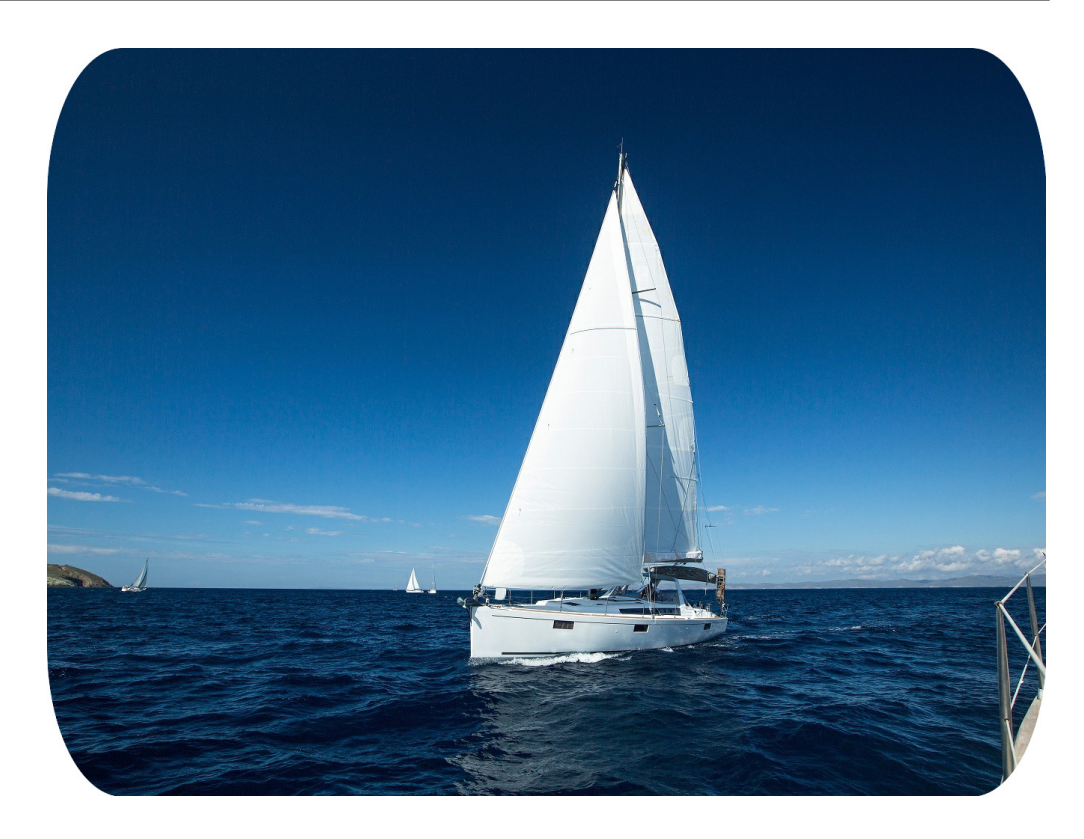

# **11 Watermarking Images**

## **11.1 Public Parameters**

You can use the GUI or code mode on OBS Console or make an API call to configure public parameters for watermarking.

You can add a text or image watermark to the original image.

The Base64 code for URL transmission applies to paths of content and fonts of text watermarks, or paths of image watermarks. It is not advisable to put standard Base64 code directly into the URL for transmission. In Base64 encoding for URL transmission, contents are coded into character strings by standard Base64 code. After verifying these strings, replace the plus sign (+) with hyphen (-), and slash (/) with underline (\_). For details about encoding, see those specified in RFC4648.

This operation is represented by **watermark**.

Public parameters are those applicable to both image watermarks and text watermarks. You can add these two types of watermarks to the same image. **Table 11-1** describes the parameters.

| <b>Parameter</b> | <b>Value Description</b>                                                                                                    | <b>Code Example</b>                                                                             |
|------------------|----------------------------------------------------------------------------------------------------|-------------------------------------------------------------------------------------------------|
| g                | Optional. <b>g</b> represents the watermark<br>location. It can be set to tl, top, tr,<br>left, center, right, bl, bottom, or br.<br>The default value is tl.<br>Figure 11-1 shows a 3x3 grid<br>illustrating these values. Each value<br>locates at the top left corner of the<br>cell. | image/<br>watermark, image_aW1h<br>Z2UtZGVtby<br>9sb2dvLnBuZw==,q_br,t_<br>$90, x_{10, y_{10}}$ |

**Table 11-1** Public parameters

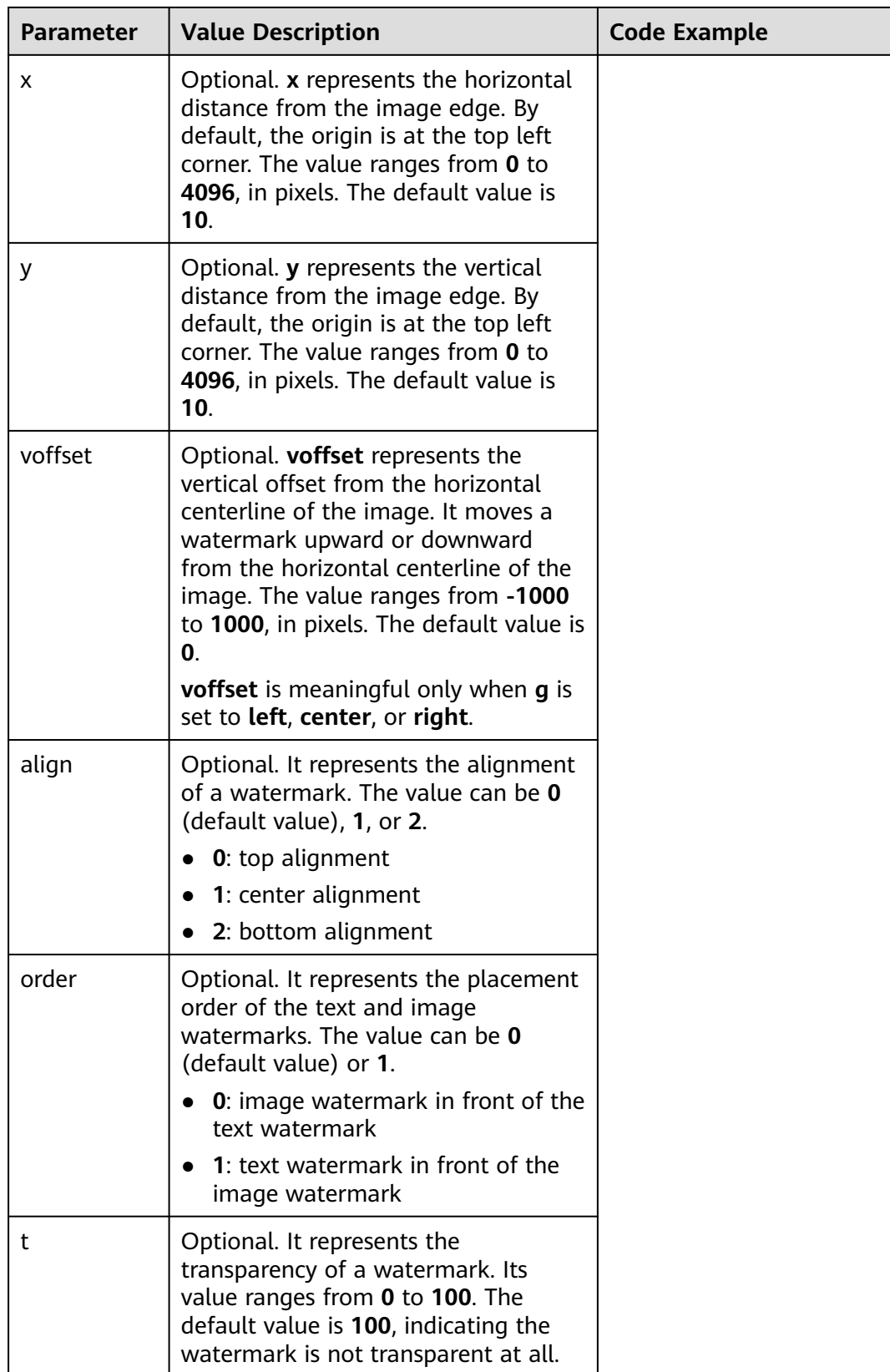

<span id="page-58-0"></span>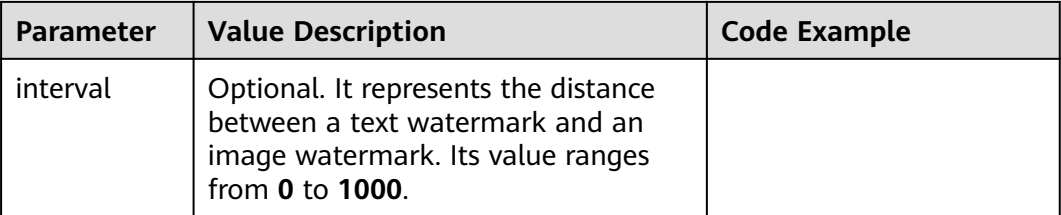

**Figure 11-1** shows a 3x3 grid illustrating the watermark locations.

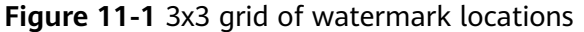

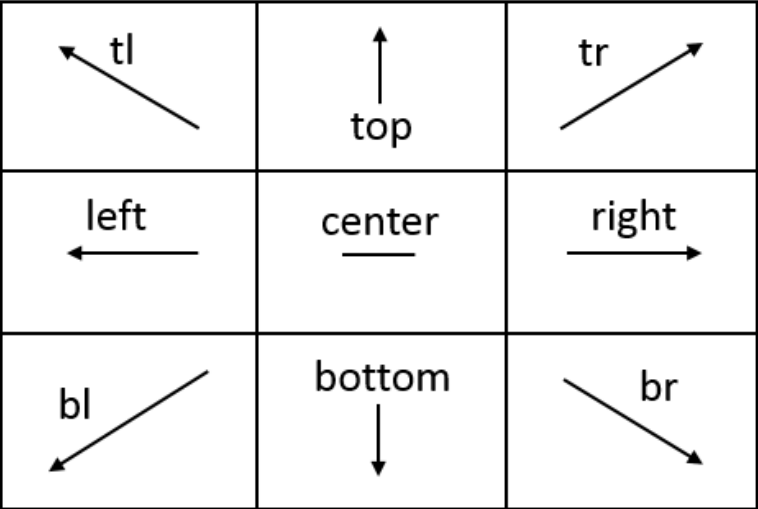

#### $\Box$  Note

If both a text watermark and an image watermark are added to the same image, you can configure **x**, **y**, and **voffset** to adjust the watermark locations and their layout.

### **11.2 Image Watermarks**

You can pre-process an image watermark before adding it to an image.

The pre-processing operations include those described in **[Resizing Images](#page-37-0)**, **[Rotating Images](#page-44-0)**, and **[Cropping Images](#page-47-0)**, but cropping an image watermark into an inscribed circle is not allowed. When resizing an image watermark, you can scale it to a specific percentage of the original image size.

**[Table 11-2](#page-59-0)** describes the image watermark parameters.

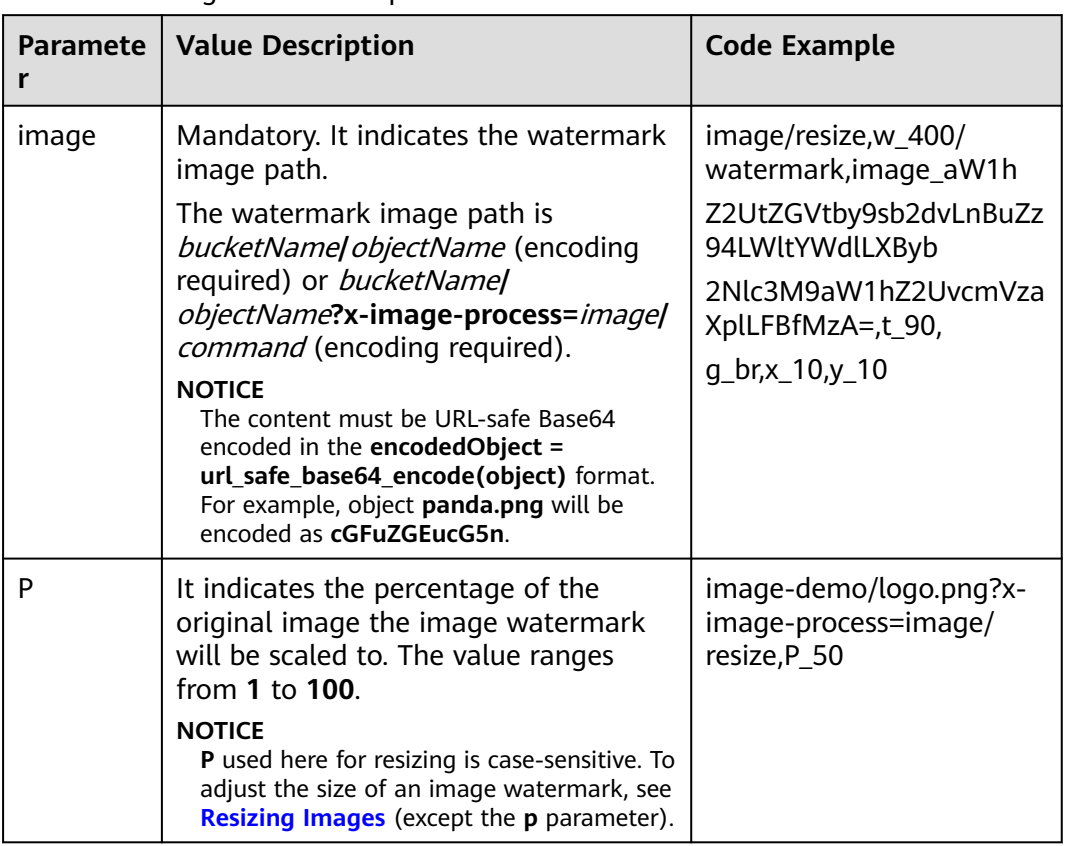

#### <span id="page-59-0"></span>**Table 11-2** Image watermark parameters

#### **Examples of Making API Calls**

● Use the watermark image **logo.png** (path: **hw-image-demo/logo.png**) and make the image watermark located at the bottom right, with a transparency of **90** and default horizontal and vertical margins of **10**.

#### **Relevant parameters:**

Watermark image: **hw-image-demo/logo.png**

Safe Base64 code: **aHctaW1hZ2UtZGVtby9sb2dvLnBuZw==**

Watermark position (bottom right): **g\_br**

Transparency: **t\_90**

Horizontal and vertical margins: **x\_10,y\_10**

#### **Request URL:**

**[https://hw-image-demo.obs.ap-southeast-1.myhuaweicloud.com/](https://hw-image-demo.obs.ap-southeast-1.myhuaweicloud.com/example.jpg?x-image-process=image/watermark,image_aHctaW1hZ2UtZGVtby9sb2dvLnBuZw==,g_br,t_90,x_10,y_10) [example.jpg?x-image-process=image/](https://hw-image-demo.obs.ap-southeast-1.myhuaweicloud.com/example.jpg?x-image-process=image/watermark,image_aHctaW1hZ2UtZGVtby9sb2dvLnBuZw==,g_br,t_90,x_10,y_10) [watermark,image\\_aHctaW1hZ2UtZGVtby9sb2dvLnBuZw==,g\\_br,t\\_90,x\\_10,](https://hw-image-demo.obs.ap-southeast-1.myhuaweicloud.com/example.jpg?x-image-process=image/watermark,image_aHctaW1hZ2UtZGVtby9sb2dvLnBuZw==,g_br,t_90,x_10,y_10) [y\\_10](https://hw-image-demo.obs.ap-southeast-1.myhuaweicloud.com/example.jpg?x-image-process=image/watermark,image_aHctaW1hZ2UtZGVtby9sb2dvLnBuZw==,g_br,t_90,x_10,y_10)**

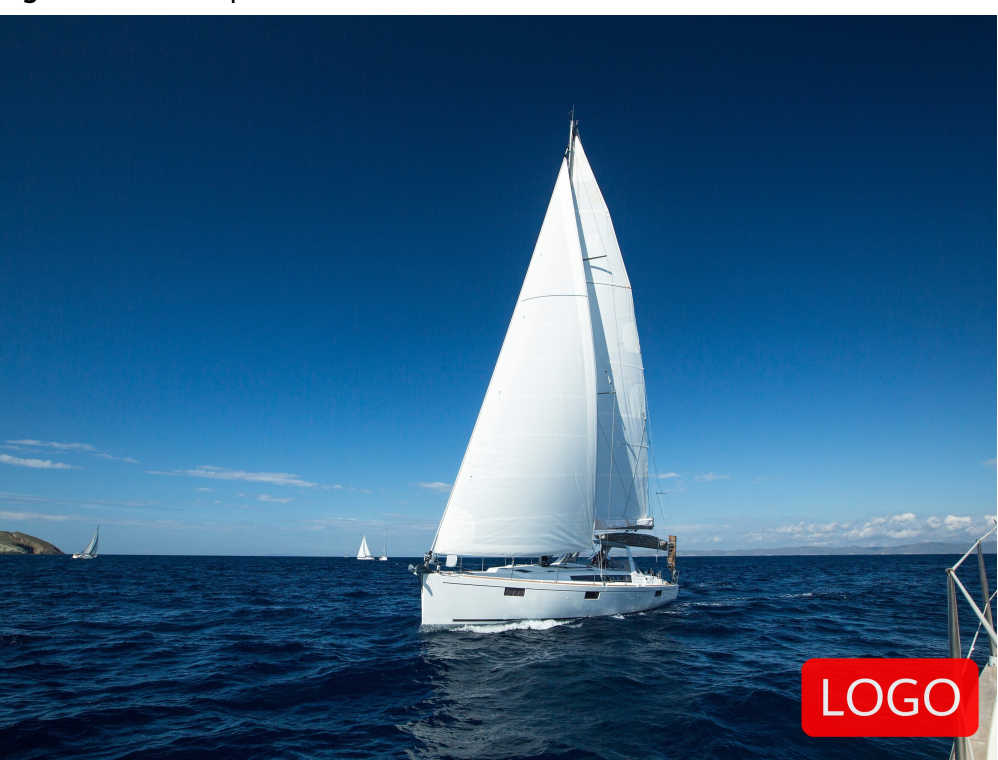

#### **Figure 11-2** Example 1

● Use the watermark image **logo.png** (path: **hw-image-demo/logo.png**) and resize the image watermark by setting its width to **50**. Keep other parameters the same as those in the previous example.

#### **Relevant parameters:**

Watermark image: **hw-image-demo/logo.png?x-image-process=image/ resize,w\_50**

Safe Base64 code: **aHctaW1hZ2UtZGVtby9sb2dvLnBuZz94LWltYWdlLXByb2Nlc3M9aW1hZ2U vcmVzaXplLHdfNTA=**

Watermark position (bottom right): **g\_br**

#### Transparency: **t\_90**

Horizontal and vertical margins: **x\_10,y\_10**

#### **Request URL:**

**[https://hw-image-demo.obs.ap-southeast-1.myhuaweicloud.com/](https://hw-image-demo.obs.ap-southeast-1.myhuaweicloud.com/example.jpg?x-image-process=image/watermark,image_aHctaW1hZ2UtZGVtby9sb2dvLnBuZz94LWltYWdlLXByb2Nlc3M9aW1hZ2UvcmVzaXplLHdfNTA=,g_br,t_90,x_10,y_10) [example.jpg?x-image-process=image/](https://hw-image-demo.obs.ap-southeast-1.myhuaweicloud.com/example.jpg?x-image-process=image/watermark,image_aHctaW1hZ2UtZGVtby9sb2dvLnBuZz94LWltYWdlLXByb2Nlc3M9aW1hZ2UvcmVzaXplLHdfNTA=,g_br,t_90,x_10,y_10) [watermark,image\\_aHctaW1hZ2UtZGVtby9sb2dvLnBuZz94LWltYWdlLXByb](https://hw-image-demo.obs.ap-southeast-1.myhuaweicloud.com/example.jpg?x-image-process=image/watermark,image_aHctaW1hZ2UtZGVtby9sb2dvLnBuZz94LWltYWdlLXByb2Nlc3M9aW1hZ2UvcmVzaXplLHdfNTA=,g_br,t_90,x_10,y_10) [2Nlc3M9aW1hZ2UvcmVzaXplLHdfNTA=,g\\_br,t\\_90,x\\_10,y\\_10](https://hw-image-demo.obs.ap-southeast-1.myhuaweicloud.com/example.jpg?x-image-process=image/watermark,image_aHctaW1hZ2UtZGVtby9sb2dvLnBuZz94LWltYWdlLXByb2Nlc3M9aW1hZ2UvcmVzaXplLHdfNTA=,g_br,t_90,x_10,y_10)**

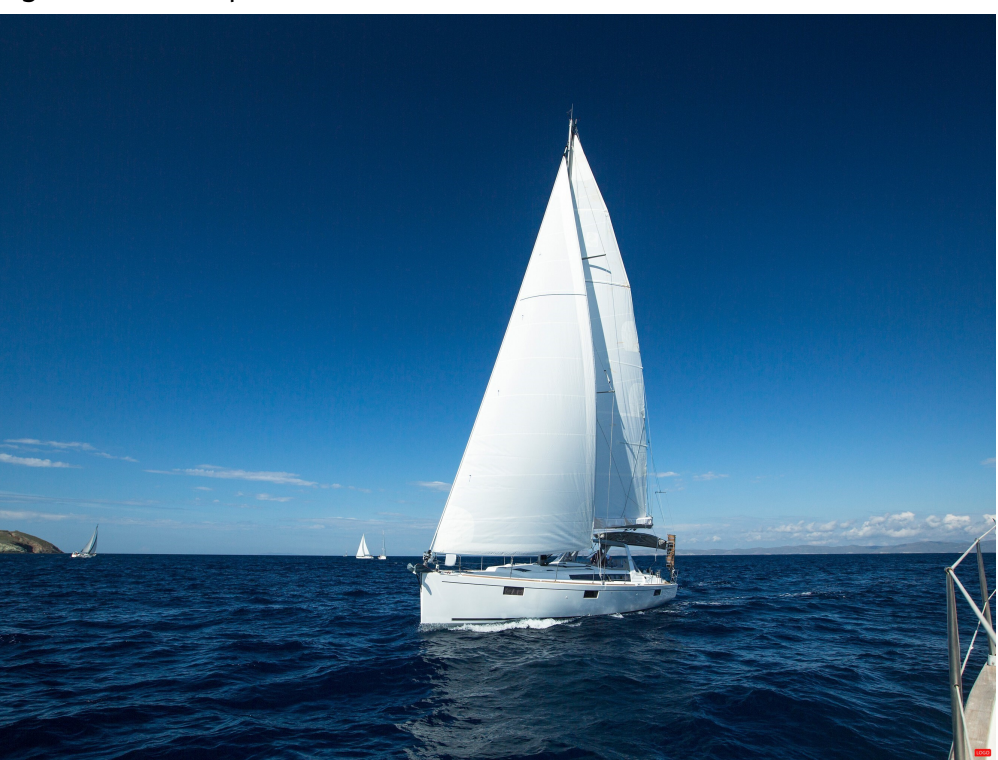

#### **Figure 11-3** Example 2

● Use the watermark image **logo.png** (path: **hw-image-demo/logo.png**) and resize the image watermark to 50 percent of the original image's size. Keep other parameters the same as those in the previous example.

#### **Relevant parameters:**

Watermark image: **hw-image-demo/logo.png?x-image-process=image/ resize,P\_50**

#### Safe Base64 code: **aHctaW1hZ2UtZGVtby9sb2dvLnBuZz94LWltYWdlLXByb2Nlc3M9aW1hZ2U vcmVzaXplLFBfNTA=**

Watermark position (bottom right): **g\_br**

#### Transparency: **t\_90**

Horizontal and vertical margins: **x\_10,y\_10**

#### **Request URL:**

**[https://hw-image-demo.obs.ap-southeast-1.myhuaweicloud.com/](https://hw-image-demo.obs.ap-southeast-1.myhuaweicloud.com/example.jpg?x-image-process=image/watermark,image_aHctaW1hZ2UtZGVtby9sb2dvLnBuZz94LWltYWdlLXByb2Nlc3M9aW1hZ2UvcmVzaXplLFBfNTA=,g_br,t_90,x_10,y_10) [example.jpg?x-image-process=image/](https://hw-image-demo.obs.ap-southeast-1.myhuaweicloud.com/example.jpg?x-image-process=image/watermark,image_aHctaW1hZ2UtZGVtby9sb2dvLnBuZz94LWltYWdlLXByb2Nlc3M9aW1hZ2UvcmVzaXplLFBfNTA=,g_br,t_90,x_10,y_10) [watermark,image\\_aHctaW1hZ2UtZGVtby9sb2dvLnBuZz94LWltYWdlLXByb](https://hw-image-demo.obs.ap-southeast-1.myhuaweicloud.com/example.jpg?x-image-process=image/watermark,image_aHctaW1hZ2UtZGVtby9sb2dvLnBuZz94LWltYWdlLXByb2Nlc3M9aW1hZ2UvcmVzaXplLFBfNTA=,g_br,t_90,x_10,y_10) [2Nlc3M9aW1hZ2UvcmVzaXplLFBfNTA=,g\\_br,t\\_90,x\\_10,y\\_10](https://hw-image-demo.obs.ap-southeast-1.myhuaweicloud.com/example.jpg?x-image-process=image/watermark,image_aHctaW1hZ2UtZGVtby9sb2dvLnBuZz94LWltYWdlLXByb2Nlc3M9aW1hZ2UvcmVzaXplLFBfNTA=,g_br,t_90,x_10,y_10)**

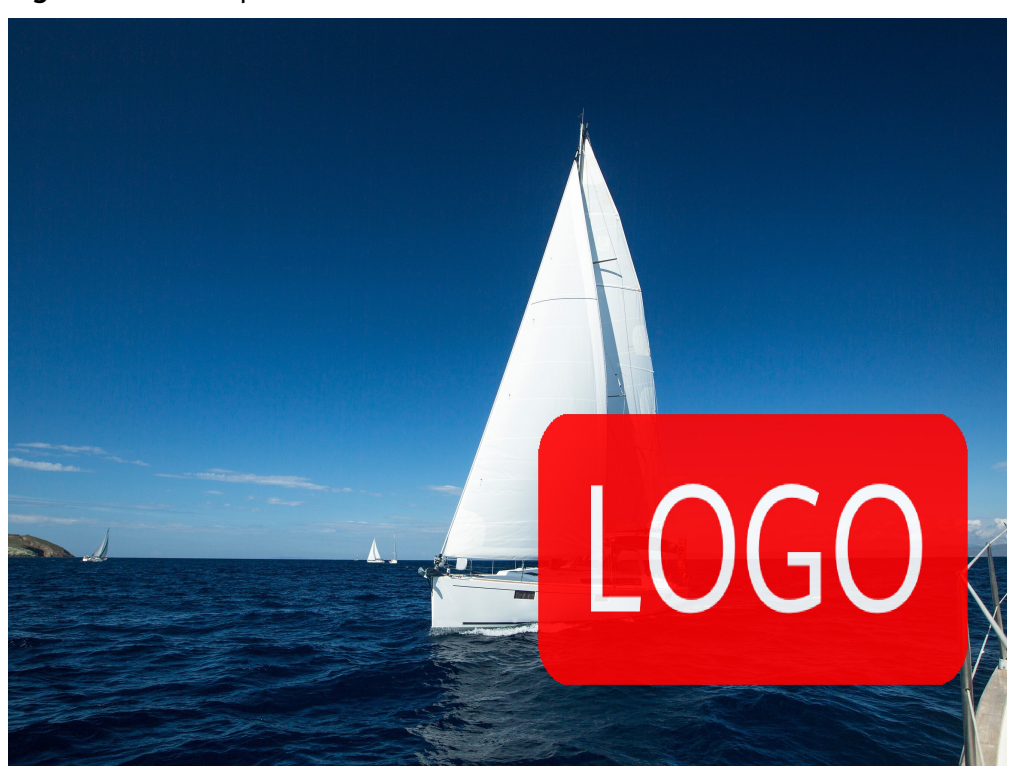

#### **Figure 11-4** Example 3

#### **Example of Using GUI**

To add an image watermark to an image, you can create a watermark style on OBS Console and then apply it to the image. The following gives an example of creating a watermark style on OBS Console:

- **Step 1** Log in to OBS Console and click the required bucket name. In the navigation pane, choose **Data Processing** > **Image Processing**.
- **Step 2** Click **Create** to go to the style editing page
- **Step 3** On the editing page, specify a style name, choose **GUI** for **Edit Mode**, and click **Watermark**.

#### $\Box$  note

A style name consists of letters (uppercase or lowercase), digits, periods (.), underscores (\_), and hyphens (-) and contains 1 to 256 characters, for example, **rotate 0001**.

- **Step 4** Configure the following watermark parameters. For details, see **[Figure 11-5](#page-63-0)**.
	- **Watermark Type**: Choose **Image watermark**.
	- **Watermark Image Path**: Enter **e-share/image-demo/logo.png**.
	- **Image Size (%)**: Set this parameter based on whether the watermark image is zoomed out.
	- **Brightness**: Retain the default value **0**.
	- **Contrast**: Retain the default value **0**.
	- **Transparency**: Set this parameter to **90**.

<span id="page-63-0"></span>● **Watermark Position**: Select the arrow at the bottom right, as shown in

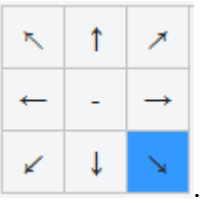

- **Vertical Margin**: Retain the default value **10**.
- **Horizontal Margin**: Retain the default value **10**.

#### **Figure 11-5** Configuring an image watermark

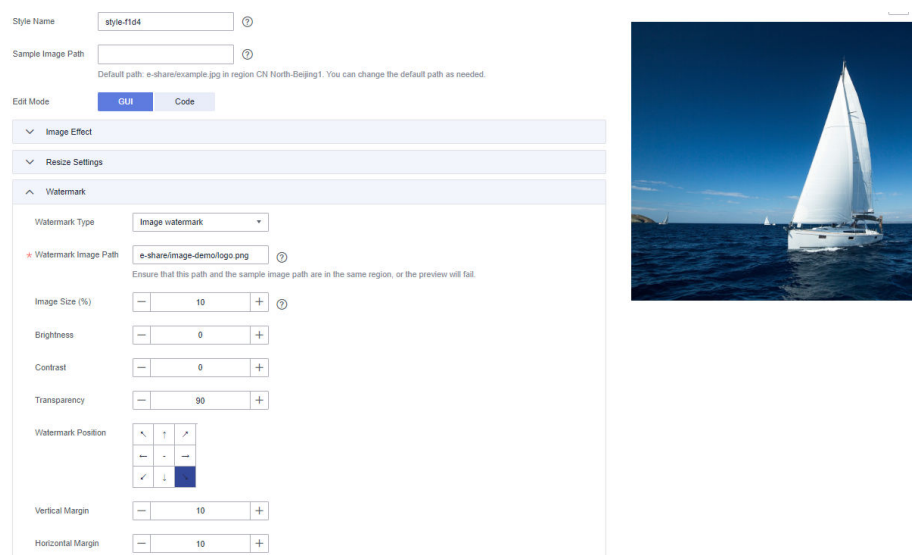

**Step 5** Click **OK** to save the style. The new style will be displayed in the style list.

You can use the new watermark style to process images by referring to **[Using the](#page-15-0) [Image Style](#page-15-0)**.

**----End**

### **11.3 Text Watermarks**

You can configure the size, font, and color for text images. **[Table 11-3](#page-64-0)** describes the parameters.

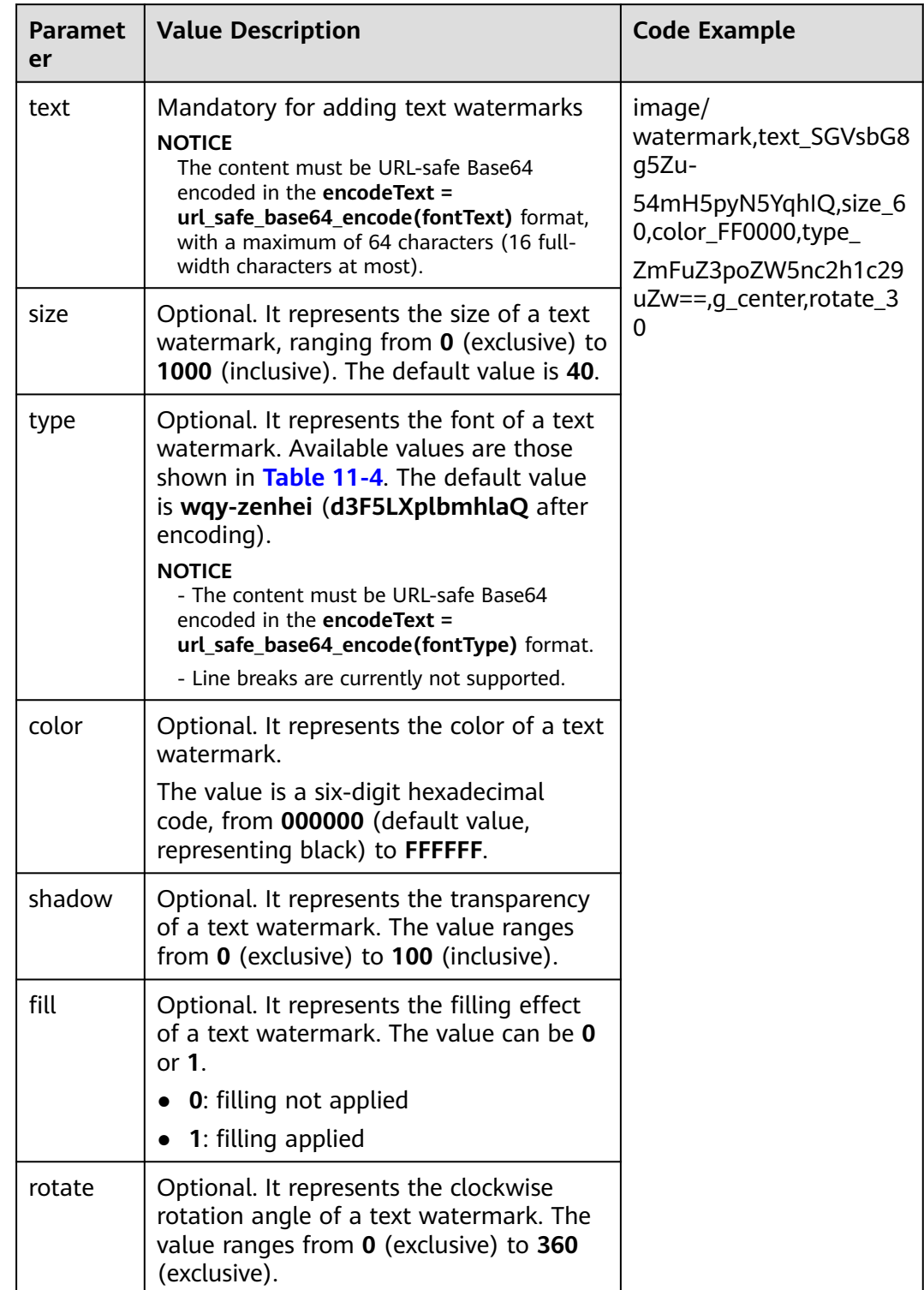

#### <span id="page-64-0"></span>**Table 11-3** Text watermark parameters

| <b>Parameter</b>      | <b>Value After URL-</b><br>Safe Base64<br><b>Encoding</b> | Value<br><b>Description</b>   | <b>Remarks</b>                                                                                                    |
|-----------------------|-----------------------------------------------------------|-------------------------------|----------------------------------------------------------------------------------------------------|
| droidsansfallba<br>ck | ZHJvaWRzYW5zZmF<br>sbGJhY2s=                              | <b>DroidSansFallb</b><br>ack  | According to Request<br>for Comments (RFC),<br>the fuller "=" can be<br>omitted, and the<br>value becomes<br>ZHJvaWRzYW5zZmFs<br>bGJhY2s. |
| fangzhengfang<br>song | ZmFuZ3poZW5nZm<br>FuZ3Nvbmc=                              | FZFongSong                    | According to RFC, the<br>fuller "=" can be<br>omitted, and the<br>value becomes<br>ZmFuZ3poZW5nZmF<br>uZ3Nvbmc.                           |
| fangzhengheiti        | ZmFuZ3poZW5naGV<br>$pdGk =$                               | FZSimHei                      | According to RFC, the<br>fuller "=" can be<br>omitted, and the<br>value becomes<br>ZmFuZ3poZW5naGV<br>pdGk.                               |
| fangzhengkaiti        | ZmFuZ3poZW5na2F<br>$pdGk =$                               | FZKaiTi                       | According to RFC, the<br>fuller "=" can be<br>omitted, and the<br>value becomes<br>ZmFuZ3poZW5na2Fp<br>dGk.                               |
| fangzhengshus<br>ong  | ZmFuZ3poZW5nc2h<br>$1c29uZw==$                            | FZShuSong                     | According to RFC, the<br>fuller "=" can be<br>omitted, and the<br>value becomes<br>ZmFuZ3poZW5nc2h1<br>c29uZw.                            |
| wqy-microhei          | d3F5LW1pY3JvaGVp                                          | <b>WenQuanYi</b><br>Micro Hei |                                                                                                    |
| wqy-zenhei            | d3F5LXplbmhlaQ==                                          | <b>WenQuanYi</b><br>Zen Hei   | According to RFC, the<br>fuller "=" can be<br>omitted, and the<br>value becomes<br>d3F5LXplbmhlaQ.                                        |

<span id="page-65-0"></span>**Table 11-4** Text font encoding

#### **Examples of Making API Calls**

● Add the text watermark **Hello** to an image, with the text size set to **60**, color to red, and font to FZShuSong.

**Relevant parameters:**

Safe Base64 code: **SGVsbG8g5Zu**, namely **text\_SGVsbG8g5Zu**

Text size: **size\_60**

Text color: **color\_FF0000**

Text font: **type\_ZmFuZ3poZW5nc2h1c29uZw==**

#### **Request URL:**

**[https://hw-image-demo.obs.ap-southeast-1.myhuaweicloud.com/](https://hw-image-demo.obs.ap-southeast-1.myhuaweicloud.com/example.jpg?x-image-process=image/watermark,text_SGVsbG8g5Zu,size_60,color_FF0000,type_ZmFuZ3poZW5nc2h1c29uZw==) [example.jpg?x-image-process=image/](https://hw-image-demo.obs.ap-southeast-1.myhuaweicloud.com/example.jpg?x-image-process=image/watermark,text_SGVsbG8g5Zu,size_60,color_FF0000,type_ZmFuZ3poZW5nc2h1c29uZw==) [watermark,text\\_SGVsbG8g5Zu,size\\_60,color\\_FF0000,type\\_ZmFuZ3poZW5n](https://hw-image-demo.obs.ap-southeast-1.myhuaweicloud.com/example.jpg?x-image-process=image/watermark,text_SGVsbG8g5Zu,size_60,color_FF0000,type_ZmFuZ3poZW5nc2h1c29uZw==) [c2h1c29uZw==](https://hw-image-demo.obs.ap-southeast-1.myhuaweicloud.com/example.jpg?x-image-process=image/watermark,text_SGVsbG8g5Zu,size_60,color_FF0000,type_ZmFuZ3poZW5nc2h1c29uZw==)**

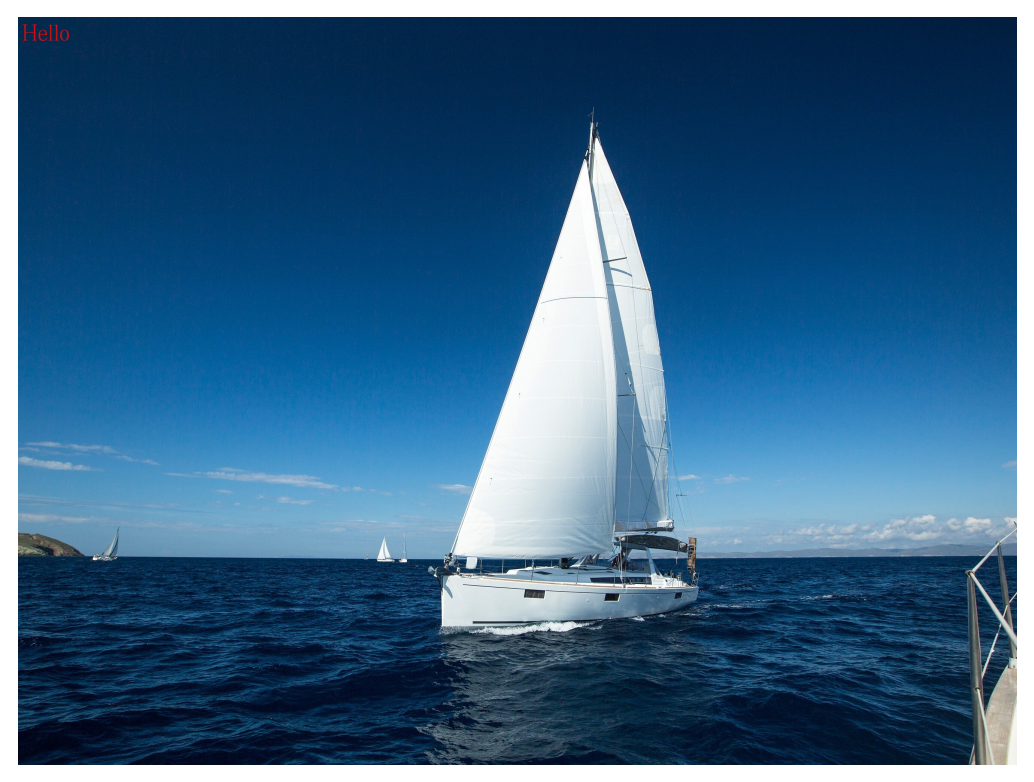

Clockwise rotate a text watermark through an angle of 30 degrees and add it to the center of an image. Keep other parameters the same as those in the previous example.

**[https://hw-image-demo.obs.ap-southeast-1.myhuaweicloud.com/](https://hw-image-demo.obs.ap-southeast-1.myhuaweicloud.com/example.jpg?x-image-process=image/watermark,text_SGVsbG8g5Zu,size_60,color_FF0000,type_ZmFuZ3poZW5nc2h1c29uZw==,g_center,rotate_30) [example.jpg?x-image-process=image/](https://hw-image-demo.obs.ap-southeast-1.myhuaweicloud.com/example.jpg?x-image-process=image/watermark,text_SGVsbG8g5Zu,size_60,color_FF0000,type_ZmFuZ3poZW5nc2h1c29uZw==,g_center,rotate_30) [watermark,text\\_SGVsbG8g5Zu,size\\_60,color\\_FF0000,type\\_ZmFuZ3poZW5n](https://hw-image-demo.obs.ap-southeast-1.myhuaweicloud.com/example.jpg?x-image-process=image/watermark,text_SGVsbG8g5Zu,size_60,color_FF0000,type_ZmFuZ3poZW5nc2h1c29uZw==,g_center,rotate_30) [c2h1c29uZw==,g\\_center,rotate\\_30](https://hw-image-demo.obs.ap-southeast-1.myhuaweicloud.com/example.jpg?x-image-process=image/watermark,text_SGVsbG8g5Zu,size_60,color_FF0000,type_ZmFuZ3poZW5nc2h1c29uZw==,g_center,rotate_30)**

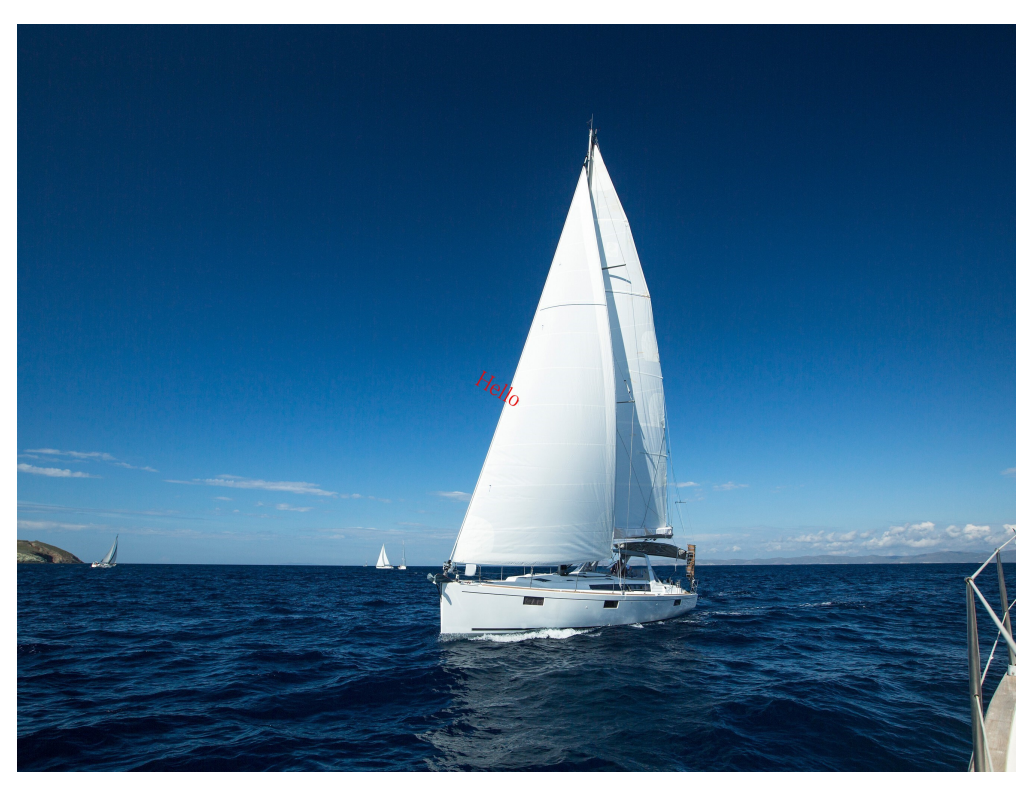

● Add image and text watermarks at the same time. Add text watermark **Hello** at the bottom right, with the size set to **60**, shadow to **50**, and color to red. Add image watermark **logo.png**, with both horizontal and vertical margins set to **10**.

Set the transparency of both text and image watermarks to **50** and put the image watermark in front and the text watermark behind, in the bottom alignment.

**[https://hw-image-demo.obs.ap-southeast-1.myhuaweicloud.com/](https://hw-image-demo.obs.ap-southeast-1.myhuaweicloud.com/example.jpg?x-image-process=image/watermark,image_aHctaW1hZ2UtZGVtby9sb2dvLnBuZw==,text_SGVsbG8g5Zu,size_60,color_FF0000,shadow_50,type_ZmFuZ3poZW5nc2h1c29uZw==,g_br,x_10,y_10,align_2,order_0) [example.jpg?x-image-process=image/](https://hw-image-demo.obs.ap-southeast-1.myhuaweicloud.com/example.jpg?x-image-process=image/watermark,image_aHctaW1hZ2UtZGVtby9sb2dvLnBuZw==,text_SGVsbG8g5Zu,size_60,color_FF0000,shadow_50,type_ZmFuZ3poZW5nc2h1c29uZw==,g_br,x_10,y_10,align_2,order_0)**

**[watermark,image\\_aHctaW1hZ2UtZGVtby9sb2dvLnBuZw==,text\\_SGVsbG8](https://hw-image-demo.obs.ap-southeast-1.myhuaweicloud.com/example.jpg?x-image-process=image/watermark,image_aHctaW1hZ2UtZGVtby9sb2dvLnBuZw==,text_SGVsbG8g5Zu,size_60,color_FF0000,shadow_50,type_ZmFuZ3poZW5nc2h1c29uZw==,g_br,x_10,y_10,align_2,order_0) [g5Zu,size\\_60,color\\_FF0000,shadow\\_50,type\\_ZmFuZ3poZW5nc2h1c29uZw=](https://hw-image-demo.obs.ap-southeast-1.myhuaweicloud.com/example.jpg?x-image-process=image/watermark,image_aHctaW1hZ2UtZGVtby9sb2dvLnBuZw==,text_SGVsbG8g5Zu,size_60,color_FF0000,shadow_50,type_ZmFuZ3poZW5nc2h1c29uZw==,g_br,x_10,y_10,align_2,order_0) [=,g\\_br,x\\_10,y\\_10,align\\_2,order\\_0](https://hw-image-demo.obs.ap-southeast-1.myhuaweicloud.com/example.jpg?x-image-process=image/watermark,image_aHctaW1hZ2UtZGVtby9sb2dvLnBuZw==,text_SGVsbG8g5Zu,size_60,color_FF0000,shadow_50,type_ZmFuZ3poZW5nc2h1c29uZw==,g_br,x_10,y_10,align_2,order_0)**

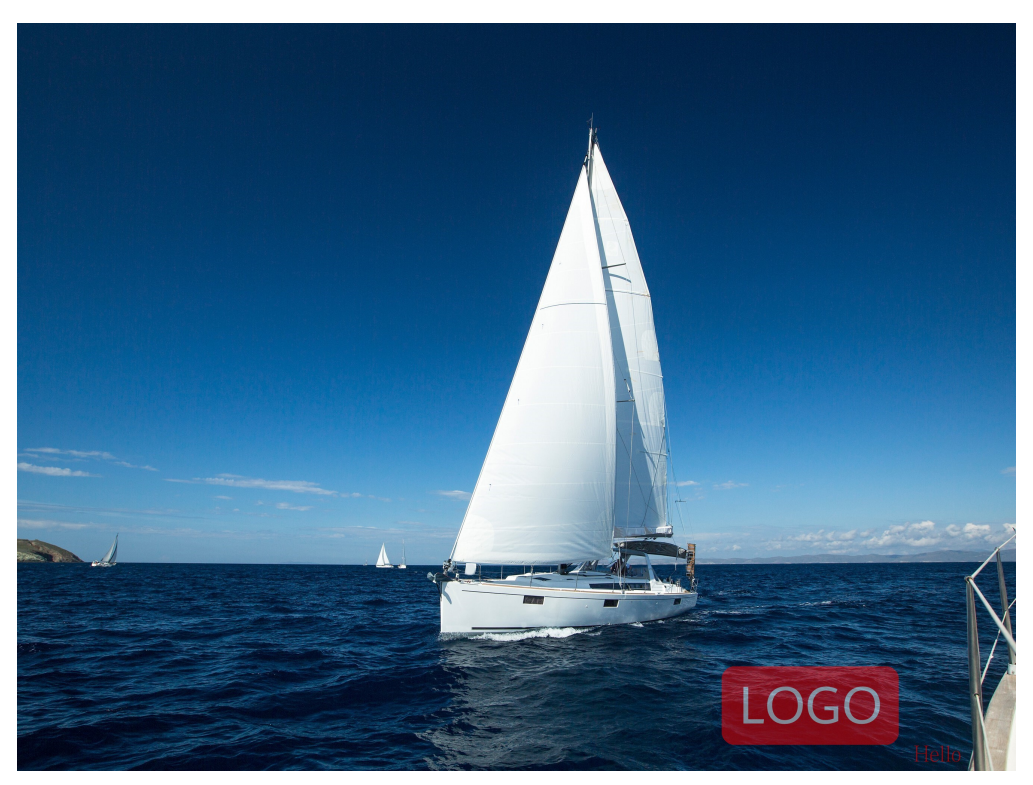

● Add an image watermark first and then a text watermark. Add text watermark **Hello** at the bottom right, with the size set to **60** and color to red.

Add image watermark **logo.png**, with a horizontal margin of **40** and a vertical margin of **10**.

Set the transparency of the image watermark to **90**.

**[https://hw-image-demo.obs.ap-southeast-1.myhuaweicloud.com/](https://hw-image-demo.obs.ap-southeast-1.myhuaweicloud.com/example.jpg?x-image-process=image/watermark,image_aHctaW1hZ2UtZGVtby9sb2dvLnBuZw==,g_br,t_90,x_45,y_10/watermark,text_SGVsbG8g5Zu,size_60,color_FF0000,type_ZmFuZ3poZW5nc2h1c29uZw==,g_br,x_0,y_330) [example.jpg?x-image-process=image/](https://hw-image-demo.obs.ap-southeast-1.myhuaweicloud.com/example.jpg?x-image-process=image/watermark,image_aHctaW1hZ2UtZGVtby9sb2dvLnBuZw==,g_br,t_90,x_45,y_10/watermark,text_SGVsbG8g5Zu,size_60,color_FF0000,type_ZmFuZ3poZW5nc2h1c29uZw==,g_br,x_0,y_330) [watermark,image\\_aHctaW1hZ2UtZGVtby9sb2dvLnBuZw==,g\\_br,t\\_90,x\\_45,](https://hw-image-demo.obs.ap-southeast-1.myhuaweicloud.com/example.jpg?x-image-process=image/watermark,image_aHctaW1hZ2UtZGVtby9sb2dvLnBuZw==,g_br,t_90,x_45,y_10/watermark,text_SGVsbG8g5Zu,size_60,color_FF0000,type_ZmFuZ3poZW5nc2h1c29uZw==,g_br,x_0,y_330) [y\\_10/](https://hw-image-demo.obs.ap-southeast-1.myhuaweicloud.com/example.jpg?x-image-process=image/watermark,image_aHctaW1hZ2UtZGVtby9sb2dvLnBuZw==,g_br,t_90,x_45,y_10/watermark,text_SGVsbG8g5Zu,size_60,color_FF0000,type_ZmFuZ3poZW5nc2h1c29uZw==,g_br,x_0,y_330)**

**[watermark,text\\_SGVsbG8g5Zu,size\\_60,color\\_FF0000,type\\_ZmFuZ3poZW5n](https://hw-image-demo.obs.ap-southeast-1.myhuaweicloud.com/example.jpg?x-image-process=image/watermark,image_aHctaW1hZ2UtZGVtby9sb2dvLnBuZw==,g_br,t_90,x_45,y_10/watermark,text_SGVsbG8g5Zu,size_60,color_FF0000,type_ZmFuZ3poZW5nc2h1c29uZw==,g_br,x_0,y_330) [c2h1c29uZw==,g\\_br,x\\_0,y\\_330](https://hw-image-demo.obs.ap-southeast-1.myhuaweicloud.com/example.jpg?x-image-process=image/watermark,image_aHctaW1hZ2UtZGVtby9sb2dvLnBuZw==,g_br,t_90,x_45,y_10/watermark,text_SGVsbG8g5Zu,size_60,color_FF0000,type_ZmFuZ3poZW5nc2h1c29uZw==,g_br,x_0,y_330)**

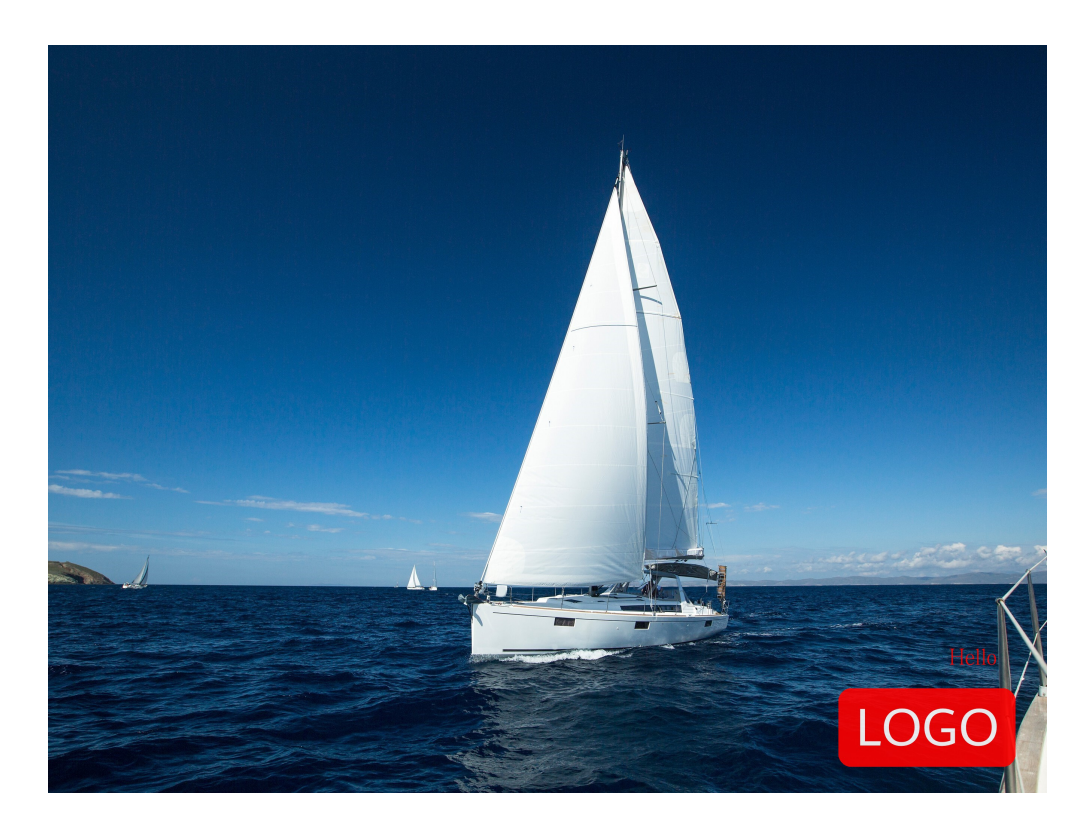

## **12 Converting Image Formats**

## **12.1 Converting Formats**

You can use the GUI or code mode on OBS Console or make an API call to convert images to different formats:

- Supported original formats: JPG, JPEG, PNG, BMP, WebP, GIF, and TIFF
- Supported target formats: JPG, PNG, BMP, and WebP (described in **Table 12-1**)

This operation is represented by **format**.

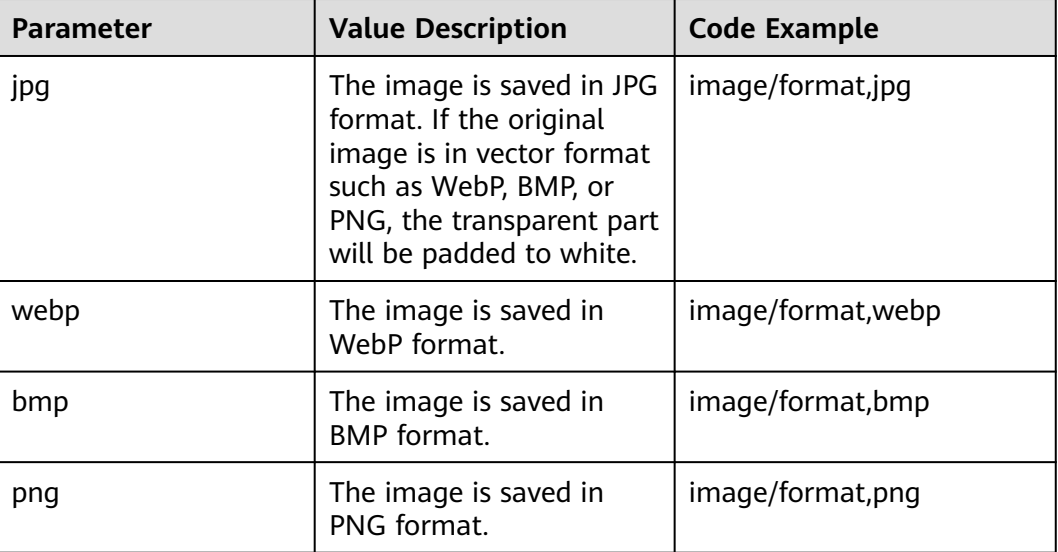

#### **Table 12-1** Format conversion

#### **Example**

Save a JPG image as a PNG image.

**[https://hw-image-demo.obs.ap-southeast-1.myhuaweicloud.com/](https://hw-image-demo.obs.ap-southeast-1.myhuaweicloud.com/example.jpg?x-image-process=image/format,png) [example.jpg?x-image-process=image/format,png](https://hw-image-demo.obs.ap-southeast-1.myhuaweicloud.com/example.jpg?x-image-process=image/format,png)**

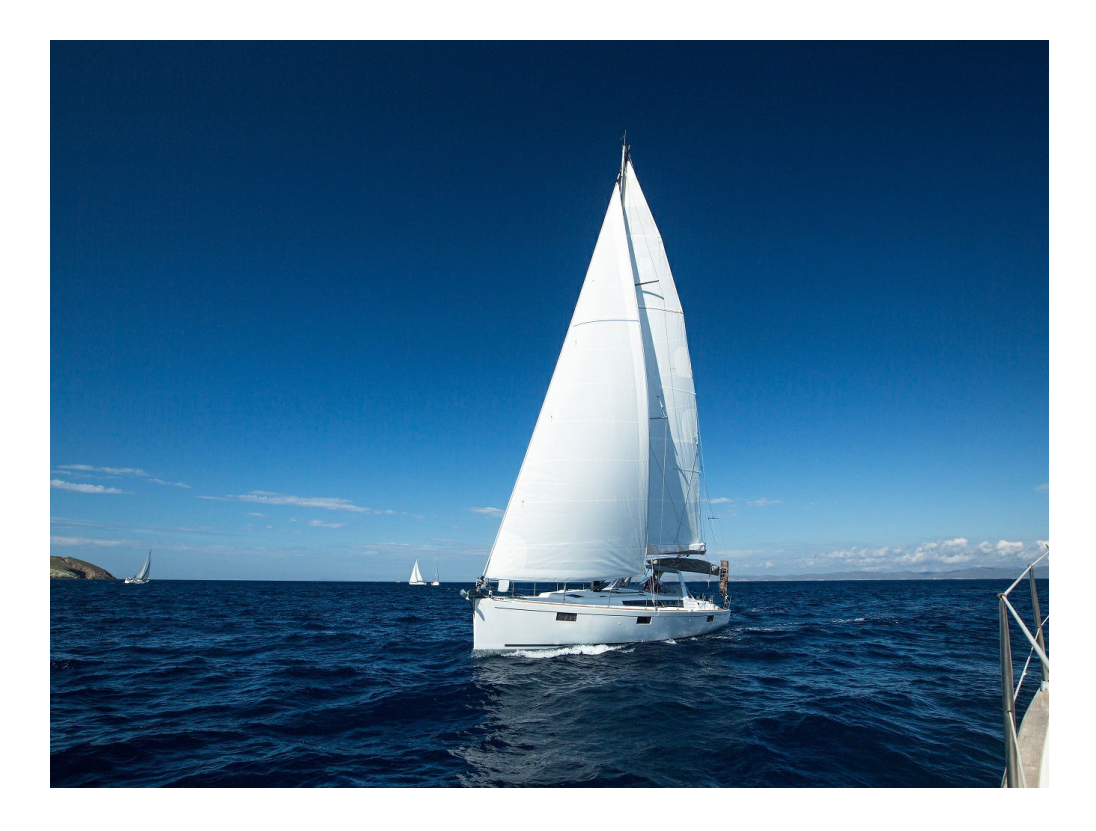

## **12.2 Interlaced Image Loading**

You can edit code on OBS Console or make an API call to load images in an interlaced way.

With format conversion, images are generated in baseline JPEG format by default. If you want to generate an image in progressive JPEG, use the **interlace** parameter. **Table 12-2** describes the parameters.

- Display of baseline JPG images: from top to bottom
- Display of progressive JPEG images: from blurry to clearer and clearer

This operation is represented by **interlace**.

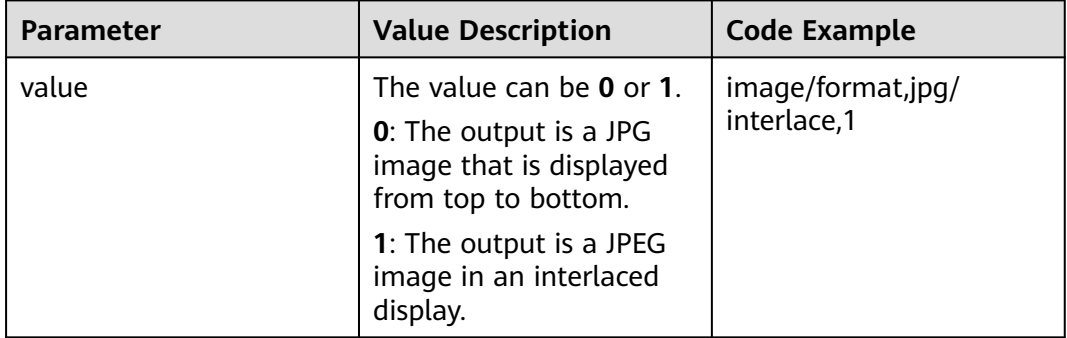

#### **Table 12-2** Interlaced loading
## **Examples**

Create a JPG image in an interlaced display.

**[https://hw-image-demo.obs.ap-southeast-1.myhuaweicloud.com/](https://hw-image-demo.obs.ap-southeast-1.myhuaweicloud.com/example.jpg?x-image-process=image/format,jpg/interlace,1) [example.jpg?x-image-process=image/format,jpg/interlace,1](https://hw-image-demo.obs.ap-southeast-1.myhuaweicloud.com/example.jpg?x-image-process=image/format,jpg/interlace,1)**

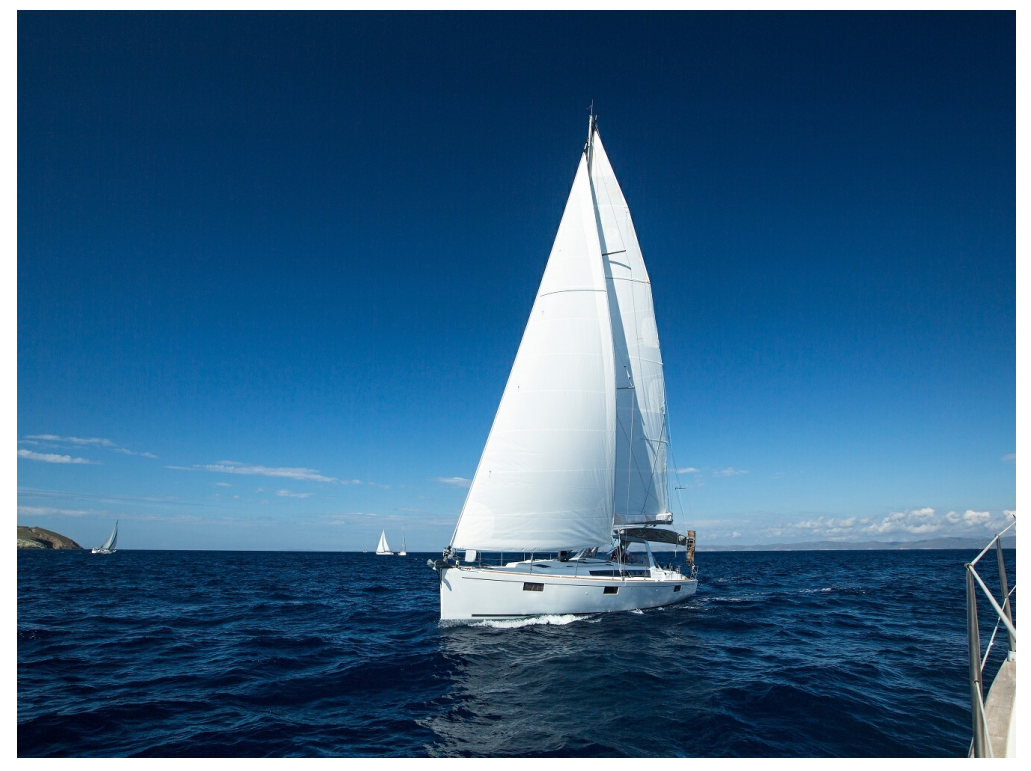

● Create a JPG image that is displayed from top to bottom. **[https://hw-image-demo.obs.ap-southeast-1.myhuaweicloud.com/](https://hw-image-demo.obs.ap-southeast-1.myhuaweicloud.com/example.jpg?x-image-process=image/format,jpg/interlace,0) [example.jpg?x-image-process=image/format,jpg/interlace,0](https://hw-image-demo.obs.ap-southeast-1.myhuaweicloud.com/example.jpg?x-image-process=image/format,jpg/interlace,0)**

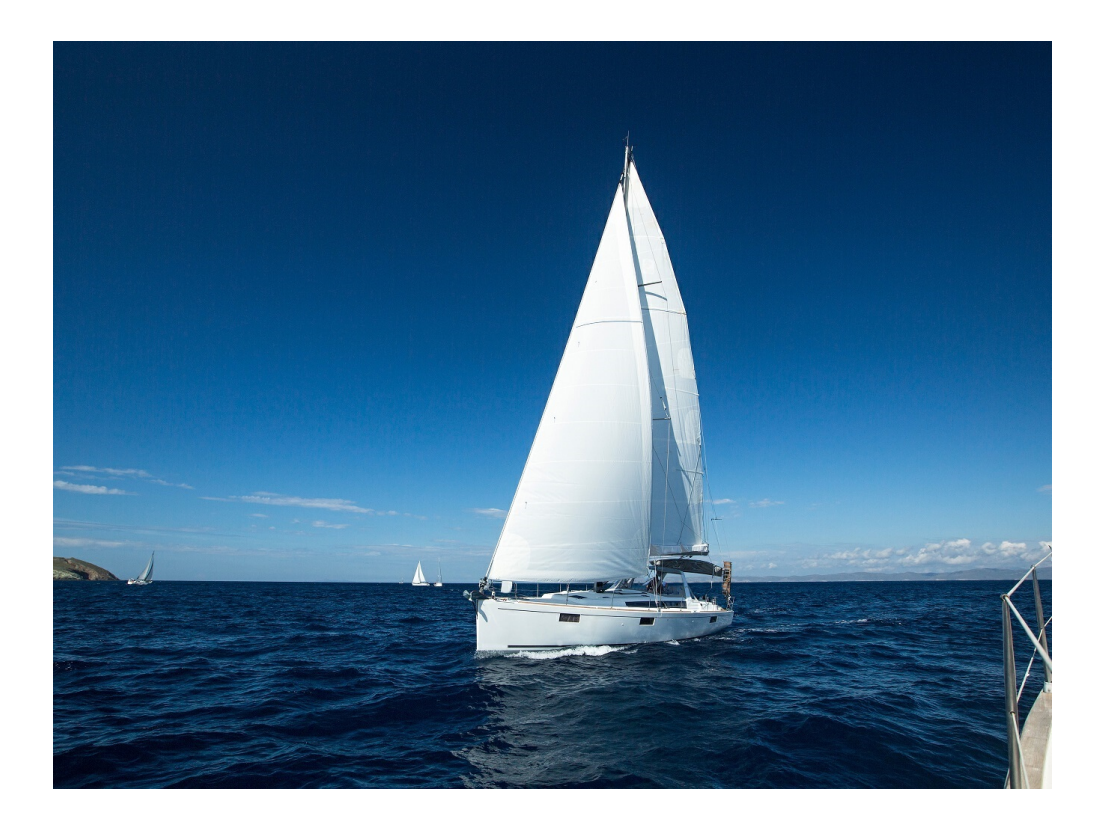

## **13 Changing Image Quality**

You can edit code on OBS Console or make an API call to change the quality of an image.

To save space, you can compress JPG images. **Table 13-1** describes the parameters.

This operation is represented by **quality**.

| <b>Parameter</b> | <b>Value Description</b>                                                                                                    | <b>Code Example</b>                           |
|------------------|----------------------------------------------------------------------------------------------------|-----------------------------------------------|
| q                | Relative quality of the image. The<br>image is compressed to q% of the<br>original. The value ranges from 1 to<br>100.                                                                                                    | image/<br>resize,w_100,h_100/<br>quality,q_80 |
|                  | Formula for compression: Target<br>quality = Original quality $x$ q%                                                                                                    |                                               |
|                  | For example, if the original image<br>quality is 100% and the relative<br>quality is 80%, then the target image<br>quality is 80%. If the original quality<br>is 80% and the relative quality is 80%,<br>then the target quality is 64%. |                                               |

**Table 13-1** Image compression parameters

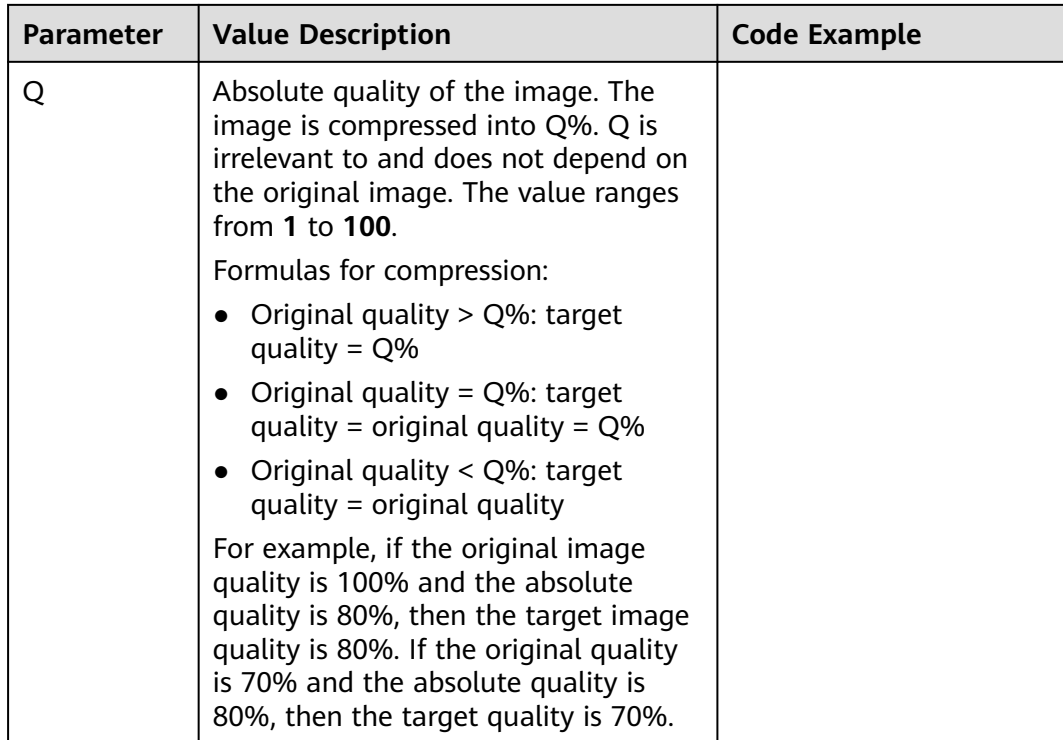

#### $\Box$  Note

- **q** is valid only for JPG images.
- If both **q** and **Q** are used, the output is based on **Q**.
- **q** and **Q** are only valid for JPG images. For images in other formats, **q** and **Q** bring no effect and cause no impact.

### **Examples**

● Resize the image by setting the height and width both to **100** and generate a JPG image with a relative quality of 80%.

**[https://hw-image-demo.obs.ap-southeast-1.myhuaweicloud.com/](https://hw-image-demo.obs.ap-southeast-1.myhuaweicloud.com/example.jpg?x-image-process=image/resize,w_100,h_100/quality,q_80) [example.jpg?x-image-process=image/resize,w\\_100,h\\_100/quality,q\\_80](https://hw-image-demo.obs.ap-southeast-1.myhuaweicloud.com/example.jpg?x-image-process=image/resize,w_100,h_100/quality,q_80)**

- 
- Resize the image by setting the height and width both to **100** and generate a JPG image with an absolute quality of 80%.

**[https://hw-image-demo.obs.ap-southeast-1.myhuaweicloud.com/](https://hw-image-demo.obs.ap-southeast-1.myhuaweicloud.com/example.jpg?x-image-process=image/resize,w_100,h_100/quality,Q_80) [example.jpg?x-image-process=image/resize,w\\_100,h\\_100/quality,Q\\_80](https://hw-image-demo.obs.ap-southeast-1.myhuaweicloud.com/example.jpg?x-image-process=image/resize,w_100,h_100/quality,Q_80)**

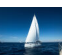

## **14 Slimming Images**

You can edit code on OBS Console or make an API call to slim images.

Slimming is a simplified image compression, which generates images with an absolute quality of 75%. You do not need to configure any parameter. You can slim images just by running a command.

This operation is represented by **imageslim**.

#### $\Box$  Note

- Only JPG images can be slimmed.
- It is recommended that you slim images after other image processing operations.

#### **Example**

Resize an image by setting the width and height both to **100** and then slim the resized image.

**[https://hw-image-demo.obs.ap-southeast-1.myhuaweicloud.com/](https://hw-image-demo.obs.ap-southeast-1.myhuaweicloud.com/example.jpg?x-image-process=image/resize,w_100,h_100/imageslim) [example.jpg?x-image-process=image/resize,w\\_100,h\\_100/imageslim](https://hw-image-demo.obs.ap-southeast-1.myhuaweicloud.com/example.jpg?x-image-process=image/resize,w_100,h_100/imageslim)**

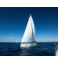

## **15 Image Processing Persistency**

Image processing persistency allows the images after processing to be asynchronously stored in a specified OBS bucket, so that you can directly access the stored images to save time.

You can use image processing persistency only by making API calls. In an image processing request, the persistency should be configured in the Parameter name**=**Parameter value format. **Table 15-1** describes the parameters.

| Parameter               | <b>Value</b> | <b>Description</b>                                                                                                    |
|-------------------------|--------------|----------------------------------------------------------------------------------------------------|
| x-image-<br>save-object | objectName   | Mandatory                                                                                                    |
|                         |              | It specifies the name of the processed image<br>that will be stored in the bucket.                                                                                                    |
|                         |              | An object name:                                                                                                    |
|                         |              | • cannot contain the following special<br>characters: \: * ? " < >                                                                                                    |
|                         |              | • must be 1 to 1023 characters long.                                                                                                    |
| x-image-<br>save-bucket | bucketName   | Optional                                                                                                    |
|                         |              | It specifies the bucket that will store the<br>processed image. If this parameter is not<br>specified, the processed image will be saved in<br>the bucket where the original image is<br>processed. |
|                         |              | The bucket must be an existing one in OBS and<br>its name must be 1 to 64 characters long.                                                                                                    |

**Table 15-1** Image processing persistency parameters

#### **Java Sample Code**

ObsClient obsClient = null;

String endPoint = "obs-endpoint"; // Current region

// Hard-coded or plaintext AK and SK are risky. For security purposes, encrypt your AK and SK and store them in the configuration file or environment variables.

// In this example, the AK and SK are stored in environment variables for identity authentication. Before running this example, configure environment variables **ACCESS\_KEY\_ID** and **SECRET\_ACCESS\_KEY**.

```
// Obtain an AK and SK pair on the management console. For details, see https://
support.huaweicloud.com/intl/en-us/usermanual-ca/ca_01_0003.html.
String ak = System.getenv("ACCESS_KEY_ID");
String sk = System.getenv("SECRET_ACCESS_KEY");
try { 
   ObsConfiguration config = new ObsConfiguration(); 
   config.setEndPoint(endPoint); 
   obsClient = new ObsClient(ak,sk ,config); 
   TemporarySignatureRequest request = new TemporarySignatureRequest(); 
   request.setObjectKey("test.jpeg"); // Original object name before processing
 Map<String, Object> queryParams = new HashMap<>(); 
 queryParams.put("x-image-process", "image/resize,w_100"); 
   String objectName = "your saves objectName"; // Name of the processed object
   // Optional parameters
   String bucketName = "your saves Bucket"; // Bucket that stores the processed object
   queryParams.put("x-image-save-object", ServiceUtils.toBase64(objectName.getBytes("UTF-8"))); 
   queryParams.put("x-image-save-bucket", ServiceUtils.toBase64(bucketName.getBytes("UTF-8"))); 
   request.setQueryParams(queryParams); 
   request.setBucketName("your bucket"); // Bucket that stores the original object
   TemporarySignatureResponse response = obsClient.createTemporarySignature(request);
   //URL to access
   response.getSignedUrl();
 } catch (Exception e) {
...//Handle exceptions.
 } finally {
    if (obsClient != null) {
      obsClient.close(); 
    }
 }
```
#### **Python Sample Code**

from obs import ObsClient import os import traceback import requests

# Obtain an AK and SK pair using environment variables or import the AK and SK pair in other ways. Using hard coding may result in leakage.

```
# Obtain an AK and SK pair on the management console. For details, see https://
```
**support.huaweicloud.com/intl/en-us/usermanual-ca/ca\_01\_0003.html**.

ak = os.getenv("AccessKeyID") sk = os.getenv("SecretAccessKey") # (Optional) If you use a temporary AK and SK pair and a security token to access OBS, obtain them from environment variables. security\_token = os.getenv("SecurityToken") # Set **server** to the endpoint corresponding to the bucket. CN-Hong Kong (**ap-southeast-1**) is used here as an example. Replace it with the one in use. server = "https://obs.ap-southeast-1.myhuaweicloud.com" # Create an obsClient instance. # If you use a temporary AK and SK pair and a security token to access OBS, you must specify **security\_token** when creating an instance. obsClient = ObsClient(access\_key\_id=ak, secret\_access\_key=sk, server=server) try: # Generate a signed URL for image persistency. # Name of the bucket that stores the original object bucketName = 'originBucketName'; # Original object name objectKey = 'test.png'; # Name of the object after processing targetObjectName ="save.png" # (Optional) Name of the bucket that stores the new object targetBucketName ="saveBucketName" queryParams={} queryParams["x-image-process"]="image/resize,w\_100" queryParams["x-image-save-object"]=base64.b64encode(targetObjectName .encode("utf-8")).decode() # Optional parameter queryParams["x-image-save-bucket"]=base64.b64encode(targetBucketName .encode("utf-8")).decode()

```
 res = obsClient.createSignedUrl(method='GET', bucketName=bucketName, objectKey=objectKey, 
queryParams=queryParams, expires=3600)
   print('signedUrl:', res.signedUrl)
   print('actualSignedRequestHeaders:', res.actualSignedRequestHeaders)
   // Make a GET request for image persistency.
   r = requests.get(resp.signedUrl)
   print(r)
except:
  print(traceback.format_exc())
```
#### **Node.js Sample Code**

```
// Import the OBS library.
const ObsClient = require('esdk-obs-nodejs');
const https = require('https');
const http = require('http');
const urlLib = require('url');
```

```
// Hard-coded or plaintext AK and SK are risky. For security purposes, encrypt your AK and SK and store 
them in the configuration file or environment variables.
// In this example, the AK and SK are stored in environment variables for identity authentication. Before 
running this example, configure environment variables ACCESS_KEY_ID and SECRET_ACCESS_KEY.
// Obtain an AK and SK pair on the management console. For details, see https://
support.huaweicloud.com/intl/en-us/usermanual-ca/ca_01_0003.html.
const ak = process.env.ACCESS_KEY_ID; 
const sk = process.env.SECRET_ACCESS_KEY;
const server = "obs-endpoint"; // Current region
// Create an ObsClient instance.
const obsClient = new ObsClient({
   access_key_id: ak,
   secret_access_key: sk,
   server: server
});
// Name of the bucket that stores the original object
const bucketName = 'originBucketName';
// Original object name
const objectKey = 'test.png';
const method = 'GET';
// Name of the object after processing
const targetObjectName = "save.png"; 
// (Optional) Name of the bucket that stores the new object
const targetBucketName = 'saveBucketName';
const queryParams = {
   "x-image-process": "image/resize,w_100",
   "x-image-save-object": Buffer.from(targetObjectName, 'utf8').toString('base64'),
   // Optional parameter
    "x-image-save-bucket": Buffer.from(targetBucketName, 'utf8').toString('base64')
}
const res = obsClient.createSignedUrlSync({
   Method: method,
   Bucket: bucketName,
   Key: objectKey,
   QueryParams: queryParams
});
// Make a GET request for image persistency.
const url = urlLib.parse(res.SignedUrl);
const request = server.startsWith('http://') ? http : https;
const req = request.request(\{ method: method,
   host: url.hostname,
   port: url.port,
   path: url.path,
```
rejectUnauthorized: false,

headers: res.ActualSignedRequestHeaders || {}

});

#### $\Box$  Note

- Object and bucket names must be URL-safe Base64 encoded in the **encodedObject = url\_safe\_base64\_encode(name)** format. For example, object **panda.png** will be encoded as **cGFuZGEucG5n**. After Base64 encoding, if the name contains plus signs (+) and slashes (/), replace them with hyphens (-) and underscores (\_), respectively.
- If a signature matching error is reported, check whether the AK and SK pair is correct and whether the accessed URL is the same as the signature URL generated by the code.
- Currently, image persistency with the range header is not supported.

# **16 FAQ**

## **16.1 What Is Image Processing?**

Image processing is a feature integrated in Object Storage Service (OBS). It provides stable, secure, efficient, and inexpensive image processing services. By using this feature, you can slim, crop, resize, and watermark images, as well as convert the formats of images.

You can access this feature via OBS Console and REST APIs, to process images stored in OBS anytime and anywhere and obtain the processed images right away.

## **16.2 How Do I Access Image Processing?**

- Preview image effects in different styles on OBS Console.
- Make an API call on applications.

## **16.3 How Is Image Processing Billed?**

To learn the pricing details of image processing, see the **Product Pricing Details** tab page at **[OBS Pricing Details](https://www.huaweicloud.com/intl/en-us/pricing/index.html?tab=detail#/obs)**.

## **Billing Factors**

- Size of the original image, in GB
	- The feature will be charged at a fixed unit price based on the number of service months.

If more than one image is processed, the total size of these images will be automatically calculated. For example, if an image of 0.01 GB is cropped and compressed into 0.005 GB, the image size is still regarded as 0.01 GB by OBS.

### **Billing Formulas**

The following formulas apply to Standard storage and Infrequent Access storage. Archive storage is not considered. For details, see **[Table 16-1](#page-82-0)**.

- <span id="page-82-0"></span>0-10 TB (inclusive): free
- More than 10 TB: Cost = (Total image size 10 TB) x Unit price (USD/GB)

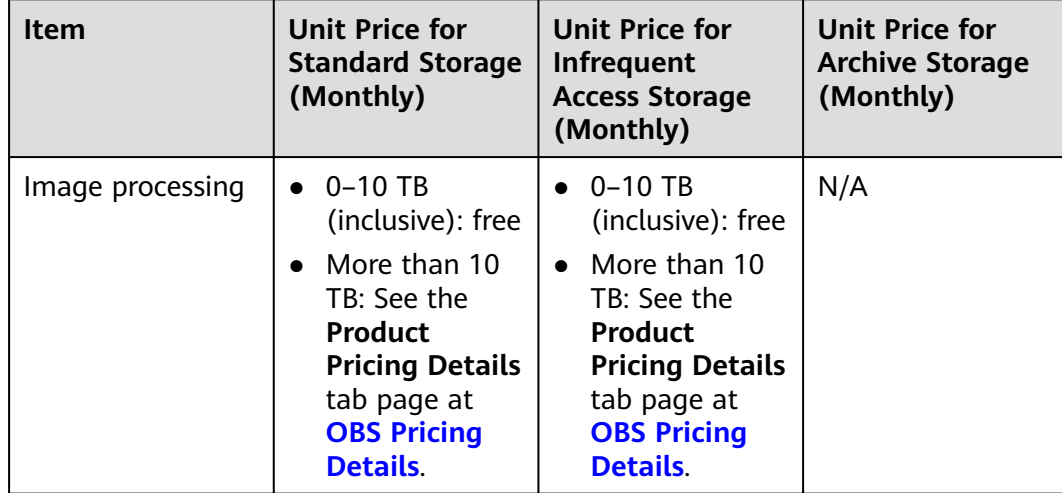

**Table 16-1** Billing criteria of image processing

## **16.4 How Many Image Styles Can I Create in a Bucket?**

A bucket can have a maximum of 100 styles.

You can create an image style in either of the following ways:

- **[Using OBS Console](#page-13-0)**
- **[Making an API call](#page-20-0)**

## **16.5 What Formats Does Image Processing Support?**

Supported original formats: JPG, JPEG, PNG, BMP, WebP, GIF, and TIFF Supported target formats: JPG, PNG, BMP, and WebP

## **16.6 How Do I Access Image Processing with a URL?**

### **Accessing Images Not Publicly Readable**

To access images that cannot be read by the public, add image processing parameters during signature calculation to create a signed temporary URL.

A Java SDK sample code is provided as follows. For details, see **[SDK Overview](https://support.huaweicloud.com/intl/en-us/sdkreference-obs/obs_02_0001.html)**. // Here uses the endpoint corresponding to the CN-Hong Kong region as an example. String endPoint = "https://obs.ap-southeast-1.myhuaweicloud.com"; // Hard-coded or plaintext AK and SK are risky. For security purposes, encrypt your AK and SK and store them in the configuration file or environment variables. // In this example, the AK and SK are stored in environment variables for identity authentication. Before running this example, configure environment variables **ACCESS\_KEY\_ID** and **SECRET\_ACCESS\_KEY**. // Obtain an AK and SK pair on the management console. For details, see **https:// support.huaweicloud.com/intl/en-us/usermanual-ca/ca\_01\_0003.html**. String ak = System.getenv("ACCESS\_KEY\_ID");

String sk = System.getenv("SECRET\_ACCESS\_KEY");

// Create an ObsClient instance. ObsClient obsClient = new ObsClient(ak, sk, endPoint);

// Set the URL validity period to 3600 seconds. long expireSeconds = 3600L; TemporarySignatureRequest request = new TemporarySignatureRequest(HttpMethodEnum.GET, expireSeconds); request.setBucketName("bucketname"); request.setObjectKey("objectname");

// Configure image processing parameters. Map<String,Object> queryParams = new HashMap<String, Object>(); queryParams.put("x-image-process", "image/resize,m\_fixed,w\_100,h\_100/rotate,100"); request.setQueryParams(queryParams);

// Obtain the URL that supports image processing. TemporarySignatureResponse response = obsClient.createTemporarySignature(request); System.out.println("Getting object using temporary signature url:"); System.*out.*println("\t" + response.getSignedUrl());

### **Accessing Images Publicly Readable**

To access images that can be read by the public, add image processing parameters to the URL request.

Sample URL for obtaining the information about the **example.jpg** image:

**[https://hw-image-demo.obs.ap-southeast-1.myhuaweicloud.com/example.jpg?](https://hw-image-demo.obs.ap-southeast-1.myhuaweicloud.com/example.jpg?x-image-process=image/info) [x-image-process=image/info](https://hw-image-demo.obs.ap-southeast-1.myhuaweicloud.com/example.jpg?x-image-process=image/info)**

## **16.7 Where Are Processed Images Stored After CDN Acceleration Is Enabled?**

If you access the image processing service through CDN, processed images will be cached by CDN. Therefore, if you perform the same processing operations on the same images again, CDN returns the processed images without accessing the image processing service, and you will not be charged for the image processing requests.

## **16.8 Why Was My Bucket Accessed by IP Addresses Starting with 100 After I Performed Image Processing in My Logging-enabled Bucket?**

During the image processing in your logging-enabled bucket, your original image will be downloaded from your bucket over the intranet for processing. For this reason, the intranet IP address (starting with 100) will be recorded in your bucket logs, and there will be costs on download requests.